# AQUOS wish3 User Guide

# AQUOS wish3 User Guide Contents

#### Introduction

| About the Us | ser Guide 3 |
|--------------|-------------|
|--------------|-------------|

# Getting Started

| Package Contents             | 6  |
|------------------------------|----|
| Parts & Functions            | 6  |
| eSIM                         | 8  |
| SIM Card                     | 11 |
| Internal Storage and SD Card | 13 |
| Charging Handset             | 17 |
| Power On/Off                 | 18 |
| Making Initial Settings      | 19 |
| Google Account               | 21 |
| Unlocking Screen             | 24 |

#### **Basic Operations**

| Basic Operations    |    |
|---------------------|----|
| Using Touchscreen   | 27 |
| Using Manner Mode   |    |
| Using Airplane Mode |    |
| Text Entry          | 31 |
| Updating the System | 32 |

#### Handset Interface

| Handset Screens                                | 36 |
|------------------------------------------------|----|
| Icons at Display Top (Status Bar)              | 43 |
| Checking Notifications (Notifications Window)  | 45 |
| Checking Notifications (Quick Settings Window) | 47 |

#### Phone

| Placing/Answering Calls | . 50 |
|-------------------------|------|
| Optional Services       | .55  |
| Handset Phone Number    | . 62 |
| Address Book            | . 62 |

# Messaging

| Sending Messages (+メッセージ (+Message)) | 66 |
|--------------------------------------|----|
| Using Gmail                          | 67 |

#### Internet

| Using the Internet (Chrome) | 7 | 2 |
|-----------------------------|---|---|
|-----------------------------|---|---|

#### Camera

| Capturing | Photos/Videos                   | 78 |
|-----------|---------------------------------|----|
| Viewing & | Managing Photos/Videos (Photos) | 82 |

# **Application Basics**

| Confirmation when First Activating Applications | . 86 |
|-------------------------------------------------|------|
| Applications                                    | .90  |
| Adding/Deleting Applications                    | . 92 |

#### Wi-Fi/Bluetooth®

| Connecting by Wi-Fi         | .98 |
|-----------------------------|-----|
| Using Bluetooth® Function 1 | 04  |

# Handset Settings

| About Settings              | 110 |
|-----------------------------|-----|
| Data Usage Settings         | 111 |
| Battery Settings            | 116 |
| Sound & Vibration Settings  | 118 |
| Display Settings            | 124 |
| AQUOS Tricks Settings       | 129 |
| Security & Privacy Settings |     |
| Location Settings           | 147 |
| System Settings             | 148 |
| Other Handset Settings      | 155 |
|                             |     |

# Global Services

| Global Roaming 17-           | 4 |
|------------------------------|---|
| Calling from Outside Japan17 | 5 |

# Warranty/Specifications/Customer Service

| Warranty & After-Sales Service 1 | 80 |
|----------------------------------|----|
| Specifications1                  | 80 |
| Customer Service1                | 81 |

# Safety Precautions

| Safety Precautions184                                  |
|--------------------------------------------------------|
| Important Product Information192                       |
| Handset & Hardware Care193                             |
| General Notes 196                                      |
| Radio Wave Exposure and Specific Absorption Rate (SAR) |
| Information 198                                        |
| Water, Dust, & Shock Resistance 200                    |

# About the User Guide

In the User Guide, most operation descriptions are based on the handset at time of purchase.

Unless noted otherwise, descriptions are for Home Screen (AQUOS Home). Some operation descriptions may be omitted. The information in the User Guide is subject to change without prior notice.

#### Before Using This Product

Read "Safety Precautions" thoroughly beforehand for proper usage.

Accessible services may be limited by subscription contract conditions.

#### Data Communication

- Handset is designed to be always connected to the Internet. Communication is initiated automatically for some functions such as data syncing.
- Large-volume data communication, such as downloading applications and viewing videos, incurs expensive transmission fees. Subscription to a flat-rate plan is strongly recommended.
- Even if connected by Wi-Fi, some applications and services incur transmission fees.

#### Screenshots & Key Labels

Screenshots in the User Guide may differ in appearance with actual Display. Key labels in the User Guide are simplified for description purposes and differ with actual Display.

#### Other Notations

In the User Guide, the product is referred to as "handset." microSD™/microSDHC™/microSDXC™ Card is referred to as "SD Card."

"A302SH" here refers to this mobile phone "AQUOS wish3."

3

# Getting Started

| Package Contents              | 6  |
|-------------------------------|----|
| Parts & Functions             | 6  |
| eSIM                          | .8 |
| SIM Card1                     | 11 |
| Internal Storage and SD Card1 | 13 |
| Charging Handset              | 17 |
| Power On/Off1                 | 18 |
| Making Initial Settings1      | ļÇ |
| Google Account                | 21 |
| Unlocking Screen              | 24 |

# Package Contents

# Package Contents

- $\cdot$  Handset (AQUOS wish3)
- $\cdot$  Battery is built into handset.
- $\cdot$  Handset back cover is not removable.
- ・クイックスタート (Japanese)
- ・お願いとご注意 (Japanese)

# Parts & Functions

| Handcot (                 | Eront)                                                          |
|---------------------------|-----------------------------------------------------------------|
| Handset (                 |                                                                 |
| 1                         | 4                                                               |
| 2                         |                                                                 |
|                           |                                                                 |
| 8                         |                                                                 |
|                           |                                                                 |
|                           |                                                                 |
|                           |                                                                 |
| Name                      | Description                                                     |
| 1 Earpiece                | Hear the other party's voice here.                              |
| 2 Front<br>Camera         | Use to shoot photos or videos of yourself.                      |
| 3 Display                 | Touchscreen-type display; operate with your fingers on Display. |
|                           | Proximity Sensor prevents Touchscreen                           |
| 4 Proximity/              | misoperation during calls. Light Sensor                         |
| Light Sensor <sup>1</sup> | adjusts Display brightness according to<br>ambient light.       |

 $1 \quad \text{Do not apply stickers or other coverings over the sensors.}$ 

Getting Started

## Handset (Back and Sides)

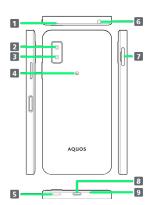

| Name                                      | Description                                                                                                    |
|-------------------------------------------|----------------------------------------------------------------------------------------------------|
| 1 Mic                                     | Use while recording videos or when talking<br>through Speakerphone.<br>Make sure not to cover Mic.                                                                                            |
| 2 Camera                                  | Capture photos and videos.                                                                                                    |
| 3 Mobile<br>Light                         | Use as a camera flash, flashlight, etc.                                                                                                    |
| 4 FeliCa mark                             | Hold up to reader/writer to use NFC/<br>Osaifu-Keitai®.                                                                                                    |
| 5 Speaker                                 | Listen to music, video sound, etc.                                                                                                    |
| <b>6</b> Earphones-<br>Microphone<br>Jack | Connect stereo earphones with mic (commercially available) here.                                                                                                    |
| 7 Card Tray                               | Insert/remove SD Card and SIM Card.                                                                                                    |
| 8 External<br>Connection<br>Jack          | Connect USB Type-C™ plug such as AC<br>adapter.                                                                                                    |
| 9 Mic/<br>Recorder Mic                    | Use during calls while handset is held up<br>to ear.<br>Use as Mic while recording videos, on<br>speech recognition, or when talking to<br>EMOPA.<br>Make sure not to cover Mic/Recorder Mic. |

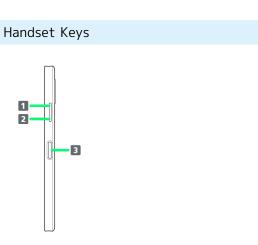

| Name                 | Description                                                                    |  |  |
|----------------------|--------------------------------------------------------------------------------|--|--|
| 1 Volume Up<br>Key   | Increase volume.                                                               |  |  |
| 2 Volume<br>Down Key | Decrease volume.                                                               |  |  |
| 3 Power Key          | Turn Display off/on. Long Press to power<br>on or activate Google Assistant™.1 |  |  |

 Other applications can also be set up to activate. Also set whether to activate Camera by pressing Power Key twice.
 See "Pay Trigger and Quick Operation Settings" for details.

# eSIM

eSIM is a type of SIM that is embedded in a device. If your device supports an eSIM, you only need to set up a service plan that you purchased with eSIM and start using it. You don't need a USIM card.

## 👸 Handling eSIM

To learn about setting up your service plan with eSIM, see the following website.

https://www.softbank.jp/mobile/support/product/sim/
esim/ (Japanese)

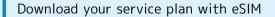

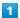

In Home Screen, (Settings) > Network & internet

2

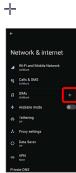

3

Download a SIM instead?

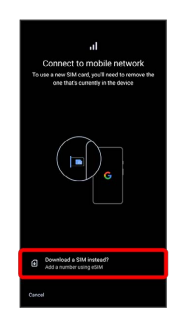

# 4

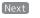

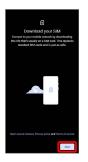

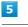

#### Scan a QR code

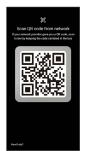

 $\cdot$  Depending on the situation, the above step may not be displayed and skip to the next step.

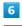

Download

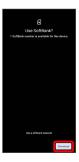

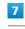

Enter verification code 🔿 Continue

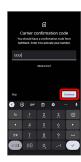

[Close]

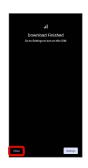

- Your service plan with eSIM is downloaded.
- To set up eSIM, Tap Settings . Continue by following onscreen prompts.

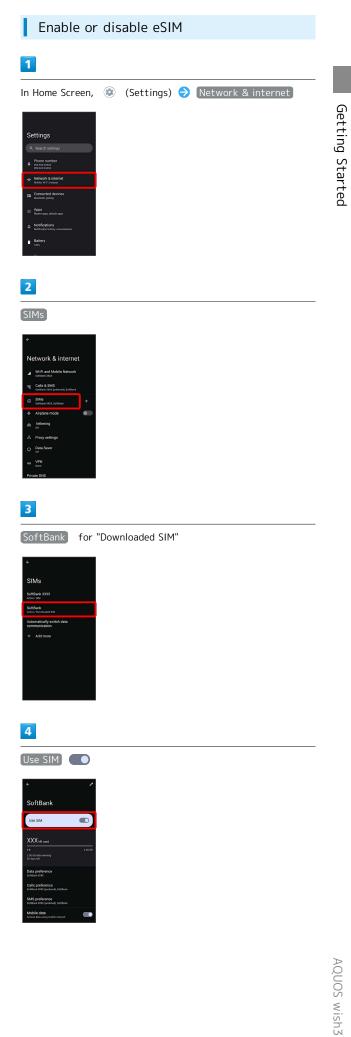

| 5                                                                                                    |      |               |  |
|----------------------------------------------------------------------------------------------------|------|---------------|--|
| Yes                                                                                                    |      |               |  |
| + / / SoftBank                                                                                                    |      |               |  |
| Data goeference<br>battes assa<br>Calla parterence<br>Callar parterence<br>Datas assa<br>Callar parterence<br>Datas assa<br>Datas data angunda sevent |      |               |  |
| 88                                                                                                    | <br> | <br><b></b> . |  |

🏁 You can set enabling or disabling eSIM.

• Tap Use SIM 🔵 to enable eSIM.

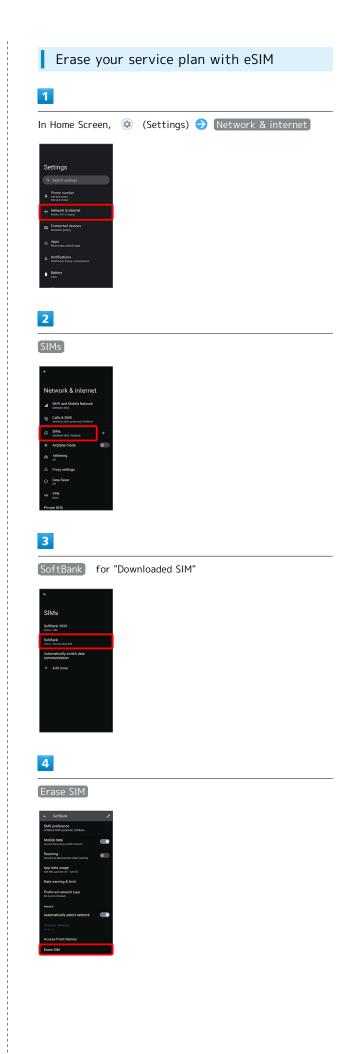

# Erase

5

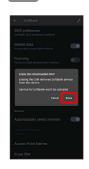

Your service plan with eSIM is erased.

# Restart your service plan with eSIM after erasing it

Your service plan with eSIM is not terminated by erasing it. To restart it, you need a new QR code to download the plan again.

# SIM Card

SIM Card is an IC card containing phone number and other customer information.

#### 🛐 Handling SIM Card

Check the following regarding SIM Card handling.

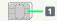

#### 1 IC (gold) chip

• For SIM Card handling, see SoftBank Website.

- https://www.softbank.jp/mobile/support/protect/usim/
  (Japanese)
- · Avoid applying labels. May damage SIM Card.
- $\cdot$  SIM is replaceable (at cost) in case of loss/damage.
- $\cdot$  Wipe clean with a dry, soft cloth.
- $\cdot$  Always keep the IC (gold) chip clean.

#### SIM Card Cautions

Observe the following when using SIM Card.

- Within Japan, SIM Card must be installed to make emergency calls (110, 119, 118).
- Always follow emergency procedures to suspend service if your SIM Card or handset (SIM Card inserted) is lost/ stolen. For details, contact Customer Service.
- Customer is responsible for any damage caused by inserting SIM Card in an other-brand IC card reader, etc. SoftBank Corp. is not responsible in such case.
- It is recommended that you back up information that is saved on SIM Card. SoftBank Corp. is not responsible for damages from saved information that is lost.
- Always power off handset before inserting/removing SIM Card.
- Note that SIM Card specifications and performance may change without notice.
- Return SIM Card to SoftBank Corp. when canceling subscription.
- $\cdot$  SIM Card is the property of SoftBank Corp.
- Returned SIM Cards are recycled for environmental purposes.
- Some services, functions, etc. may have restrictions when an other-carrier SIM card is used. SoftBank Corp. does not guarantee operation whatsoever.

#### Inserting SIM Card

Always power off beforehand.

 $\cdot$  Set SIM Card in Card Tray beforehand. Do not insert SIM Card without setting it in Card Tray.

# 1

With Display upward, pull out Card Tray by hooking a finger on groove  $(\bigcirc)$ 

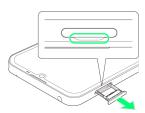

- With Display upward, pull out Card Tray. Pulling out Card Tray with Display downward or handset held upright can allow SIM Card and SD Card to fall from Card Tray and become misplaced.
- Do not pull Card Tray forcefully or at an angle; damage may result. Gently pull Card Tray out horizontally.

## 2

Set SIM Card in Card Tray

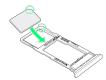

- Place gently, noting orientation of SIM Card (notch/IC (gold) chip facing down).
- $\cdot$  Make sure SIM Card is in Card Tray. Inserting Card Tray with SIM Card on its edge may cause damage.

#### 3

Insert Card Tray in SIM/SD Card Slot

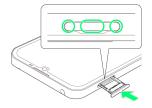

🟁 SIM Card is inserted.

- $\cdot$  Do not insert Card Tray upside down.
- $\cdot$  Insert gently all the way horizontally in direction shown.
- $\cdot$  Push Card Tray firmly where circled (O) so that there is no gap between handset and Card Tray.
- To maintain water and dust resistance, use handset with Card Tray completely closed.

#### Removing SIM Card

Always power off beforehand.

1

With Display upward, pull out Card Tray by hooking a finger on groove  $(\bigcirc)$ 

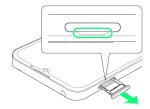

- With Display upward, pull out Card Tray. Pulling out Card Tray with Display downward or handset held upright can allow SIM Card and SD Card to fall from Card Tray and become misplaced.
- Do not pull Card Tray forcefully or at an angle; damage may result. Gently pull Card Tray out horizontally.

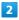

Remove SIM Card

3

Insert Card Tray in SIM/SD Card Slot

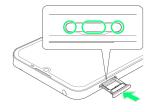

🏁 SIM Card is removed.

- $\cdot$  Do not insert Card Tray upside down.
- $\cdot$  Insert gently all the way horizontally in direction shown.
- $\cdot$  Push Card Tray firmly where circled (O) so that there is no gap between handset and Card Tray.
- $\cdot$  To maintain water and dust resistance, use handset with Card Tray completely closed.

# Internal Storage and SD Card

Handset supports SD Card up to 1 TB. Some SD Cards may not operate properly.

Internal storage can be used for saving data including system data, applications, and video and photos taken with Camera.

#### Internal Storage/SD Card Cautions

#### Data on Internal Storage/SD Card

Data on internal storage/SD Card may be lost/altered due to accidents, malfunctions, repairs, handset upgrade/ replacement, mishandling, etc. Back up important data regularly. SoftBank Corp. is not liable for any damages resulting from loss/alteration of data.

- $\cdot$  Do not insert or remove SD Card forcefully.
- · Do not touch terminals or expose them to metal objects.
- · Never power off while reading or writing data.
- $\cdot$  Make sure not to erase or overwrite data accidentally.

#### microSDXC Card

Handset supports microSDXC Cards (SDXC-compatible SD Cards). microSDXC Cards are supported by SDXC-compatible devices only.

# Exchanging Data with Non-SDXC-Compatible Devices

To exchange data between handset and non-SDXCcompatible devices, use SD Cards (microSD/microSDHC Cards) supported by handset and those devices. Inserting a microSDXC Card used on handset in a non-SDXC-compatible device may corrupt card data. In such cases, do not format the microSDXC Card on that device even if prompted to do so.

Formatting deletes all microSDXC Card data and changes the file system. The original storage capacity may be unavailable after formatting. To use a corrupted microSDXC Card, format it on an SDXC-compatible device.

#### Save Location

By default, data, including photos and videos taken with handset, is saved in internal storage. Even with downloaded commercially-available applications described as saving data on SD Card, data is saved in internal storage.

• To save photos and videos taken with handset on SD Card, insert SD Card before using Camera, then change save location as follows.

#### SD Card Caution

Keep SD Card away from infants; may cause choking if swallowed.

#### Inserting SD Card

Always power off beforehand.

 $\cdot$  Set SD Card in Card Tray beforehand. Do not insert SD Card without setting it in Card Tray.

#### 1

With Display upward, pull out Card Tray by hooking a finger on groove  $(\bigcirc)$ 

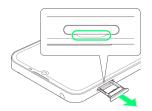

- With Display upward, pull out Card Tray. Pulling out Card Tray with Display downward or handset held upright can allow SIM Card and SD Card to fall from Card Tray and become misplaced.
- Do not pull Card Tray forcefully or at an angle; damage may result. Gently pull Card Tray out horizontally.

#### 2

Set SD Card in Card Tray

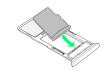

- Place gently, noting orientation of SD Card (terminal side facing down).
- Make sure SD Card is in Card Tray. Inserting Card Tray with SD Card on its edge may cause damage.

#### 3

Insert Card Tray in SIM/SD Card Slot

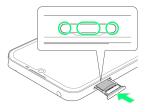

#### 🟁 SD Card is inserted.

- · Do not insert Card Tray upside down.
- $\cdot$  Insert gently all the way horizontally in direction shown.
- $\cdot$  Push Card Tray firmly where circled (O) so that there is no gap between handset and Card Tray.
- To maintain water and dust resistance, use handset with Card Tray completely closed.

# Formatting SD Card

When using a new SD Card for the first time, always format it on handset.

- $\cdot$  Formatting erases all data on SD Card. Format SD Card with caution.
- When formatting, keep handset charged or charge it adequately beforehand.
- Insert SD Card beforehand. See "Inserting SD Card" for details.

#### 1

In Home Screen, 💿 (Settings)

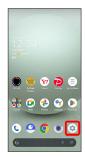

# 2

[Storage]

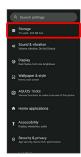

#### 3

This device

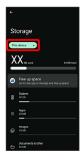

4

#### SD card

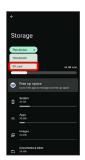

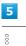

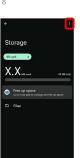

# 6

[Format]

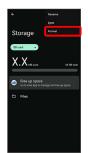

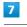

FORMAT SD CARD

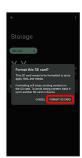

|             | 6                |                 |                         |
|-------------|------------------|-----------------|-------------------------|
| Your        | SD card is       | ready t         | o use                   |
| ou can move | content to 50 co | end             |                         |
|             |                  |                 |                         |
|             |                  |                 |                         |
|             |                  |                 |                         |
|             |                  |                 |                         |
|             |                  |                 |                         |
|             |                  |                 |                         |
|             |                  |                 |                         |
|             |                  |                 |                         |
|             |                  |                 |                         |
|             |                  |                 |                         |
|             |                  |                 |                         |
|             |                  |                 | Done                    |
|             | Your             | Your SD card is | Your SD card is ready t |

🏁 All data on SD Card is erased.

# Unmounting SD Card

# 1

| In Home Screen, 🧕                                                                                                    | (Settings) |
|----------------------------------------------------------------------------------------------------|------------|
|                                                                                                    |            |
| 12:34                                                                                                    |            |
| of of the second second secon  |            |
| CELER CARACTER CONTRACTOR CONTRACTOR CONTRAC |            |
|                                                                                                    |            |
|                                                                                                    |            |
|                                                                                                    |            |

# 2

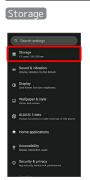

🟁 Storage menu opens.

# 3

# This device

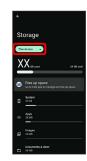

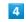

#### [SD card]

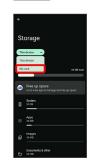

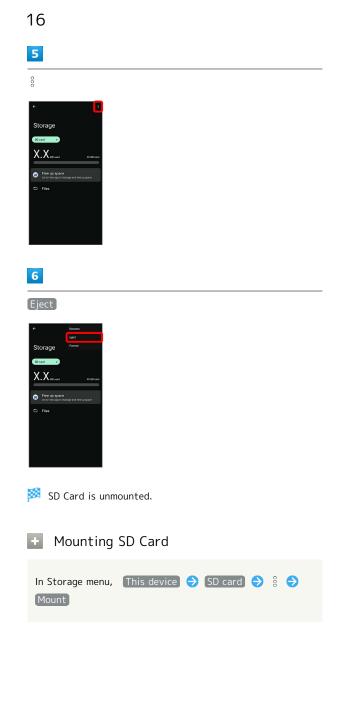

#### Removing SD Card

Always power off beforehand.

1

With Display upward, pull out Card Tray by hooking a finger on groove  $(\bigcirc)$ 

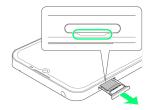

- With Display upward, pull out Card Tray. Pulling out Card Tray with Display downward or handset held upright can allow SIM Card and SD Card to fall from Card Tray and become misplaced.
- Do not pull Card Tray forcefully or at an angle; damage may result. Gently pull Card Tray out horizontally.

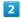

Remove SD Card

#### 3

Insert Card Tray in SIM/SD Card Slot

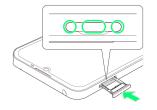

🏁 SD Card is removed.

- $\cdot$  Do not insert Card Tray upside down.
- $\cdot$  Insert gently all the way horizontally in direction shown.
- $\cdot$  Push Card Tray firmly where circled (O) so that there is no gap between handset and Card Tray.
- $\cdot$  To maintain water and dust resistance, use handset with Card Tray completely closed.

# Charging Handset

Battery is built into handset.

#### **Internal Battery**

A lithium-ion battery is built into handset; it is not removable.

#### 🖉 Recycling

This product requires a lithium-ion battery. Lithiumion batteries are recyclable. To recycle a used lithiumion battery, take it to any shop displaying the recycling symbol.

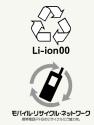

#### Battery Cautions

#### Storage

To help maintain performance and life of Internal Battery, do not store in the following conditions (battery level should be at approximately 40% for optimal storage).

- Full (immediately after charging is complete)
- $\cdot$  Exhausted (too low to power on handset)

#### Bulges of Internal Battery

Depending on use, bulges may appear near end of battery life; this does not affect safety.

#### Internal Battery Replacement

Internal Battery is a consumable item; may need to be replaced if operating time shortens noticeably. Internal Battery is not user replaceable; its replacement incurs fees and requires handset submission to a SoftBank Shop or other appropriate servicer. For details, contact a SoftBank Shop or Customer Service.

#### Charging with AC Adaptor

Use an AC Adaptor (USB Type-C<sup>™</sup> quick charge AC Adaptor for USB PD-PPS [ZSDBAV] (SBAC22-TCPD)) (optional accessory). For information on other peripheral devices, see SoftBank Website.

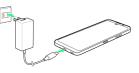

#### 1

Insert USB Type-C plug of AC Adaptor into External Connection Jack

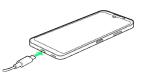

#### 2

Raise plug on AC Adaptor and plug into outlet

🏁 Charging starts.

#### 3

After charging, unplug AC Adaptor from outlet and disconnect from handset

🏁 Charging ends.

#### Lock Screen while Charging

Charging progress, time until charging completes (approximate), etc. appear in lock screen.

- "Charging": normal charging
- · "Charging rapidly": rapid charging
- "Charging slowly": low-speed charging; handset begins low-speed charging depending on the conditions, such as when nearly charged.
- "In direct charging": direct charging. See "Battery Settings" for details.

#### Charging Cautions

#### Water Resistance

AC Adaptor is not waterproof. Never connect a USB Type-C plug while handset or charger is wet.

Handset is water resistant; however, if a USB Type-C plug is inserted while it is wet, liquid (tap water, beverage, sea water, pet urine, etc.) or a foreign object adhered to handset or a USB Type-C plug may cause overheating, burnout, fire, malfunction, burns, etc. due to electric shock, short-circuiting, etc.

17

#### Handling Cords

Do not pull, bend, or twist cord; may damage the cord.

#### About Charging Abroad

SoftBank Corp. is not liable for problems resulting from charging handset abroad.

# Power On/Off

Powering On

#### 1

Long Press Power Key until SHARP logo appears

|  | 28 | -0 |
|--|----|----|
|  |    |    |

🏁 Handset powers on, and lock screen appears after a while.

• An initial settings wizard may appear the first time handset is powered on. For details on initial settings, see "Making Initial Settings."

# 2

#### Flick lock screen up

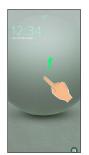

🏁 Home Screen appears.

 After Flicking screen up when is displayed, enter pattern / lock no. (PIN) / password to unlock.

#### Powering Off

#### 1

Power Key + Volume Up Key

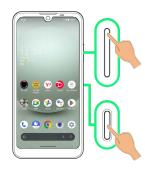

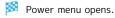

#### 2

#### Power off

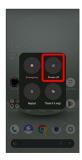

🏁 Handset powers off.

#### 🖗 Power Menu

If Pattern/Lock No. (PIN)/Password for unlocking screen is set, or face authentication is used, Lockdown appears in Power menu.

Tap Lockdown to stop displaying notifications in lock screen, and disable screen unlocking by Smart Lock or face authentication. To disable lockdown, unlock screen with set screen unlock method (Pattern/Lock No. (PIN)/Password).

# Making Initial Settings

When powering on the first time, an initial settings wizard appears for optionally making Wi-Fi, Google™ account, and other settings. Follow onscreen instructions to set items.

#### eSIM Cautions

When using eSIM, confirm the following before powering on.

- $\cdot$  Remove SIM Card from handset.
- Make sure that handset can connect to the Wi-Fi network.
- · Have the QR code ready for eSIM registration.

#### Making Initial Settings

#### 1

Select language then Start

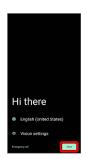

- To set visual assistance, Tap Vision settings . See "Accessibility" for details.
- To place an emergency call, Tap [Emergency call].

| 2 |
|---|
| - |

#### Set Wi-Fi items

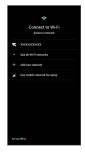

- $\cdot$  Follow onscreen prompts.
- To complete initial settings via mobile network, select Use mobile network for setup. Continue by following onscreen prompts.
- When using eSIM, Tap [Download a new eSIM] and follow onscreen prompts.

19

#### Prepare for data transfer

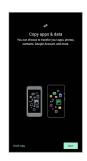

- $\cdot$  Follow onscreen prompts.
- To not copy data from another mobile, etc., Tap Don't copy .

## 4

Set up a Google Account

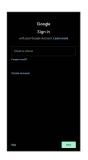

- See "Google Account" for details on a Google Account.
- After setting a Google account, a list of transferable data appears.

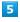

[l agree]

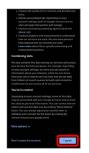

#### 6

On previous smartphone, follow onscreen prompts

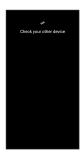

# 7

 Tap items to import
 Image: Copy

 Image: Copy
 Image: Copy

 Image: Copy
 Image: Copy

 Image: Copy
 Image: Copy

 Image: Copy
 Image: Copy

 Image: Copy
 Image: Copy

 Image: Copy
 Image: Copy

 Image: Copy
 Image: Copy

 Image: Copy
 Image: Copy

 Image: Copy
 Image: Copy

 Image: Copy
 Image: Copy

 Image: Copy
 Image: Copy

 Image: Copy
 Image: Copy

 Image: Copy
 Image: Copy

 Image: Copy
 Image: Copy

 Image: Copy
 Image: Copy

 Image: Copy
 Image: Copy

 Image: Copy
 Image: Copy

 Image: Copy
 Image: Copy

 Image: Copy
 Image: Copy

 Image: Copy
 Image: Copy

 Image: Copy
 Image: Copy

 Image: Copy
 Image: Copy

 Image: Copy
 Image: Copy

 Image: Copy
 Image: Copy

 Image: Copy
 Image: Copy

 Image: Copy
 Image: Copy

 Image: Copy
 Image: Co

Set/check each item

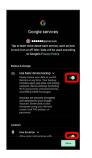

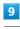

#### Accept

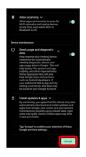

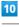

#### (SKIP)

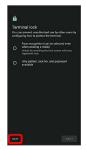

 Tap method NEXT to set selected method. See "Setting Screen to Unlock by Tracing Pattern," "Requiring Lock No.
 (PIN) Entry for Unlocking Screen," "Setting Screen to Unlock with Password," and "Using Face Authentication" for details.

Continue

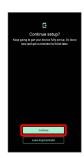

- To stop initial settings and be reminded later, Tap Leave & get reminder .
- $\cdot$  Follow onscreen prompts to set up Google Assistant.

# 12

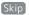

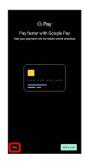

• After Tapping Add a card follow onscreen prompts to save card information.

#### 13

Set each item  $\Rightarrow$  Next

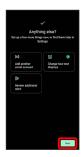

#### 14

Done

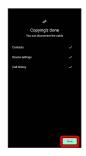

- Import is complete, and initial settings are complete.
- $\cdot$  If confirmation appears, follow onscreen prompts.

# Google Account

Use a Google Account and get more convenience with Google services. A Google Account is required to use some services or fully use some applications.

#### Google Account Cautions

#### Google Account Mail Address & Password

Be careful not to forget your Google account mail address and password.

#### Google Account Operations & User Interface

Operations and user interface are subject to change due to automatic application updates or other reasons.

#### Creating a Google Account

#### 1

In Home Screen, 💿 (Settings)

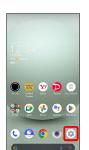

# 2

Passwords & accounts

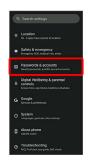

#### 3

#### Add account

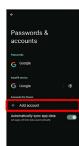

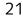

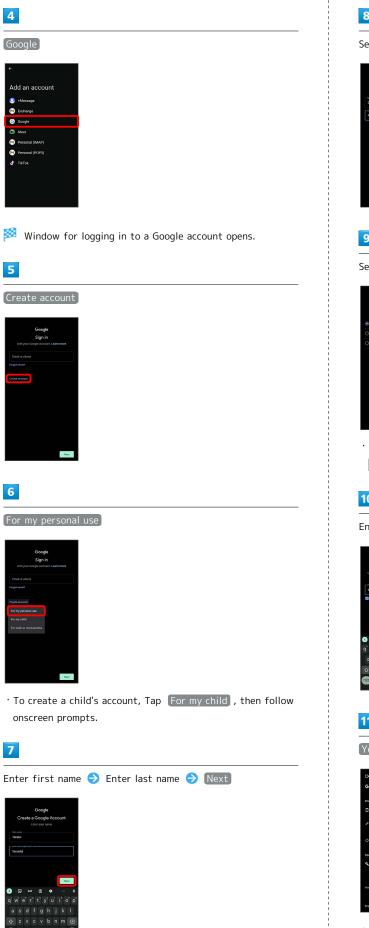

# 8 Set/enter date of birth and gender ⊖ Next 9 Select a mail address ⋺ Next • To create another mail address, Tap Create your own Gmail address ⊖ Enter user name (mail address) ⊖ [Next]. 10 Enter password $\Rightarrow$ Next 11 Yes, I'm in

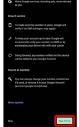

- To add a phone number for security only, Tap More options . Continue by following onscreen prompts.
- To not add a phone number, Tap Skip .

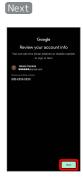

## 13

Check the privacy policy and terms of use lagree

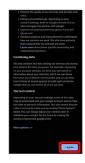

# 14

Select whether to enable data backup  $\bigcirc$  Accept

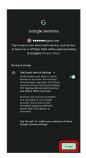

🏁 Account is created.

# Signing in to a Google Account

# 1

In window for logging in to a Google account, enter mail address  $\bigcirc$  Next

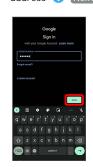

# 2

Enter password ラ Next

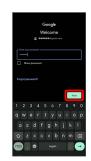

# 3

Continue by following onscreen prompts

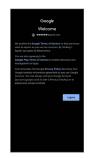

🏁 You are signed in to your Google Account.

23

#### Screen Lock

After a period of inactivity, Display turns off to save battery power (screen lock active).

Screen lock prevents accidental Touchscreen operation.

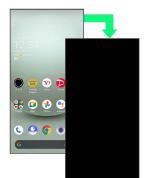

 $\cdot$  To activate screen lock manually, Press Power Key when Display is turned on.

If Screen Lock Activates while Playing Music

Music continues to play. For operation, Press Power Key to open lock screen and use operation panel (operations may vary depending on application).

#### Unlocking Screen

# 1

When Display is turned off (screen lock active), Power Key

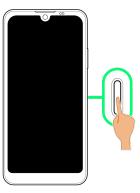

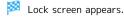

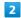

Flick lock screen up

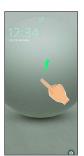

🏁 Screen is unlocked.

- To change the unlock method for enhanced security, set handset to require pattern drawing or lock no. (PIN)/ password entry for unlocking screen or set screen to be unlocked by face authentication as needed. See "Setting Screen to Unlock by Tracing Pattern," "Requiring Lock No.
   (PIN) Entry for Unlocking Screen," "Setting Screen to Unlock with Password," and "Using Face Authentication" for details.
- After Flicking screen up when bis displayed, enter pattern / lock no. (PIN) / password to unlock.

#### 🝯 Another Way to Turn On Display

Set Display to turn on when handset is picked up and held still (Turn screen on by holding). See "Bright Keep Settings" for details.

# Basic Operations

| Basic Operations    |    |
|---------------------|----|
| Using Touchscreen   | 27 |
| Using Manner Mode   |    |
| Using Airplane Mode |    |
| Text Entry          | 31 |
| Updating the System |    |

# **Basic Operations**

Selecting Options and Navigating Screens

Tap items, icons, onscreen keys, etc. to open assigned items.

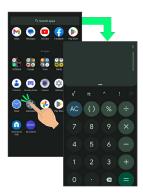

 $\cdot$  To return to the previous screen, Flick the edge of screen to the left/right.

#### Moving to Home Screen

The area at the bottom of the screen where **Figure 6** is displayed is called "Navigation Bar." Flick Navigation Bar up to move to Home Screen.

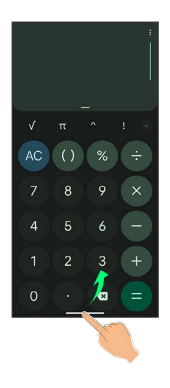

#### Menu Operations

# 1

Tap at Display top for available settings and items.

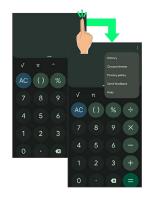

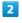

Screens may also have settings and items that are available by Touching & Holding Display.

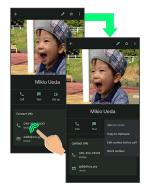

# Using Touchscreen

Handset uses a touchscreen-type Display. Operate with your fingers on Display.

#### 🝯 About Touchscreen

#### In Case of Unintended Operation

If handset initiates operation without Touchscreen (Display) being operated or does not respond after Touchscreen being operated, Press Power Key to turn off Display, Press Power Key again to turn on Display and then operate handset.

#### Touchscreen Usage Notes

Touchscreen may not respond in these situations:

- $\cdot$  Use with gloves/long fingernails
- $\cdot$  Use of pens, pencils or sharp objects
- $\cdot$  Use with objects on/against Display
- $\cdot$  Use while wet

#### Iouchscreen Usage Cautions

To prevent malfunctions, do not:

- $\cdot$  Touch Display with wet fingers
- $\cdot$  Use if Display is wet
- If Display is wet, wipe it with a soft cloth.
- Subject Display to force/pressure
- Place a sticker or shield (commercially-available protective film, privacy protector shield, etc.) on Display

#### Тар

Contact Display lightly and briefly.

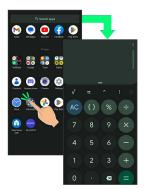

#### Touch & Hold

Contact Display lightly; release finger when screen changes.

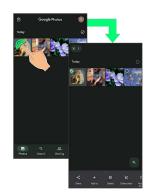

#### Drag

Touch icon or other item lightly, move it where desired, and release finger.

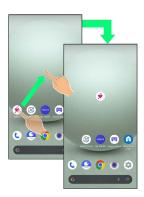

## Flick (Swipe)

Contact Display lightly, then brush screen up/down or left/ right.

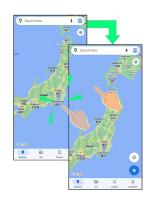

#### Pinch/Spread

Contact Display lightly, then move fingers toward each other (Pinch) or away from each other (Spread).

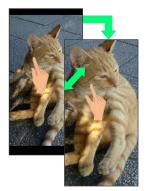

# Using Manner Mode

Mute ringtones and other handset sounds to avoid disturbing others around you.

Manner mode setting is also accessible from Quick Settings Window.

#### Manner Mode Options

Settable items are the following.

• Vibe

Ringtones and other handset sounds are muted; handset vibrates for incoming calls/messages, etc.

• Mute

Ringtones and other handset sounds are muted; handset does not vibrate for incoming calls/messages, etc.

#### Manner Mode Cautions

Camera shutter sound, video recording tones, alarms, media sound, etc. still play even in Manner mode.

 Alternatively, to mute alarms and media sound, use
 "Do Not Disturb." See "Sound & Vibration Settings" for details.

#### Activating Manner Mode (Vibe)

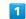

Press Volume Up/Down Key

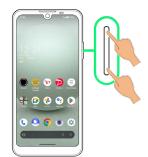

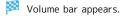

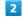

(Manner OFF)

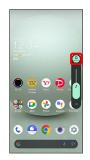

(Vibe)

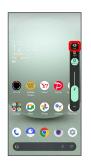

🏁 Handset enters Manner mode (vibe).

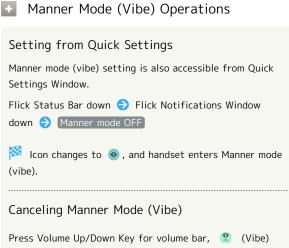

ラ 🚇 (Manner OFF)

🏁 Handset exits Manner mode.

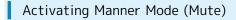

#### 1

Press Volume Up/Down Key

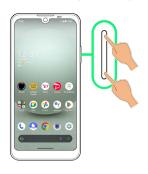

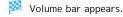

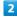

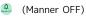

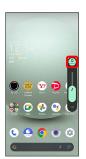

# 3

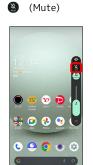

🏁 Handset enters Manner mode (mute).

#### Manner Mode (Mute) Operations

#### Setting from Quick Settings

Manner mode (mute) setting is also accessible from Quick Settings Window.

Flick Status Bar down 
→ Flick Notifications Window
down → Manner mode OFF → Manner mode (Vibe)

 $\stackrel{[\ensuremath{\bowtie}]}{=}$  Icon changes to  $(\ensuremath{\$})$  , and handset enters Manner mode (mute).

29

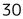

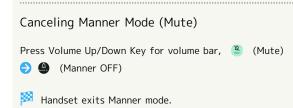

# Using Airplane Mode

Leaving power on, suspend signal-transmitting functions.

## Activating Airplane Mode

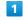

Flick Status Bar down

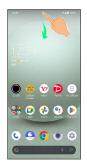

🏁 Notifications Window opens.

# 2

Flick Notifications Window down

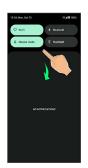

🟁 Quick Settings Window opens.

• Alternatively, to open Quick Settings Window, Flick Status Bar down with two fingers with Notifications Window closed.

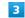

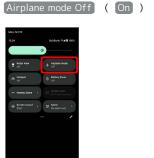

🏁 Airplane mode activates.

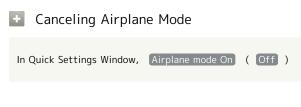

#### I Airplane Mode Caution

Wi-Fi and Bluetooth<sup>®</sup> functions can be enabled after placing handset in Airplane mode.

While connected to another device with handset Bluetooth® function, placing handset in Airplane mode does not disable Bluetooth® function.

# Text Entry

#### Keyboards

Use onscreen keyboards for text entry.

- $\cdot$  Tap Text entry field for keyboard. To hide it, Tap  $\checkmark$  .
- Text entry descriptions are for Google Keyboard (default input method).

#### Enabling One-Handed Mode

Shrink onscreen keyboard for easier one-handed operation; switch between Left-handed mode and Right-handed mode as needed.

When keyboard is open, Touch & Hold 📕 / 😐 and slide finger over 😰 / 🔍

• Tap ▶ / to switch between Right-handed mode and Left-handed mode.

• Tap 🔣 to disable One-handed mode.

#### Keyboard Layout

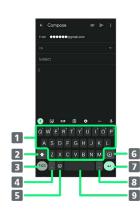

| 1 Enter characters.                                                                                     |
|----------------------------------------------------------------------------------------------------|
| 2 Toggle case.                                                                                          |
| <b>3</b> Switch to number/symbol keyboard.                                                              |
| 4 Enter comma. Touch & Hold to specify settings or<br>enable One-handed mode.                           |
| <b>5</b> Switch to emoji/emoticon keyboard.                                                             |
| 6 Delete characters.                                                                                    |
| Insert line break. Touch & Hold for options; enable One-<br>handed mode, or move to other entry fields. |
| 8 Enter period. Touch & Hold for a set of other punctuation marks and symbols.                          |
| 9 Enter space.                                                                                          |
|                                                                                                    |

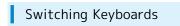

In a text entry window, 🕮 / 🙆

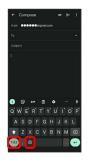

🟁 Entry mode is switched.

• Tap 📾 / 🙆 / 📾 to toggle between alphabet entry mode and number/symbol/emoji/emoticon entry mode.

# Entering Letters

To enter Phone:

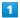

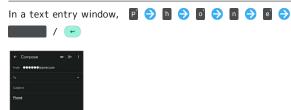

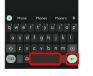

🏁 Phone is entered.

To toggle case, Tap 
 / 
 before typing a letter. Tap
 / 
 twice to type in all capitals(
 ). By default, the first word of each sentence is capitalized automatically.

# Updating the System

Check whether system updates are required via the network, and update manually as required. Checking/updating does not incur transmission fees.

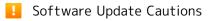

#### Applications

Applications may be updated or newly added, or names, icons, operations and user interfaces of applications may be changed.

#### System Update Cautions

Observe the following before a system update.

- $\cdot$  It may take time to update the system.
- Operate handset where signal reception is good and without changing location. Also operate with adequate battery charge. Signal becoming weak or Battery becoming low during a system update may cause an update failure (an update failure may disable handset).
- Never remove SIM Card or power off handset during a system update. Doing so may cause the update to fail. An update failure may disable handset. If handset becomes disabled, contact Customer Service.

#### -----

#### Data Backup

Saved data may be lost depending on condition of handset (malfunctioning, damaged, water seepage, etc.). It is recommended that you back up important data before updating the system. SoftBank Corp. is not responsible for damages from loss of data.

#### Updating the System

Notification appears when a system update is required. Tap the notification and follow onscreen prompts. If notification does not appear, check whether a system update is required as follows and update the system.

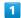

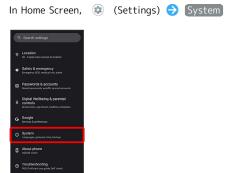

# 2

System update

| Sy | rstem                                                  |
|----|--------------------------------------------------------|
| 9  | Languages & input                                      |
|    | Gestures                                               |
|    | Date & time<br>GMT+09:03 Japan Standard Time           |
| 0  | Backup                                                 |
| ۲  | System update<br>Updated to Android 18                 |
| GÐ | Data transfer<br>Import data via SD Card / Bluetoothe. |
|    | Reset options                                          |
|    | Power menu                                             |

🟁 System update window appears.

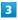

Check for update

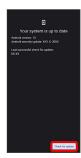

#### 4

Continue by following onscreen prompts

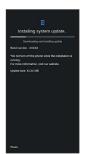

System update begins.

- Use other functions during a system update. However, for 10 days after a system update notification, update installation pauses while using other functions. Tap Resume to restart the installation and also use other functions.
- After the system update proceeds, **Restart now** appears at the end. Tap and complete the system update.

## If Handset Does Not Restart after Tapping "Restart now"

An update failure may disable handset. If handset is disabled, contact your contracted SoftBank Customer Service.

# Handset Interface

| Handset Screens                                | 36  |
|------------------------------------------------|-----|
| Icons at Display Top (Status Bar)              | .43 |
| Checking Notifications (Notifications Window)  | 45  |
| Checking Notifications (Quick Settings Window) | 47  |

# Handset Screens

## Lock Screen Layout

Lock screen appears at power on or when Power Key is Pressed while Display is turned off (screen lock active). From lock screen, unlock screen, or (Camera) (Flick screen from bottom right up to the left).

By default, Wallpaper changes randomly each time lock screen appears (Lock Photo Shuffle). Change Wallpaper for lock screen as needed. See "Changing Wallpaper" for details.

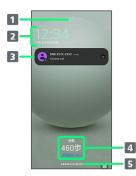

- 1 Display screen lock status.
- **2** Time and date appear here.
- 3 Notifications of incoming calls/messages or from applications, etc. appear here.<sup>1</sup>
- Messages and news from EMOPA appear here (EMOPA area).<sup>2</sup>
- 5 Show message set for lock screen.<sup>3</sup>
- 1 If Organize notifications on the lock screen is enabled, a notification viewed the first time does not appear the second and subsequent times. See "Display Settings" and "Notifications" for details.
- 2 Appear when EMOPA is configured. See "エモパーを利用 する (https://www.softbank.jp/mobile/support/manual/ smartphone/aquos-wish3/menu/27406/)" (Japanese) for details.
- 3 Appears when Add text on lock screen is set. See "Display Settings" for details.

## Home Screen & App List

Most handset operations start in Home Screen or in app list. Flick Home Screen up to display app list and activate applications or change handset settings (To change Home Screen, switch to another home screen app.)

## Home Screen Layout

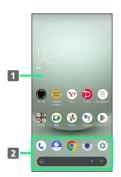

#### 1 Desktop sheet

Place application shortcuts, folders, widgets freely. Flick left/right to toggle sheets.

## 2 Favorites Tray

Place application shortcuts and folders freely. Activate applications quickly from any Home Screen sheet or use Google™ Search Bar.

## Toggling Home Screen Sheets

Home Screen consists of several sheets. Flick left/right to toggle Home Screen sheets.

 Adding widgets and function shortcuts in Home Screen adds more Home Screen sheets. See "Adding Shortcuts" and "Adding Widgets" for details.

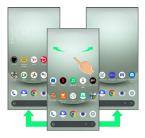

## App List Layout

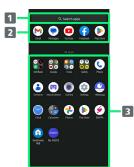

1 Search for application

2 View predicted applications

3 App list

Tap to activate applications. See "Activating Applications" for details.

# Portrait Orientation & Landscape Orientation

 appears in Navigation Bar when handset is rotated horizontally. Tap
 to switch current screen to landscape orientation. To switch screen to portrait orientation, rotate handset vertically and Tap

Enable Auto-rotate screen to allow current screen to switch to landscape orientation when handset is rotated sideways. See "Quick Settings Window Layout," "Display Settings," and "Accessibility" for details.

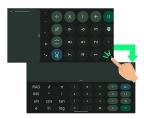

## Multi-Window

Split screen to view and operate two applications.

• Viewing in Multi-Window is not available for some applications.

## 1

Drag bottom of Display up

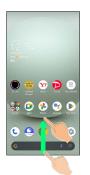

🏁 Recent apps window opens.

## 2

Drag recently used applications to the left or right and Select application to use in history

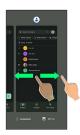

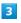

## Split top

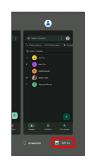

Selected application opens at top of Display.

## 4

Drag recently used applications to the left or right and Tap application to use in history

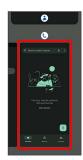

Selected applications open at top and bottom of Display (Multi-Window).

 Alternatively, in recent apps window, Tap icon of application in list 
 Split top to split the screen.

Multi-Window Operations

Changing Top/Bottom Areas of Multi-Window

Drag pane bar (

Switching Top/Bottom Display of Multi-Window

Tap pane bar ( 💶 ) twice

Exiting Multi-Window

Flick pane bar ( 💶 ) up/down

## Capturing Screenshots

Press Power Key and Volume Down Key at the same time to capture a screenshot of the current screen.

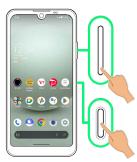

- May be unavailable for some applications.
- View captured screenshots in 🚷 (Photos), etc.
- After capturing a screenshot, tap Capture more to zoom in/out to an area not shown in the screenshot, and save. Follow onscreen prompts. Some screens may not be supported.
- Alternatively, use Clip Now and Touch & Hold corner of Display to capture a screenshot. See "スクリーンショットを撮 る (Clip Now) (https://www.softbank.jp/mobile/support/ manual/smartphone/aquos-wish3/menu/27407/)" (Japanese) for details.

# Changing Wallpaper

## 1

Touch & Hold open area of Home Screen

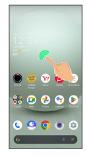

# 2

Wallpaper & style

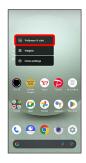

# 3

CHOOSE AN IMAGE

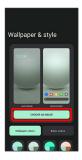

## 4

Select wallpaper from bottom of "Preset wallpapers"/Tap application from bottom of "Choose wallpaper from" and select wallpaper

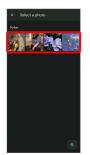

- · After selecting wallpaper, Pinch/Spread/Drag to adjust the display area.
- · Operations may vary depending on selected item. Follow onscreen prompts.

# 5

Home screen / Lock screen / Home screen and lock screen

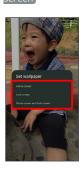

## Setting is complete.

- · Operations may vary depending on selected item. Follow onscreen prompts.
- Tap Home screen to set the image as Wallpaper for Home Screen only.
- Tap Lock screen to set the image as Wallpaper for lock screen only.
- Tap Home screen and lock screen to set the image as Wallpaper for both Home Screen and lock screen.

#### Wallpaper Change Operations +

#### Using Lock Photo Shuffle/Home Photo Shuffle

Change Wallpaper randomly each time lock screen/Home screen appears.

Touch & Hold open area of Home Screen  $\Rightarrow$  [Wallpaper] & style 🔿 [Lock Home Photo Shuffle] 🔿 [Lock Photo Shuffle / Home Photo Shuffle ( 🌑 ) 🔿 Select folder 😔 Select images to show with Lock Photo Shuffle/ Home Photo Shuffle ( 🗹 )

- · Selected images appear randomly.
- · Tap Shuffle interval setting to select the interval at which images are randomly switched.
- Tap Check selected images to check selected images.

• Alternatively, in Home Screen, 💿 (Settings) ⋺ 🗛 🛛 Tricks 🔿 Lock Home Photo Shuffle to use Lock Photo Shuffle/Home Photo Shuffle.

## Using My AQUOS

Touch & Hold open area of Home Screen  $\Rightarrow$  Wallpaper & style) 🔿 (CHOOSE AN IMAGE) ラ (My AQUOSからダウン  $\Box - arepsilon$  > Follow onscreen prompts

# Adding Shortcuts

## 1

In app list, Touch & Hold application and Drag to "Add to home screen"  $\ensuremath{\mathsf{S}}$ 

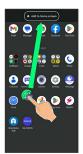

Shortcut is added automatically.

## Function Shortcuts

With some applications, Touch & Hold for shortcuts to functions. Touch & Hold function shortcut then release finger at location in Home Screen to add function shortcut. • Drag to sheet visible at edge of Display to toggle sheets

and add function shortcut. Drag to rightmost sheet to add one more sheet and add.

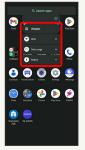

## Deleting Shortcuts

In Home Screen, Touch & Hold icon ⋺ Drag to "Remove"

## Adding Widgets

Add Chrome<sup>™</sup> bookmarks, Analog clock, etc. as follows.

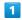

Touch & Hold open area of Home Screen

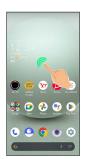

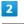

## Widgets

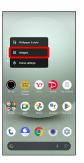

🏁 A list of widgets opens.

 $\cdot$  If confirmation appears, follow onscreen prompts.

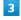

Tap application name of widget to add

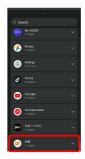

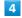

Touch & Hold widget

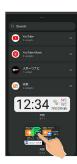

#### Drag to location to add widget

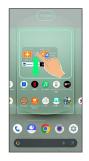

🏁 Widget is added.

• Drag to sheet visible at edge of Display to toggle sheets and add function shortcut. Drag to rightmost sheet to add one more sheet and add.

## Removing Widgets

In Home Screen, Touch & Hold widget ⋺ Drag to "Remove"

## Adding Folders

Add folders to collect icons.

 $\cdot$  Folders can also be created in Favorites Tray and app list.

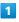

In Home Screen, Touch & Hold icon to place in folder

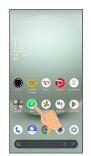

#### 2

Drag to another icon to group with

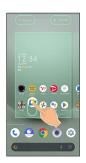

🏁 Folder is added, and two icons are saved in the folder.

## Folder Operations

## Changing Folder Names

In Home Screen, Tap folder 

Tap area to enter folder
name at bottom of window 
Enter folder name
Change folder names the same way in Favorites Tray and app list.

#### Placing Icons in Folder

In Home Screen, Touch & Hold icon ℈ Drag to folder

 $\cdot$  Place icons the same way in Favorites Tray and app list.

## Moving Icons Out of Folder

In Home Screen, Tap folder ⊖ Touch & Hold icon ⊖ Drag it out of folder

 $\cdot$  Move icons the same way in Favorites Tray and app list.

#### Deleting Folders

In Home Screen, Touch & Hold folder 🗦 Drag to "Remove"

- Delete folders the same way in Favorites Tray.
- Applications in folder are also deleted.

## Moving Icons/Widgets

Icons can also be rearranged in Favorites Tray and app list.

# 1

In Home Screen, Touch & Hold icon/widget

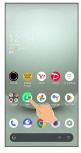

# 2

Drag to target location

Icon/widget is moved.

 $\cdot$  To a folder:Drag icon to target folder.

# Making Home Screen Settings

Settable items are the following.

| Item                                     | Description                                                                                                |
|------------------------------------------|----------------------------------------------------------------------------------------------------|
| Home screen<br>grid                      | Set the number of applications to be<br>placed vertically and horizontally in Home<br>Screen and App List. |
| Notification<br>dots                     | Set whether to show dots with application<br>icons for notifications.<br>See "Notifications" for details.  |
| Add<br>number on<br>notification<br>dots | Set whether to show number of notifications with notification dots.                                        |
| Add app<br>icons to home<br>screen       | Set whether icon is added to Home Screen after downloading new application.                                |
| App<br>suggestions                       | Set whether to show application suggestions in app list, etc.                                              |
| Show Google<br>App                       | Set whether to show news, weather, etc.<br>at left of Home Screen.                                         |
| Display Google<br>Search widget          | Set whether to show Google Search Bar in<br>Favorites Tray.                                                |
| Allow home<br>screen<br>rotation         | Set whether to rotate Home Screen with handset orientation automatically.                                  |

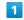

Touch & Hold open area of Home Screen

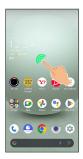

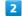

Home settings

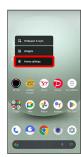

Set items

Settings are complete.

# Icons at Display Top (Status Bar)

Indicators (new message notification, handset status, etc.) appear at the top of Display.

# Status Bar Layout Image: Status Bar Layout Image: Status Bar Layout Image: Status Bar Layout Image: Status Bar Layout Image: Status Bar Layout Image: Status Bar Layout Image: Status Bar Layout Image: Status Bar Layout Image: Status Bar Layout Image: Status Bar Layout Image: Status Bar Layout Image: Status Bar Layout Image: Status Bar Layout

## Main Notification Indicators

Notification Indicators appear on the left.

 $\cdot$  Notification Indicators do not appear in lock screen.

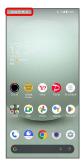

| Indicator  | Description                            |
|------------|----------------------------------------|
| 12:34      | Time                                   |
| 1          | Battery level less than about 20%      |
| L          | Call (Dialing/Arriving/in Progress)    |
| U          | Call on Hold                           |
| ×          | Missed Call                            |
| ••         | New Answer Phone Message               |
| 00         | New Voicemail                          |
| Ĵ          | New SMS/+Message                       |
| M          | New Gmail™                             |
| A          | New Urgent News                        |
| Õ          | Alarm Sounding/Snoozing/Upcoming Alarm |
| 31         | Calendar Event Notification            |
|            | Application Update Notification        |
| ×          | Application Installation Complete      |
| ?          | High-Quality Public Network Available  |
| Ċ          | Data Communication Disabled            |
| <u>1</u>   | Data Sent                              |
| L          | Data Downloaded/Received               |
| <b>∦</b> ‡ | Bluetooth® Data Reception Request      |
| A          | Error Indication <sup>1</sup>          |
|            | Mounting SD Card                       |
| •          | More Notifications                     |
| <u>.</u>   | Space Low in Internal Storage          |
| J          | System Update Information              |

1 Appears when an error occurred.

## Main Status Indicators

Status Indicators appear on the right.

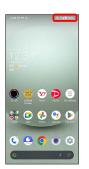

| Indicator                       | Description                            |
|---------------------------------|----------------------------------------|
| 0                               | Battery Strength(100%)                 |
| Ô                               | Battery Strength (less than about 15%) |
| Ĵ                               | Energizing                             |
| •                               | Battery Saver On                       |
|                                 | Signal Strength (Strong)               |
|                                 | Signal Strength (Fair)                 |
| Δ                               | Signal Strength (Weak)                 |
| Ź                               | No Signal (5G/4G LTE/4G/3G)            |
| 5G                              | 5G Data in Use <sup>1</sup>            |
| 4G                              | 4G LTE/4G Data in Use <sup>2</sup>     |
| 3G                              | 3G Data in Use                         |
| R                               | Roaming                                |
|                                 | Wi-Fi Connected (Strong)               |
| $\mathbf{\widehat{\mathbf{v}}}$ | Wi-Fi Connected (Fair)                 |
| $\bigtriangledown$              | Wi-Fi Connected (Weak)                 |
| ÷                               | Communication in Use                   |
| <b>4</b>                        | Airplane Mode                          |
| *                               | Bluetooth <sup>®</sup> Connected       |
| 2                               | Talking with Speakerphone              |
| *                               | Talking while Muted                    |
| <i>Ř</i>                        | Manner Mode (Mute)                     |
| Θ                               | Do Not Disturb Set                     |
| 0                               | Wi-Fi Hotspot Tethering in Use         |
| 0                               | Getting Location Information           |
| ল্য                             | VPN Connected                          |
| D                               | Camera in Use <sup>3</sup>             |
| Ŷ                               | Microphone in Use <sup>3</sup>         |
| •                               | Hidden Statuses                        |

1 Although "5G" may appear in standby (top of Display), this may change to "4G" with data communication then being by the 4G network.

2 Corresponding indicator appears when handset is connected to FDD-LTE (SoftBank 4G LTE) or AXGP (SoftBank 4G). Between these Networks, handset connects to SoftBank 4G whenever possible. 3 Appears when application starts using the camera/ microphone. Displayed as a green dot while the camera/ microphone is in use.

# Checking Notifications (Notifications Window)

Open notifications and check handset status.

# Opening Notifications Window

## 1

Flick Status Bar down

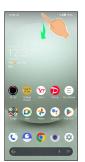

Notifications Window opens.

## E Closing Notifications Window

Flick Notifications Window up

## Notifications Window Layout

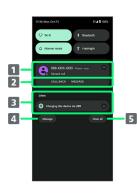

- 1 Notifications and active functions.
- **2** Use corresponding functions.<sup>1</sup>
- 3 Silent notifications.
- 4 Manage notifications.
- **5** Delete all notifications and close Notifications Window.
- 1 Usable functions depend on the notification. As an example, dial or send an SMS to the phone number of a new call.

Notifications Window Operations

Switching between Detailed & Simple Views for Notifications in Notifications Window

In Notifications Window, Drag notification down/up with two fingers at the same time, or  $\mathsf{Pinch}/\mathsf{Spread}$ 

 $\cdot$  Unavailable for some notifications.

## Making Notification Settings

In Notifications Window, Touch & Hold notification 😔

· Settable items depend on the notification.

## **Checking Notifications**

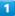

Flick Status Bar down

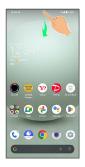

## 🏁 Notifications Window opens.

## **Deleting Notifications**

## 1

Flick Status Bar down

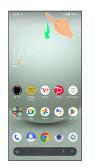

Notifications Window opens.

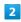

Flick notification left/right

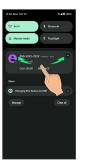

## price to the second state the second state to the second state of the second state of

 $\cdot$  Some notifications may not be deleted.

# Deleting All Notifications

## 1

Flick Status Bar down

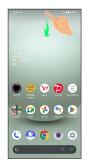

Notifications Window opens.

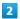

Clear all

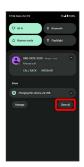

🏁 All notifications are deleted.

 $\cdot$  Some notifications may not be deleted.

# Checking Notifications (Quick Settings Window)

Tap icons to toggle functions on/off, etc.

# Opening Quick Settings Window

# 1

Flick Status Bar down

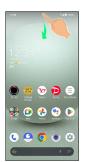

🏁 Notifications Window opens.

## 2

Flick Notifications Window down

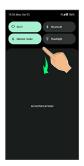

🟁 Quick Settings Window opens.

• Alternatively, to open Quick Settings Window, Flick Status Bar down with two fingers with Notifications Window closed.

# Closing Quick Settings

Flick Navigation Bar up

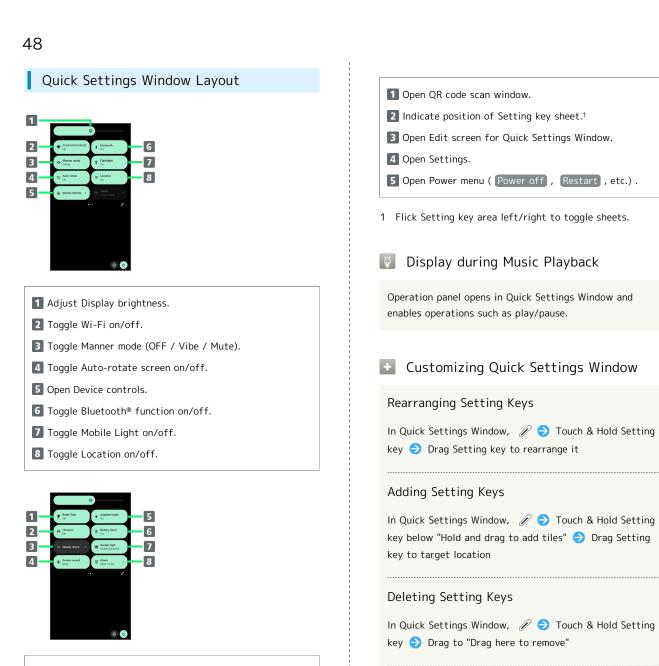

- **1** Toggle RelaxView on/off.
- 2 Toggle Wi-Fi hotspot tethering on/off.
- 3 Show Nearby Share.
- 4 Toggle Screen Record start/stop.
- 5 Toggle Airplane mode on/off.
- **6** Toggle Battery Saver on/off.
- 7 Show cast screen.
- 8 Open Alarm.

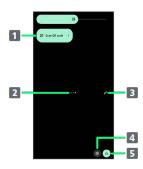

## Resetting Quick Settings Window

In Quick Settings Window, 🖉 ⋺ 🖇 ⋺ Reset

# Phone

| Placing/Answering Calls         | 50 |
|---------------------------------|----|
| Optional Services5              | 55 |
| Handset Phone Number $\epsilon$ | 52 |
| Address Book                    | 52 |

# Placing/Answering Calls

How to dial directly to make a call and answer a call, as well as options when a call is arriving/during a call are described.

# Support for VoLTE/VoLTE (HD+) and HD Voice

Handset supports VoLTE/VoLTE (HD+) and HD Voice for high-quality call sound. See "Using VoLTE/VoLTE (HD+)" and "HD Voice" for details.

# Placing Calls

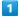

In Home Screen, 🕓 (Phone)

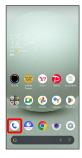

🏁 Phone opens.

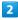

ų.

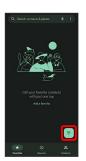

Dialpad window opens.

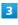

Use onscreen dialpad to enter number

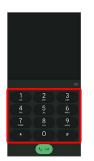

- $\cdot$  Include area code for landline numbers.

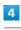

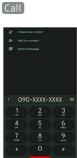

Handset dials number. Call begins when other party answers.

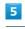

To end call, 🧧

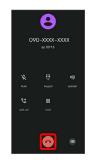

🟁 Call ends.

## 👸 Emergency Calls

## **Emergency Location Report**

Making emergency calls (110, 119 or 118) automatically reports handset location to corresponding agency (police, etc.). This system is referred to as Emergency Location Report, and notifies location based on positioning from base stations.

- $\cdot$  Location Report does not incur registration/transmission fees.
- Location/signal conditions affect positioning accuracy.
   Always provide location and call purpose.
- Hiding Caller ID (using 184, etc.) cancels Location Report. However, corresponding agency may obtain location information in life threatening situations.
- · Location Report is not sent for calls made while outside Japan.

# After Making an Emergency Call with Reject Call Enabled

Reject call is disabled for about two hours to receive calls from corresponding agency. To manually enable Reject call again after making an emergency call:

In Home Screen, ⓒ (Phone) ⋺ : ⋺ Settings ⋺ Blocked numbers ⊖ Re-enable now

# Calling Emergency Number When Handset Screen is Locked

In lock screen, Flick up 
→ Emergency 
→ Enter number for emergency service 
→ Call

• Use if method for unlocking screen is setting other than None or Swipe . See "Setting Screen to Unlock by Tracing Pattern," "Requiring Lock No. (PIN) Entry for Unlocking Screen," and "Setting Screen to Unlock with Password" for details on screen lock methods.

## ? Troubleshooting

- Q. Call does not connect
- A. Did you dial all digits for the number? Dial all digits for numbers starting with a "0" area code, etc.
- A. Is the signal weak? Change locations and call again.

## Emergency Call Cautions

## Areas Where Usable

Emergency calls from handset can be made only in SoftBank service areas.

#### Airplane Mode

Note that emergency calls cannot be made in Airplane mode. Use Quick Settings to exit Airplane mode.

## Phone Window Layout

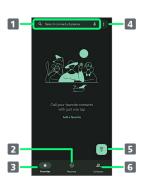

# Search field. Search contacts and locations. Tap ↓ to voice search.

- 2 Show call history.
- 3 Show favorites.
- 4 Open menu.
- 5 Show dialpad.
- 6 Show contacts.

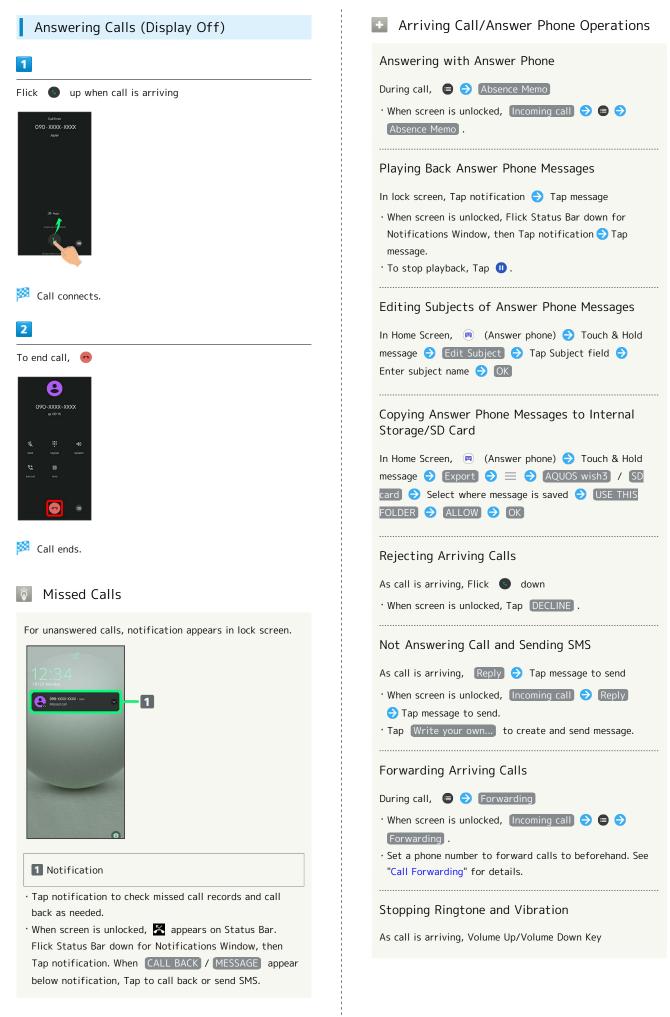

# Answering Calls (Display On) Call Window Layout/In-Call Operation 1 1 2 When call is arriving, ANSWER Mikio Ueda 3 8 8 4 5 9 10 6 😿 🖻 🗐 7 🔐 🝙 🔧 🗣 🕨 m 1 Other party photo. 2 Other party name/number. 🟁 Call connects. 3 HD Voice ( 🔤 )/HD+ Voice ( 🔤 ) call in progress. 2 4 Mute own voice. 5 Show dialpad. To end call, 👩 6 Add call. 8 7 End call. 8 Call time. 9 Use Speakerphone. 10 Place call on hold. 11 Open menu. In-Call/Voice Memo Operations 🟁 Call ends. Adjusting Call Volume During call, Volume Up/Down Key Recording Call (Voice Memo) During call, 😑 🔿 Voice Memo ' To end recording, Tap Stop . **Dialing Tone Referencing Contacts** During call, 🗉 🔿 Address Book 🔿 Select contact. Playing Back Voice Memos In Home Screen, 😑 (Answer phone) ⋺ Voice Memo Tap Voice Memo • To stop playback, Tap 🕕 . Editing Subjects of Voice Memos In Home Screen, 😑 (Answer phone) 🔿 Voice Memo ➡ Touch & Hold message ➡ Edit Subject ➡ Tap Subject field 🔿 Enter subject name 🔿 🛛

Copying Voice Memos to Internal Storage/SD Card

 In Home Screen, 
 (Answer phone) 
 ✓ Voice Memo

 ✓ Touch & Hold message 
 Export 

 AQUOS wish3 / SD card 
 ✓ Select where message is saved 

 VOICE THIS FOLDER 
 ✓ ALLOW 

## Troubleshooting

- Q. Difficulty with call
- A. It may be difficult to make a call in a location with noise.
- A. Check the call volume when using Speakerphone. It may be difficult to make a call with a raised call volume.
- Q. The other party cannot hear me
- A. Are you covering Mic/Recorder Mic on the bottom surface of handset with your finger, etc.? Make sure not to cover Mic/Recorder Mic.
- A. Have you muted handset? The other party cannot hear you if handset is muted.
- Q. Sound experiences popping during a call
- A. Are you moving location during a call? Popping may occur when switching areas for a better signal. This is not a malfunction.

## Using VoLTE/VoLTE (HD+)

VoLTE (Voice over LTE) is a system enabling voice calls over LTE networks. Compared to voice calls over conventional 3G connections, high-sound quality calls and reduced time until ringtones sound are possible. VoLTE (HD+) provides a clearer and more natural quality call than conventional VoLTE.

- VoLTE/VoLTE (HD+) are available when the counterpart model is respectively a VoLTE- or VoLTE (HD+)-compatible model from SoftBank/Y!mobile. In addition, it is necessary for both handset and the counterpart model to be within the SoftBank 4G LTE (FDD LTE) service area, with "Preferred network type" set to "5G (recommended)" or "4G".
- See "Service web page (https://www.softbank.jp/mobile/ service/global/overseas/volte/)" (Japanese) for information on countries and regions where VoLTE international roaming is supported.

## VoLTE/VoLTE (HD+) Cautions

VoLTE/VoLTE (HD+) use 4G network service, and are unavailable when 4G network service is disabled on handset. If VoLTE/VoLTE (HD+) are unavailable, follow the steps below to check whether 4G network service is enabled ( **O** ).

In Home Screen, 😟 (Settings) 🔿 Network & internet

- Ə [SIMs] 🔿 [Preferred network type]
- If disabled (), Tap 5G (recommended) / 4G to enable it ().

## HD Voice

HD Voice supports a wide range of audio tones for clearer, more natural-quality voice calls.

- Available when the counterpart model is an HD Voicecompatible model from SoftBank/Y!mobile.
- HD Voice is compatible with VoLTE and 3G network. Use HD Voice with VoLTE for voice calls of even higher quality.

# **Optional Services**

Use these optional services for voice calls:

## **Optional Services**

The following optional services are available.

| Service                    | Description                                     |
|----------------------------|-------------------------------------------------|
| Call                       | Divert all/unanswered calls to a preset         |
| Forwarding                 | number.                                         |
|                            | Divert all/unanswered calls to Voicemail        |
| Voicemail                  | Center; access messages via handset/            |
|                            | touchtone phones.                               |
| Call Waiting <sup>1</sup>  | Answer calls during a call.                     |
| Group Calling <sup>1</sup> | Merge multiple calls.                           |
| Notify Caller              | Send or hide your number when placing           |
| ID                         | calls.                                          |
| Call Barring               | Restrict incoming/outgoing calls by conditions. |

1 Requires separate subscription.

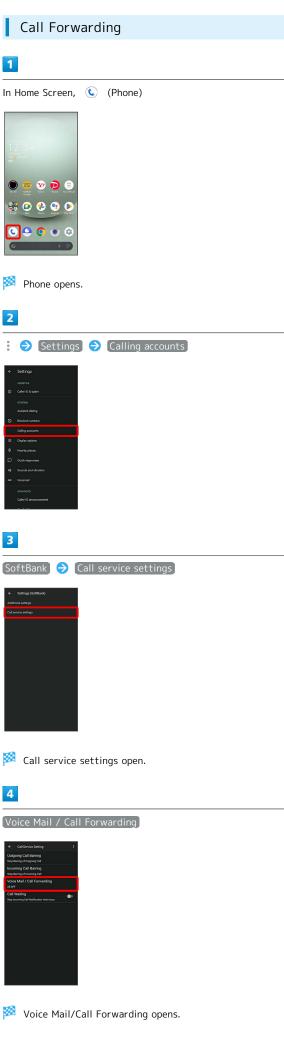

Phone

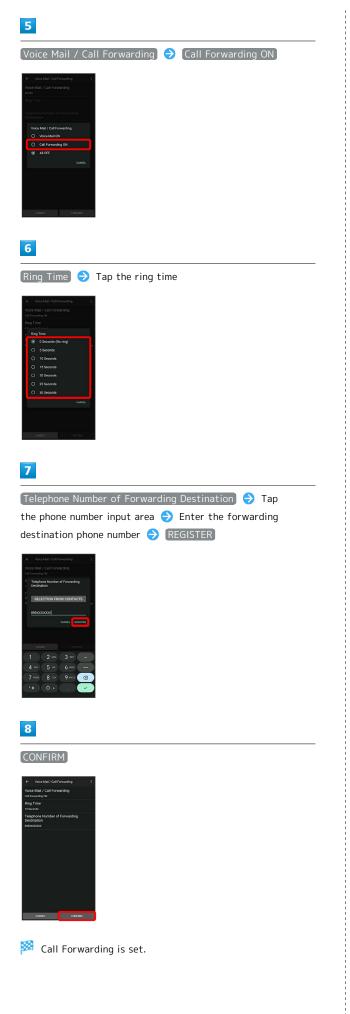

# Canceling Call Forwarding

In Voice Mail/Call Forwarding screen, Tap Voice Mail / Call Forwarding 

All OFF 

CONFIRM

Phone

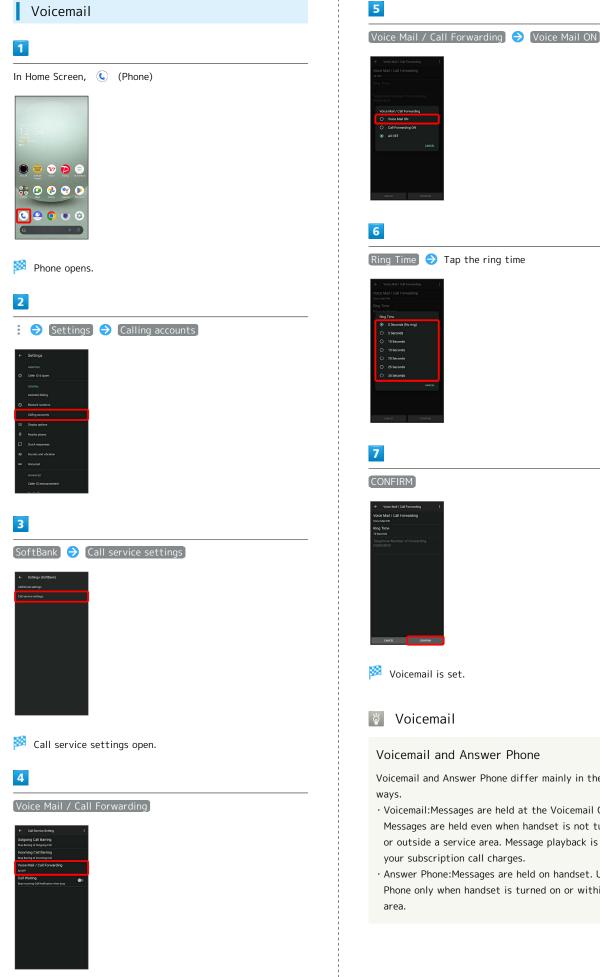

Ring Time 🔿 Tap the ring time

## Voicemail and Answer Phone

Voicemail and Answer Phone differ mainly in the following

- · Voicemail:Messages are held at the Voicemail Center.
- Messages are held even when handset is not turned on or outside a service area. Message playback is subject to your subscription call charges.
- · Answer Phone: Messages are held on handset. Use Answer Phone only when handset is turned on or within a service

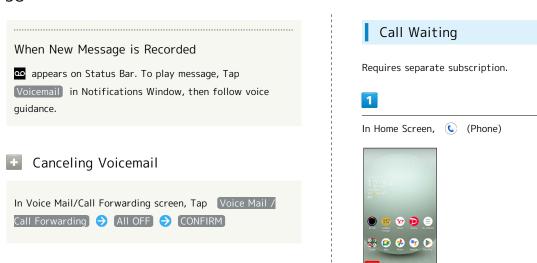

In Home Screen, ()
(Phone)

Image: SoftBank
(Phone)

(Phone)

Image: SoftBank
(Phone)

(Phone)

Image: SoftBank
(Phone)

(Phone)

Image: SoftBank
(Phone)

(Phone)

Image: SoftBank
(Phone)

(Phone)

Image: SoftBank
(Phone)

(Phone)
(Phone)
(Phone)
(Phone)
(Phone)
(Phone)
(Phone)
(Phone)
(Phone)
(Phone)
(Phone)
(Phone)
(Phone)
(Phone)
(Phone)
(Phone)
(Phone)
(Phone)
(Phone)
(Phone)
(Phone)
(Phone)
(Phone)
(Phone)
(Phone)
(Phone)
(Phone)
(Phone)
(Phone)
(Phone)
(Phone)
(Phone)
(Phone)
(Phone)
(Phone)
(Phone)
(Phone)
(Phone)
(Phone)
(Phone)
(Phone)
(Phone)
(Phone)
(Phone)
(Phone)
(Phone)
(Phone)
(Phone)
(Phone)
(Phone)
(Phone)
(Phone)
(Phone)
(Phone)
(Phone)
(Phone)
(Phone)
(Phone)
(Phone)
(Phone)
(Phone)
(Phone)
(Phone)
(Phone)
(Phone)
(Phone)
(Phone)
(Phone)
(Phone)
(Phone)
(Phone)
(Phone)
(Phone)
(Phone)
(Phone)
(Phone)
(Phone)
(Phone)
(Phone)
(Phone)
(Phone)
(Phone)
(Phone)
(Phone)
(Phone)
(Phone)
(Phone)
(Phone)
(Phone)
(Phone)
(Phone)
(Phone)
(Phone)
(Phone)
(Phone)
(Phone)
(Phone)
(Phone)
(Phone)
(Phone)
(Phone)
(P

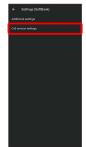

🏁 Call service settings appear.

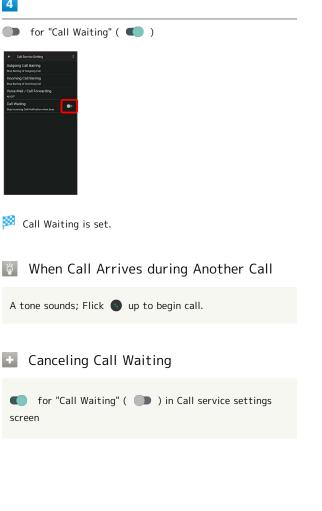

## Group Calling

Requires separate subscription.

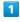

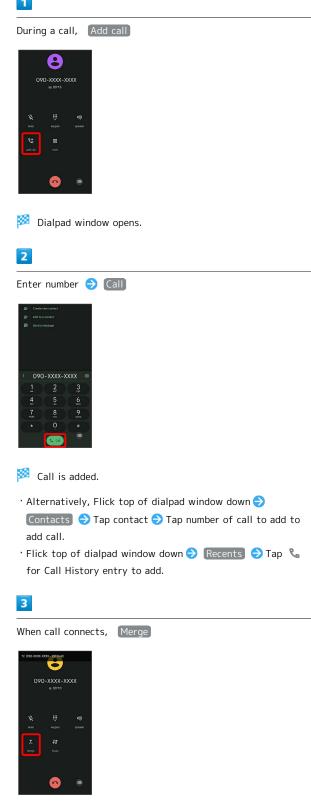

🏁 Group Calling starts.

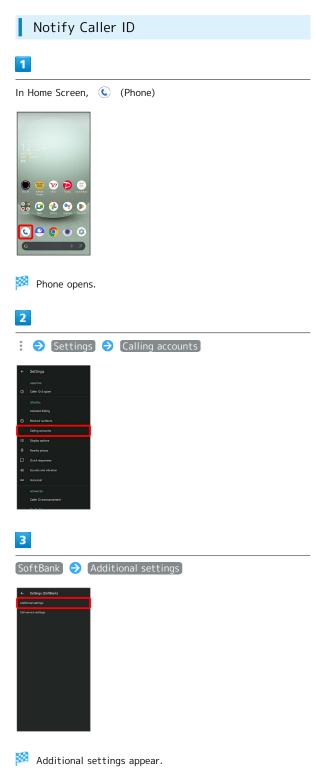

# 4

| Caller ID 🔿                                                                           | Network default | / | Hide number | / | Show |
|---------------------------------------------------------------------------------------|-----------------|---|-------------|---|------|
| number                                                                                |                 |   |             |   |      |
| ← Additional settings (SoftBank)                                                      |                 |   |             |   |      |
| Caller ID<br>Use default operator settings to display my number is<br>outgoing calls. |                 |   |             |   |      |
|                                                                                       |                 |   |             |   |      |
|                                                                                       |                 |   |             |   |      |
| Caller ID  Network default                                                            |                 |   |             |   |      |
| O Hide number                                                                         |                 |   |             |   |      |
| O Show number                                                                         |                 |   |             |   |      |
| CANCEL                                                                                |                 |   |             |   |      |
|                                                                                       |                 |   |             |   |      |
|                                                                                       |                 |   |             |   |      |
|                                                                                       |                 |   |             |   |      |
|                                                                                       |                 |   |             |   |      |
|                                                                                       |                 |   |             |   |      |
|                                                                                       |                 |   |             |   |      |

🏁 Caller ID is set.

• Set to Network default to notify number.

## Call Barring

Restrict outgoing/incoming calls and SMS messages.

 $\cdot$  SMS may not be restricted in some areas.

| Restriction   | Description                                                                                                    |
|---------------|----------------------------------------------------------------------------------------------------|
|               | - Barring of All Outgoing Calls<br>Restrict all outgoing calls.<br>- Barring of All Outgoing International<br>Calls |
|               | Restrict international calls; while outside                                                                         |
|               | Japan, calls within current country are                                                                             |
| Outgoing Call | allowed.                                                                                                    |
| Barring       | - Barring of Outgoing International Calls                                                                           |
|               | except Japan                                                                                                    |
|               | Restrict international calls; while outside                                                                         |
|               | Japan, calls within current country and to                                                                          |
|               | Japan are allowed.                                                                                                  |
|               | - Stop Barring of Outgoing Call                                                                                     |
|               | Cancel all outgoing call restrictions.                                                                              |
|               | - Barring of All Incoming Calls                                                                                     |
|               | Restrict all incoming calls.                                                                                        |
| Incoming Call | - Barring of All Incoming International                                                                             |
| Barring       | Calls                                                                                                    |
| barring       | Reject calls while outside Japan.                                                                                   |
|               | - Stop Barring of Incoming Call                                                                                     |
|               | Cancel all incoming call restrictions.                                                                              |

# 1

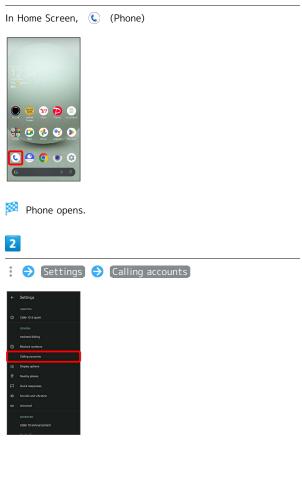

# 3 SoftBank ラ Call service settings 🏁 Call service settings opens. 4 Outgoing Call Barring / Incoming Call Barring 5 Follow onscreen prompts Restriction is set. + Call Barring Operations Setting Call Barring In Call service settings, Outgoing Call Barring / [Incoming Call Barring) → Tap barring method Canceling All Outgoing Call Restrictions In Call service settings, Outgoing Call Barring 🔿 Stop Barring of Outgoing Call Canceling All Incoming Call Restrictions In Call service settings, Incoming Call Barring 🔿 Stop Barring of Incoming Call Troubleshooting ? Q. Calling is not barred

Phone

# Handset Phone Number

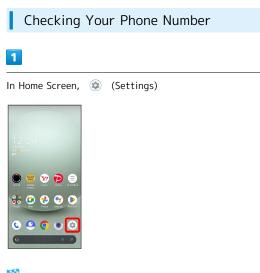

## Settings appear.

· Handset number is shown below "Phone number."

# Address Book

Save phone numbers and mail addresses as well as birthdays, nicknames, etc.

Set ringtones for each contact as needed.

# Address Book Caution

Contacts may be altered/lost if handset is left uncharged or due to accidents, malfunctions, repairs, handset upgrade/replacement, mishandling, etc. Back up important contacts and other data regularly. SoftBank Corp. is not liable for any damages resulting from loss/alteration of contacts.

# Adding New Contacts

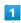

In Home Screen, 🌄 (Google)

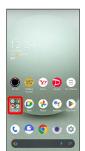

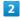

(Contacts)

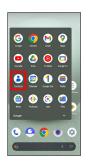

Contacts opens.

 $\cdot$  If confirmation appears, follow onscreen prompts.

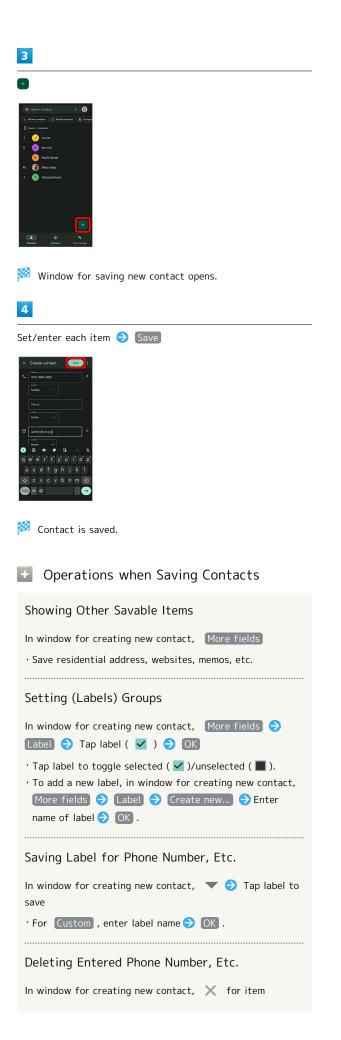

## Syncing with Contacts on Server

Sync handset Address Book with Google contacts on server. Also sign in to a Google Account before syncing with a non-Google Account.

| In Home Screen, 🔹 ( | Settings) ラ P | asswords &       |
|---------------------|---------------|------------------|
| accounts 🔿 Tap acco | unt to sync ラ | (Account sync) 🔿 |
| Contacts ( 🔵 )      |               |                  |

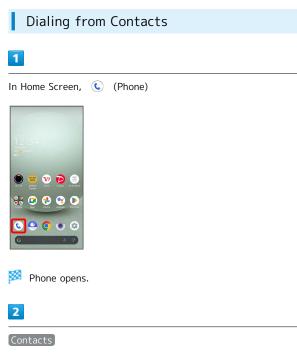

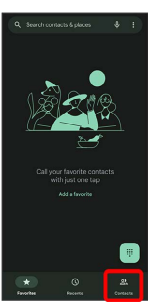

# 🏁 Contacts appear.

## 3

Tap contact

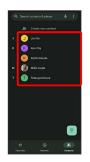

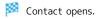

# 4

## Tap number

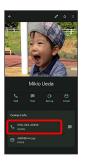

Handset dials number. Call begins when other party answers.

• Alternatively, Tap Call to make a call.

# Messaging

| Sendin | ng Messages (+メッセージ (+Message)) | 66 |
|--------|---------------------------------|----|
| Using  | Gmail                           | 67 |

# Sending Messages (+メッセージ (+Message))

Sending New Messages 1 In Home Screen, 🧕 (+メッセージ) 🍩 😵 🗩 🦷 🍀 🛥 🚸 😚 🖻 ८ 🕘 💽 💿 😒 2 Message At Strange States 3 4 New message

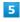

Tap recipient

| Official Account     Daisake Haroda     Model phone 090 xxxxx xxxx     Daisake Haroda |
|---------------------------------------------------------------------------------------|
| Mutalephone 010 XXXX XXXX LF                                                          |
|                                                                                       |
| Home condition com                                                                    |
| Keiko Yoneyama 🖸 Mobile phone - 090 XXXXX XXXX                                        |

🏁 Message window opens.

 To send to a phone number/email address not saved in contacts, enter phone number/email address in Enter name and phone number field > Tap Add and create message.

|  | 6 |
|--|---|
|--|---|

Tap message entry field

| ٢ |
|---|
|   |

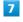

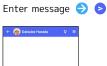

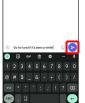

🏁 Message is sent.

# Using Gmail

Use Gmail (Google's webmail service) as well as your work/ personal email.

## Setting an Account

Set up a Google Account or an email account to use Gmail. When activating (Gmail) for the first time, account setup menu appears; complete setup.

- $\cdot$  Account setup menu does not appear if you are already signed in to a Google Account.
- To use your existing account, information such as username (user ID), password, and server name is required.

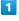

In Home Screen, 🖗 (Google)

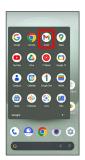

Account setup menu opens.

 $\cdot$  If confirmation appears, follow onscreen prompts.

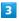

Add an email address

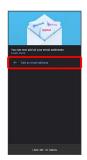

## 4

Tap account type

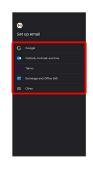

# 5

Follow onscreen prompts

🏁 Account setup is complete.

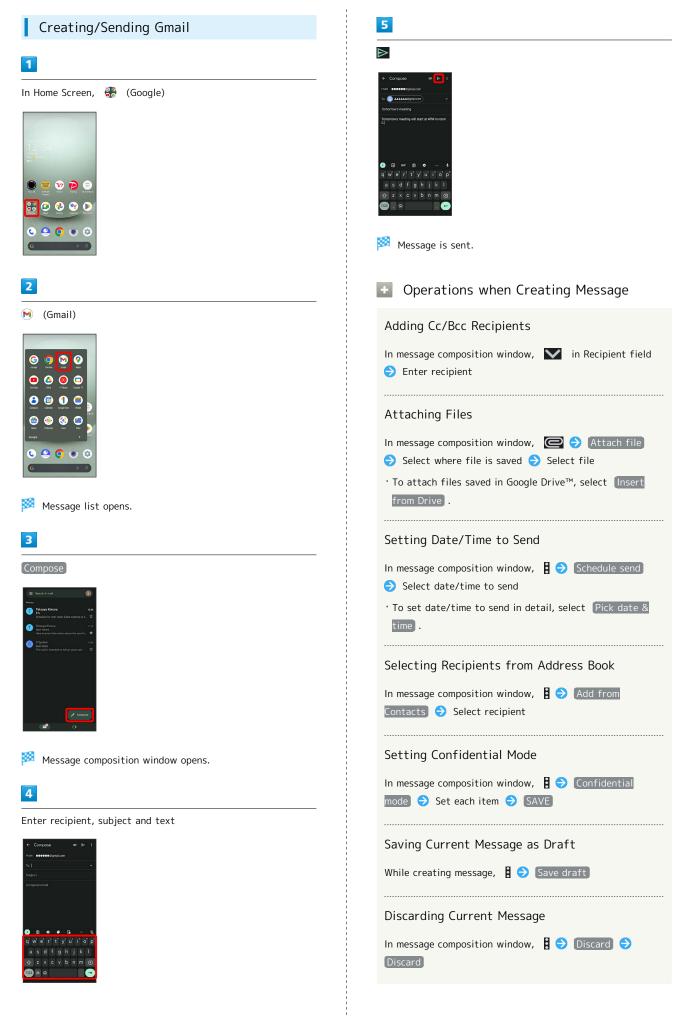

# Opening New Gmail

When message arrives, new message notification appears in lock screen.

# 1

In lock screen, Tap new message notification

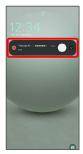

AQUOS wish3

Message window opens.

- $\cdot$  For two or more new messages, message list opens; Tap one.
- When screen is unlocked, 🕅 appears on Status Bar. Flick Status Bar down, then Tap notification.

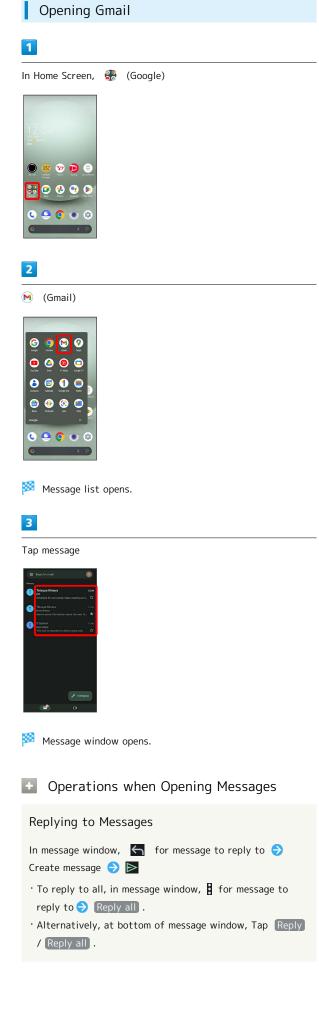

## Forwarding Messages

| In message window,        | for message to forward ラ  |
|---------------------------|---------------------------|
| Forward → Create me       | essage ଚ ⋗                |
| • Alternatively, at botto | om of message window, Tap |

## Archiving Messages

## In message window,

· Alternatively, in message list, Tap icon for message to archive (  $\checkmark$  )  $\diamondsuit$ 

## Deleting Messages

## In message window,

 $\cdot$  Alternatively, in message list, Tap icon for message to delete (  $\bigcirc$  )  $\bigcirc$  🔟 .

## Resetting Messages as Unread

## In message window, 🔛

 Alternatively, in message list, Tap icon for message to reset as unread ( 
 ) ⇒

## Syncing Accounts Manually

- In message list, Flick down
- $\cdot$  Sync sent and received messages manually at any time regardless of the automatic sync settings.

# Internet

Using the Internet (Chrome).....72

# Using the Internet (Chrome)

Use Chrome simply by entering words to search for or URLs.

#### 🏺 TLS

TLS (Transport Layer Security) is a protocol for encrypting sent/received data. While in a screen connected by TLS, data is encrypted to safely send/receive private information, credit card numbers, corporate secrets, etc., and provide protection against online threats (eavesdropping, falsification, impersonation, etc.).

#### TLS Caution

When opening a secured page, users must decide as their responsibility whether or not to open the page with use of TLS. SoftBank Corp. and the Certification Authorities Symantec Website Security G.K. and Cybertrust make no guarantees whatsoever to users regarding security of TLS.

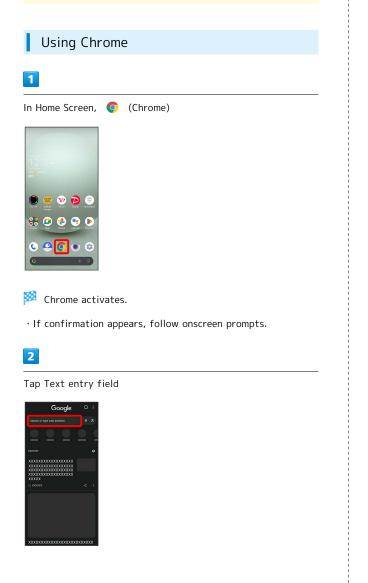

#### 3

Enter search string or URL ⋺ 🚽 Search results appear or a Website opens. **Chrome Operations Opening New Tabs** Open multiple Websites in different tabs to switch between them easily. In Chrome, 🚦 ⋺ New tab • To switch tabs, Tap 😰 and then target tab. • Number in 😰 changes with number of tabs. Viewing Websites without Leaving Browsing History, Cookies, Etc. In Chrome, 🚦 🔿 New Incognito tab 🔿 Follow onscreen prompts **Opening Recent Tabs** In Chrome, 🚦 ⋺ Recent tabs ⋺ Tap tab **Closing Tabs** In Chrome, 😰 ラ 🔀 for tab · Alternatively, Flick tab left/right to close. • Number in 😰 changes with number of tabs. Searching within Website In Chrome, **E** ind in page **E** Enter search text Search results are highlighted. Saving (Downloading) Images In Chrome, Touch & Hold image  $\Rightarrow$  Download image · If confirmation appears, follow onscreen prompts. • 🗹 appears on Status Bar when image is saved (downloaded). To open the image, Tap download complete notification in Notifications Window. • Open saved (downloaded) image from 🔳 (Files), 🚷 (Photos), etc.

# Opening Saved (Downloaded) Image, Etc.

| In Home Screen, 🚷 (Google) ラ 📧 (Files) 🔿                  |  |  |  |  |  |
|-----------------------------------------------------------|--|--|--|--|--|
| Browse 🔿 Downloads ラ Tap image, etc.                      |  |  |  |  |  |
| $\cdot$ If confirmation appears, follow onscreen prompts. |  |  |  |  |  |

# Adding Bookmarks

# 1

| In Home Screen, 💿 (Chrome) |
|----------------------------|
|                            |
| 12:34                      |
| And a man                  |
|                            |
|                            |
|                            |
|                            |
| 🏁 Chrome activates.        |
|                            |

# 2

Show Website to add

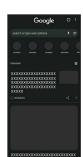

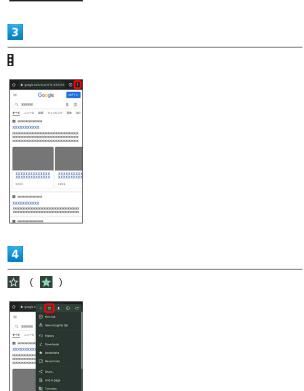

🟁 Current Website is added to Bookmarks.

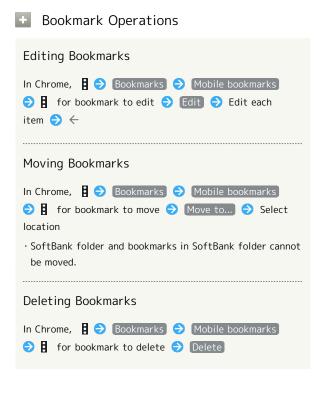

| <pre>Checking Browsing History  Checking Browsing History  I I I Home Screen, () (Chrome)  I I I I I I I I I I I I I I I I I I I</pre>                                                                                                    |                                                                                                    |
|----------------------------------------------------------------------------------------------------|----------------------------------------------------------------------------------------------------|
| In Home Screen, () (Chrome)     Image: Image: Im | Checking Browsing History                                                                                                    |
| <image/> <complex-block><complex-block></complex-block></complex-block>                                                                                                    | 1                                                                                                    |
| <complex-block></complex-block>                                                                                                    | In Home Screen, 💿 (Chrome)                                                                                                    |
| <image/> <complex-block><complex-block><complex-block><complex-block><complex-block></complex-block></complex-block></complex-block></complex-block></complex-block>                                                                                                    |                                                                                                    |
| <image/> <ul> <li>e So Elstory</li> <li>i History window opens.</li> <li>a</li> <li>Tap record</li> </ul>                                                                                                    | 🏁 Chrome activates.                                                                                                    |
| iiiiiiiiiiiiiiiiiiiiiiiiiiiiiiiiiiii                                                                                                    | 2                                                                                                    |
| **   History window opens. ** Tap record **                                                                                                    | B 	→ [History]                                                                                                    |
| 3<br>Tap record                                                                                                    | Image: Section of the Interpretent information of the Interpretent informatinformating informatinformatinformation of the Interpretent inform |
| Tap record                                                                                                    | 🏁 History window opens.                                                                                                    |
| History O, X<br>Car through gata.<br>Tany for 24.7 2022                                                                                                    | 3                                                                                                    |
| Care transmig data.<br>Taday, for 23. 100<br>• X000000000000000000000000000000000000                                                                                                    | Tap record                                                                                                    |
|                                                                                                    | Card Transmilly (MA).<br>Taking for 23, 100<br>• X000000000000000000000000000000000000                                                                                                    |

🏁 Website opens.

#### Setting Chrome

Make Chrome settings. Settable items are the following.

| Item                 | Description                                                                                                    |
|----------------------|----------------------------------------------------------------------------------------------------|
| Turn on sync         | Sign in to your Google Account and make<br>settings for bookmarks, history, etc. View<br>account information.                                                                          |
| Google<br>services   | Set whether to use Google services.                                                                                                    |
| Search engine        | Select a search engine.                                                                                                    |
| Password<br>Manager  | Set whether to save user names and<br>passwords by websites, confirm/delete<br>saved passwords, etc.                                                                                   |
| Payment<br>methods   | Set whether to automatically enter<br>payment information in forms, and edit<br>credit card information.                                                                               |
| Addresses and more   | Set whether to automatically enter<br>information such as residence addresses,<br>phone numbers and mail addresses in<br>forms, and edit residence addresses and<br>other information. |
| Privacy and security | Set whether to allow sites to access your payment methods, clear browsing history, etc.                                                                                                |
| Safety check         | Check whether handset is protected from<br>unauthorized access to data and unsafe<br>websites.                                                                                         |
| Notifications        | Make notification settings.                                                                                                    |
| Theme                | Set a screen theme when using Chrome.                                                                                                    |
| Homepage             | Set a homepage.                                                                                                    |
| Accessibility        | Set text size, etc.                                                                                                    |
| Site settings        | Set whether to allow cookies, enable<br>JavaScript, etc.                                                                                                    |
| Languages            | Make language settings.                                                                                                    |
| Downloads            | Set save destination, etc. for downloaded data.                                                                                                    |
| About Chrome         | View version information, etc. about<br>Chrome.                                                                                                    |

# 2

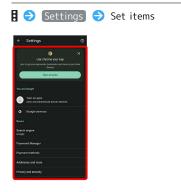

🧖 Settings are complete.

 $\cdot$  For some items, additional settings may appear when Tapping the item.

1

In Home Screen, 📀 (Chrome)

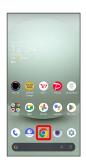

🏁 Chrome activates.

# Camera

| Capturing | Photos/Videos                   | 78 |
|-----------|---------------------------------|----|
| Viewing & | Managing Photos/Videos (Photos) | 82 |

# Capturing Photos/Videos

Photos and videos taken with handset are saved to handset (internal storage).

To save them on SD Card, insert SD Card before using Camera, then change save location as follows.

#### Camera Cautions

#### General Use

Mind etiquette when using Camera.

Test Camera before shooting special moments. Do not use Camera in places where shooting is prohibited. Shot images may not be used/transferred without copyright holder (photographer) permission, except for personal use.

#### If Lens Becomes Dirty

Fingerprints/smudges on lens prevent capturing of clear images. Wipe lens with a soft cloth beforehand.

#### Avoid Exposure to Direct Sunlight

Be careful not to expose lens to direct sunlight for long periods. May discolor color filter and affect color of images.

#### Temperature of Handset During Shooting

Please note that the temperature of handset may increase due to processing when shooting for a long period of time.

#### Mobile Light Warning

Do not turn on Mobile Light close to eyes, look directly at Mobile Light when on, or shine Mobile Light in eyes; may affect eyesight or cause other problems.

# Capturing Photos

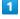

In Home Screen, 💿 (Camera)

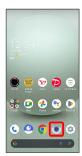

· If confirmation appears, follow onscreen prompts.

# 2

Drag shooting mode at bottom to left/right and select Photo

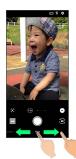

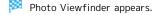

• Drag shooting mode at bottom to left/right and select **Portrait** to focus on subject's face and capture a photo with a softened background.

3

Aim Back Camera at subject

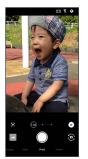

- Tap Display Drag brightness adjustment bar up/down to adjust brightness.
- Tap subject to focus at location Tapped. Touch & Hold subject for focus lock. To cancel, Tap area outside the focus mark.
- See "Photo Viewfinder (Back Camera/Front Camera) Layout" for details on operation in Photo Viewfinder.

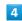

/ Volume Up/Down Key

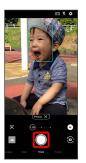

- Shutter clicks and photo is saved.
- To capture continuously, Touch & Hold 
   or Press Volume Up/Down Key for 1+ seconds. Continuously captured photos are saved to internal storage.

#### Troubleshooting

- Q. Camera exits suddenly
- A. Continuing to use Camera while handset is warm causes warning to appear, and Camera exits.
- Q. Images are dark/grainy
- A. Is there a strong light near the subject, or a strong light source in the screen? Avoid letting a strong light source (the sun, light, etc.) in the screen. Leaving handset in a warm place for a long time or where Camera is in direct sunlight for a long time may affect image quality.
- Q. Images captured with Mobile Light appear whitish
- A. A finger or cover near the lens can reflect light from Mobile Light and cause captured images to appear whitish.

#### Photo Viewfinder (Back Camera/Front Camera) Layout

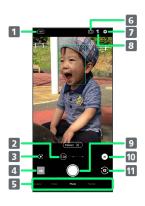

#### 1 HDR indicator<sup>1</sup>

Appears when HDR function activates for capture.

Zoom magnification<sup>2</sup>

Tap for zoom magnification adjustment bar. Drag left/ right to adjust<sup>3</sup> zoom magnification.

Angle of view changes automatically according to zoom magnification.

#### 3 Google Lens<sup>™4</sup>

Use Google Lens to copy text captured with Camera and to search for products.

#### 4 Photos™/thumbnail

Open 🕐 (Photos), or view immediately captured photo/video.

5 Shooting mode

Drag left/right to change shooting modes ( Time Lapse / Video / Photo / Portrait ).

- 6 Angle of view (composition) Change angle of view (composition).
- 7 Settings Access various Camera settings.
- 8 Mobile Light<sup>5</sup> Change Mobile Light setting.
- 9 Capture photo

10 Recognition icon<sup>4, 6</sup>

Tap to toggle AI recognition on  $(\square)/off (\square)$ . When AI recognition is enabled, scene and subject type (Person, Dog, Cat, Food, Flowers, Evening Views, Fireworks, [Whiteboard], [Night Views]) recognized by AI will be displayed.

- 11 Front/Back Camera switch Switch between Front Camera and Back Camera.
- 1 Displayed when Auto HDR is enabled.
- 2 Zoom magnification is not available in some shooting modes.
- 3 Alternatively, in Photo Viewfinder, Pinch/Spread.
- 4 Not displayed for Front Camera.
- 5 For Front Camera, the entire screen lights up as a flash when enabled, allowing for bright pictures of people even when taking selfies at night (selfie flash).
- 6 Shot is captured with recognized scene or optimal quality or shutter speed for subject. After capturing subject

recognized as a whiteboard/blackboard, confirmation appears. Tap Yes to correct shot to appear viewed from in front.

 Indicators shown in Viewfinder and available zoom magnification/functions/settings vary depending on Camera type and shooting mode.

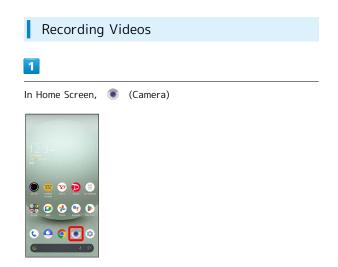

 $\cdot$  If confirmation appears, follow onscreen prompts.

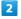

Drag shooting mode at bottom to right and select Video

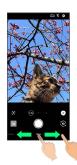

🏁 Video Viewfinder appears.

• Drag shooting mode at bottom to left/right and select Time Lapse to capture video where passage of time is sped up for a compressed-time video.

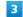

Aim Back Camera at subject

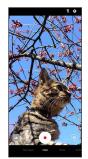

- Tap Display ⇒ Drag brightness adjustment bar up/down to adjust brightness.
- $\cdot$  Tap subject to focus at location Tapped. Touch & Hold subject for focus lock. To cancel, Tap area outside the focus mark.
- See "Video Viewfinder Layout" for details on operation in Video Viewfinder.

#### Caution for Temperature of Handset When Shooting

Please note that the temperature of handset may increase due to processing when shooting for a long period of time.

#### Video Viewfinder Layout

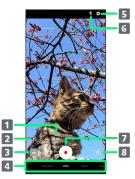

Zoom magnification
 Tap for zoom magnification adjustment bar. Drag left/

right to adjust<sup>1</sup> zoom magnification. Angle of view changes automatically according to zoom

magnification.

#### 2 Google Lens

Use Google Lens to copy text captured with Camera and to search for products.

3 Photos/thumbnail

Open (Photos), or view immediately captured photo/video.

#### 4 Shooting mode

Drag left/right to change shooting modes ( Time Lapse , Video / Photo / Portrait ).

- Settings Access various Camera settings.
- 6 Mobile Light Change Mobile Light setting.
- 7 Capture video
- Front/Back Camera switch
   Switch between Front Camera and Back Camera.
- 1 Alternatively, in Video Viewfinder, Pinch/Spread.
- Indicators shown in Viewfinder and available zoom magnification/functions/settings vary depending on Camera type and shooting mode.

- 🏁 Video recording starts (window while capturing).
- $\cdot$  During video capture, Tap  $\,\bigcirc\,$  to capture a photo.

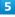

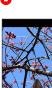

Tone sounds and video is saved.

 $\cdot$  Alternatively, Press Volume Up/Down Key to stop recording.

#### Troubleshooting

- Q. Camera exits suddenly
- A. Continuing to use Camera while handset is warm causes warning to appear, and Camera exits.
- A. Stop recording when battery level is low. Charge handset adequately before using Camera.
- Q. Images are dark/grainy
- A. Is there a strong light near the subject, or a strong light source in the screen? Avoid letting a strong light source (the sun, light, etc.) in the screen. Leaving handset in a warm place for a long time or where Camera is in direct sunlight for a long time may affect image quality.
- Q. Images captured with Mobile Light appear whitish
- A. A finger or cover near the lens can reflect light from Mobile Light and cause captured images to appear whitish.

#### 4

Video Viewfinder Layout While Capturing

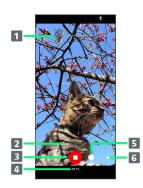

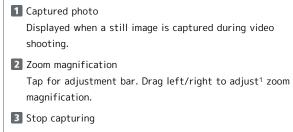

4 Shooting time

- 5 Photo capture
- 6 Battery level
- 1 Alternatively, in window while capturing, Pinch/Spread.
- Indicators shown in Viewfinder and available zoom magnification/functions/settings vary depending on Camera type and shooting mode.

# Viewing & Managing Photos/ Videos (Photos)

View photos/videos saved in internal storage, on SD Card and in Google online storage. Viewing after logging in to a Google account is described.

#### Viewing Photos/Videos

View captured/downloaded photos and videos.

| Image | File format                           |
|-------|---------------------------------------|
| Photo | JPEG, PNG, GIF, BMP, WebP, HEIF       |
| Video | 3GPP, MPEG-4, MPEG-TS, WebM, Matroska |

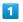

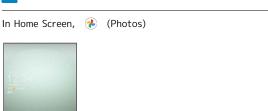

🏁 Photos opens.

· If confirmation appears, follow onscreen prompts.

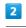

#### Tap photo/video

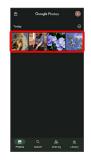

Photo/video is played back (file view window).

Photo/Video Viewing Operations

#### Selecting Multiple Files

In Photos, Touch & Hold photo/video (  $\checkmark$  )  $\bigcirc$  Tap another photo/video

Tap photo/video to toggle selected ( 
 ✓)/unselected
 ( ○ ).

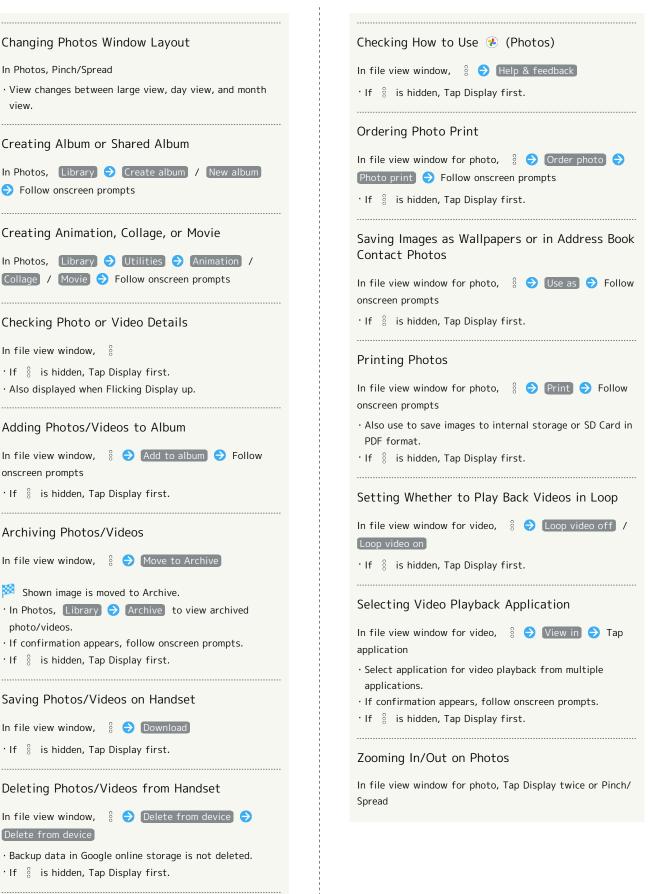

#### Checking Photo or Video Details

Changing Photos Window Layout

Creating Album or Shared Album

Creating Animation, Collage, or Movie

In Photos, Pinch/Spread

Follow onscreen prompts

view.

In file view window,

In

on

- · If 🕴 is hidden, Tap Display first.
- · Also displayed when Flicking Display up.

#### Adding Photos/Videos to Album

| file view wir           | ndow,  | 000 | €     | Add to | album | € | Follow |
|-------------------------|--------|-----|-------|--------|-------|---|--------|
| nscreen promp           | ots    |     |       |        |       |   |        |
| If <sup>8</sup> is hidd | on Tan | Die | - 1 - | first  |       |   |        |

• If 🖇 is hidden, Tap Display first.

#### Archiving Photos/Videos

In file view window, 🖇 🔿 Move to Archive

#### Shown image is moved to Archive.

- In Photos, Library 
   Archive to view archived photo/videos.
- · If confirmation appears, follow onscreen prompts.
- · If 🖇 is hidden, Tap Display first.

#### Saving Photos/Videos on Handset

| In file view window, | 8 ラ | Download |
|----------------------|-----|----------|
|----------------------|-----|----------|

• If  $\S$  is hidden, Tap Display first.

#### Deleting Photos/Videos from Handset

In file view window, 🖇 🔿 Delete from device) ⊖

Delete from device

• Backup data in Google online storage is not deleted. · If 🖇 is hidden, Tap Display first.

#### Using Slideshow

In file view window, 🖇 🔿 [Slideshow]

- · To stop slideshow, Tap image.
- · If 🖇 is hidden, Tap Display first.

Camera

# Application Basics

| Confirmation when First Activating Applications | 86 |
|-------------------------------------------------|----|
| Applications                                    | 90 |
| Adding/Deleting Applications                    | 92 |

Confirmation when First Activating Applications

Set the operation of applications when activating for the first time.

The type and content of a confirmation differ with the application. The following explains confirmation: First things first.

Setting Required Permissions for Applications

Permit applications to use data on handset, Camera, etc. Initial setting of EMOPA is described as an example.

- $\cdot$  Permission may also be required for applications running in the background.
- An application may not function correctly if permission to use it is not set.
- $\cdot$  If the permission is not set twice in a row for the same privilege, confirmation will not appear.

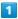

In Home Screen, 🔅 (EMOPA)

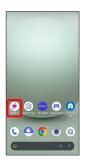

🏁 An initial setting screen appears.

 $\cdot$  Continue by following onscreen prompts.

# 2

When access permission screen for location information appears, 分かりました

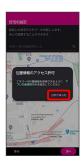

3

#### WHILE USING THE APP

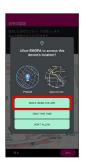

• Select **Precise** to allow the use of precise location information or **Approximate** to allow the use of approximate location information.

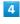

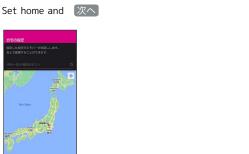

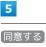

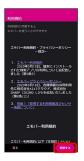

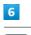

〔完了〕

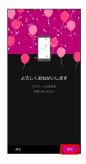

· Continue by following onscreen prompts.

86

When permission setting screen for EMOPA appears, Next

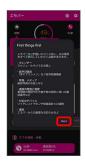

# 8

WHILE USING THE APP / ONLY THIS TIME

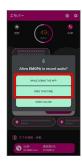

• Tap ONLY THIS TIME to temporarily permit usage of application.

# 9

#### ALLOW

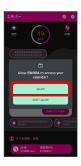

 $\cdot$  Normally, select  $\ensuremath{\left| ALLOW \right|}$  to permit usage of the function.

# 10

ALLOW

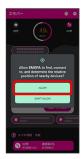

# 11

(ALLOW)

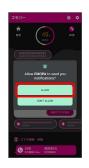

# 12

(ALLOW)

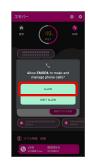

# 13

ALLOW

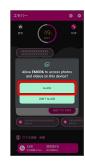

# 14

設定する

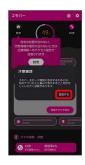

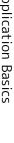

# AQUOS wish3

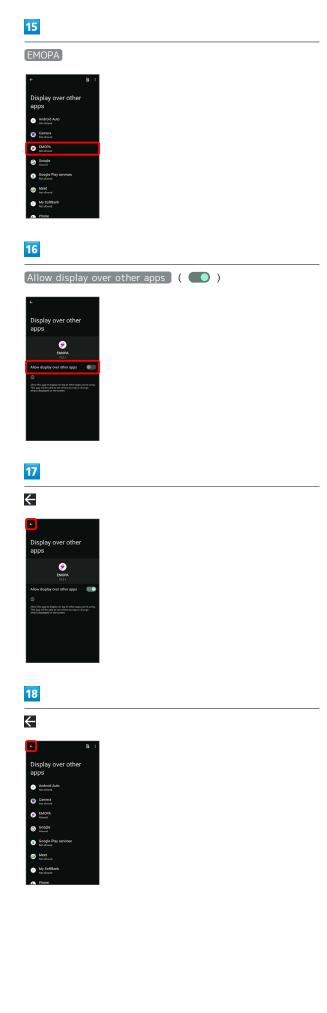

# 19

#### 設定する

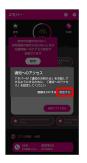

# 20

Allow notification access

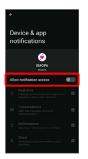

# 21

ALLOW

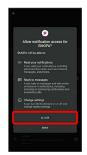

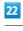

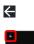

# beneficies & apply notifications beneficies beneficie

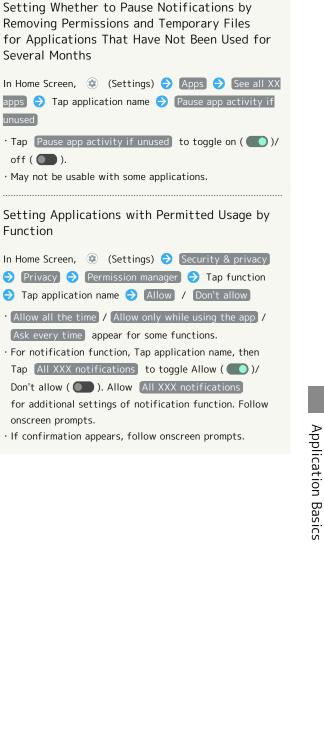

Several Months

unused

off ( 🔵 ).

Function

onscreen prompts.

23

Proceed to the setting

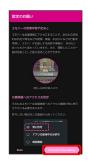

# 24

Allow all the time

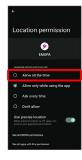

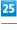

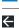

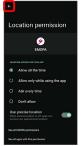

EMOPA Setting is complete.

# Other Ways to Set Required Permissions for Applications

Setting Functions to Use by Application

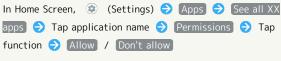

- · Allow all the time / Allow only while using the app / Ask every time appear for some functions.
- · For notification function, Tap All XXX notifications to toggle Allow ( C)/Don't allow ( ). Allow All XXX notifications for additional settings of notification function. Follow onscreen prompts.
- · If confirmation appears, follow onscreen prompts.

# Applications

# Activating Applications

#### 1

Flick Home Screen up

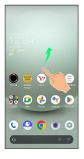

#### 2

Tap application

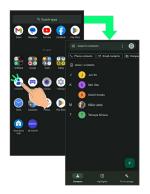

🏁 Application activates.

- $\cdot$  If confirmation appears, follow onscreen prompts.
- $\cdot$  Some applications can be activated from Home Screen.

#### Using Applications

# Setting Required Privileges for Using Applications

Some applications first require permission to access handset data or privileges to access important functions such as photographing.

Confirmation appears for applications requiring permission when first activated. Follow onscreen prompts.

 See "Confirmation when First Activating Applications" for details.

#### **Function Shortcuts**

With some applications, Touch & Hold for shortcuts to functions. Tap function shortcut to launch function directly.

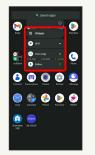

#### **Exiting Applications**

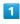

Flick the edge of screen to the left or right again and again while applications are running

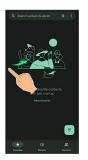

Home Screen returns and application exits.

 Home Screen also returns when Flicking bottom of Display up, but application does not exit. Exit it from recent apps window. See "Opening Recent Apps Window" for details.

```
Where to Obtain Applications & Updates
```

Use Google Play<sup>™</sup> to obtain new applications or update installed ones. See "Adding/Deleting Applications" for details.

**Opening Recent Apps Window** 

#### 1

Drag bottom of Display up

Recent apps window opens.

bottom of Display up.

Application

recent apps window.

Flick bottom of Display to the right

· In app list, recent apps window does not open by Dragging

Navigation Bar for recent apps window. See "Pay Trigger and Quick Operation Settings" and "System Settings" for details.

• When [3-button navigation] is enabled, Tap 🗌 on

Opening Most Recently Activated

• When [3-button navigation] is enabled, Tap [] in

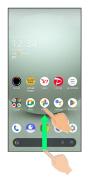

Recent Apps Window Layout

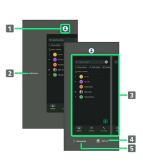

- **1** Show application menu.
- 2 Remove all applications from the list.<sup>1</sup>
- 3 Activate recently used applications.<sup>2</sup>
- 4 Split screen (Multi-Window).
- **5** Capture Screenshots.
- 1 Appears when Flicking application list to the right.
- 2 Flick up to remove from the application list.

#### **Application Menu Operations** +

#### Checking Application Information

In recent apps window, Tap icon of application in list 🔿 App info

 $\cdot$  May not be usable with some applications.

#### Capturing Screenshot of Application in Recent Apps Window

In recent apps window, [Screenshot]

• May not be usable with some applications.

#### Splitting Screen (Multi-Window)

In recent apps window, Split top 🔿 Follow onscreen prompts

- · In recent apps window, Tap icon of application in list ⋺ Split top to split window.
- · See "Multi-Window" for details.
- $\cdot$  May not be usable with some applications.

#### **Pinning Screen**

In recent apps window, Tap icon of application in list 🔿 Pin 🔿 GOT IT

· Appears when "App pinning" is enabled. See "Security & Privacy Settings" for details.

# Adding/Deleting Applications Download a variety of applications (free/paid) from Google Play. Change the setting of downloaded applications to enable manual or automatic updates. Sign in to a Google Account beforehand. Getting Help with Google Play In Google Play, Google Play Help window opens. Google Play Help window opens.

#### Application Installation Disclaimer

Many different kinds of applications can be installed on handset from Google Play (provided by Google LLC). SoftBank Corp. is not responsible in any way for userinstalled applications (quality, reliability, legality, fitness for a purpose, credibility, accuracy, etc.) or resulting malfunctions (viruses, etc.).

#### Google Play Operations & User Interface

Operations and user interface are subject to change due to automatic application updates or other reasons.

#### Installing Free Applications

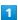

In Home Screen, 🜔 (Play Store)

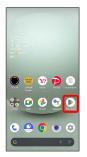

🧖 Google Play opens.

· If confirmation appears, follow onscreen prompts.

# 2

Tap free application

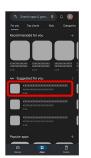

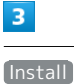

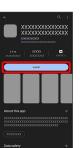

🏁 Application downloads and installs.

 $\cdot$  If confirmation appears, follow onscreen prompts.

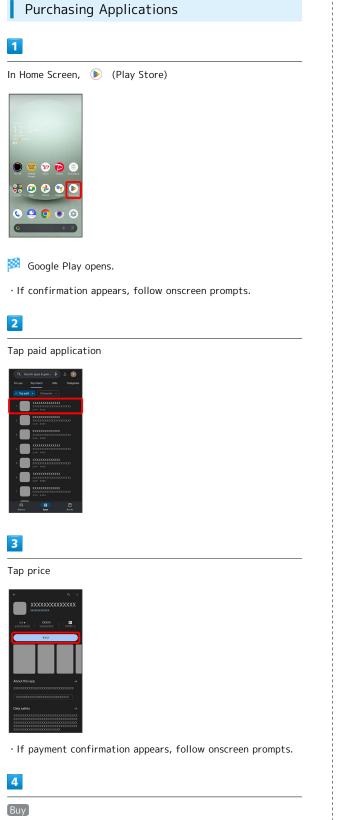

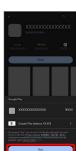

Enter password for Google account 🔿 [Verify]

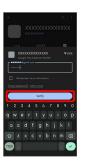

Application downloads and installs.

 $\cdot$  If confirmation appears, follow onscreen prompts.

# 🖗 Purchased Applications

#### Payment

Pay once. Re-downloads of uninstalled applications are free of charge.

#### Use on Other Android<sup>™</sup> Devices

Install same application on other Android devices under same Google Account at no added cost.

#### Refund Requests

Request refunds within designated period. Returned applications are deleted from handset; no payment is required. One refund request per application.

In Google Play, (𝔅 <) Manage apps & device <> Manage <> Tap application <> Refund <> Request refund

#### I Application Purchase Disclaimer

Purchase applications at your own risk. SoftBank Corp. is not responsible for any disadvantage resulting for user or third parties.

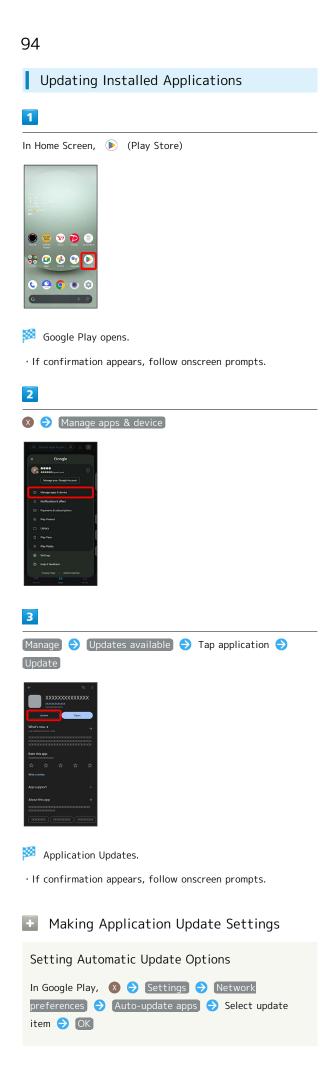

#### Setting Automatic Update by Application

| In Google Play, 🛛 😒  | Manage apps | & device) 🗧 | >   |
|----------------------|-------------|-------------|-----|
| Manage 🔿 Tap applica | tion ラ 🚦 (  | → Enable a  | uto |
| update               |             |             |     |

- $\cdot$  If confirmation appears, follow onscreen prompts.
- · Tap Enable auto update to toggle on (  $\checkmark$  )/off (  $\blacksquare$  ).
- Automatic update is not available for some applications.

# Uninstalling Applications

Applications installed via Google Play can be deleted (uninstalled).

# 1

In Home Screen, 🜔 (Play Store)

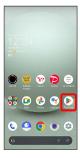

Soogle Play opens.

 $\cdot$  If confirmation appears, follow onscreen prompts.

# 2

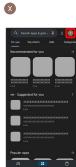

# 3

Manage apps & device

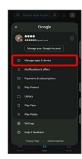

# 4

Manage

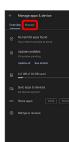

# 5

Tap application

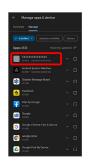

# 6

#### Uninstall

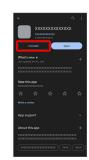

#### 7

Uninstall

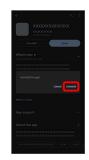

🏁 Application is deleted.

# Wi-Fi/Bluetooth®

| Connecting by Wi-Fi                   | 98 |
|---------------------------------------|----|
| Using Bluetooth <sup>®</sup> Function | )4 |

# Connecting by Wi-Fi

Handset supports Wi-Fi (wireless LAN). Access the Internet via household Wi-Fi networks.

#### **Connecting Selected Access Points**

In Home Screen, 💿 (Settings)

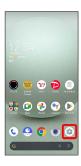

#### 2

Network & internet

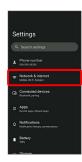

# 3

Wi-Fi and Mobile Network

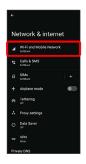

🏁 Wi-Fi and Mobile Network menu opens.

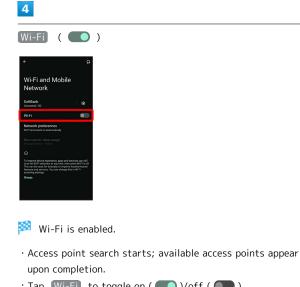

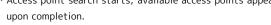

• Tap Wi-Fi to toggle on ( )/off ( ).

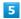

6

#### Tap access point

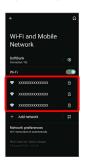

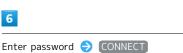

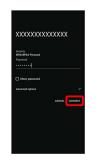

Handset connects to the access point.

- $\cdot$  Password (indicated by WEP, WPA, KEY, etc.) may be found on a label on your Wi-Fi router. For details, contact the vendor of the router. For public wireless LAN services, check the password with your ISP.
- $\cdot$  Depending on access point, password entry may not be required.
- If CONNECT is hidden, tap 🗸 on the keyboard to display it.

#### 🛨 Wi-Fi Operations

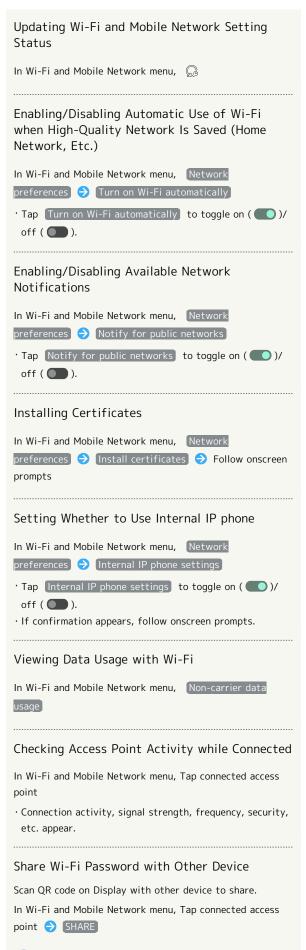

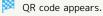

#### Disconnecting Connected Access Point

In Wi-Fi and Mobile Network menu, Tap connected access point 
DISCONNECT

• Tap **CONNECT** to connect to disconnected access point.

#### Disconnecting Saved Access Points

In Wi-Fi and Mobile Network menu, Saved networks 
Tap access point to disconnect 
DISCONNECT

• Tap CONNECT to connect to disconnected access point.

#### Troubleshooting

- Q. Cannot detect access points
- A. There may be multiple access points using neighboring channels. In this instance, handset may not detect access points correctly.

99

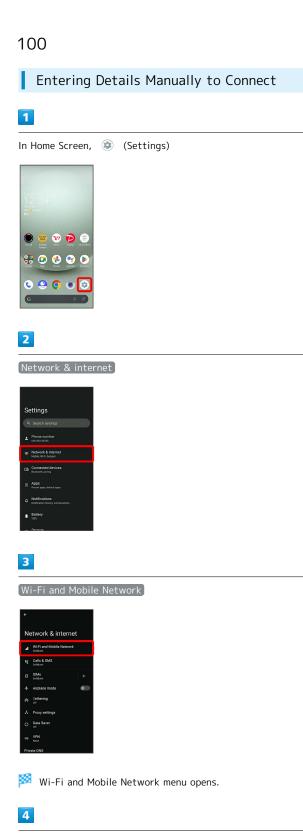

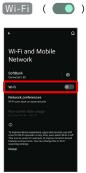

🏁 Wi-Fi is enabled.

• Tap Wi-Fi to toggle on ( **()** )/off ( **)**.

# 5

#### Add network

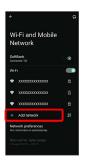

• Tap III for Add network to open QR code scan window. After scanning QR code, password is shared and Wi-Fi connection is possible.

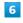

Enter network name

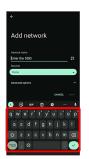

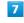

Tap Security field

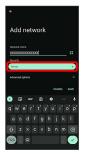

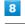

Select security

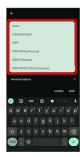

#### Tap Password field

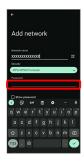

#### 10

Enter password

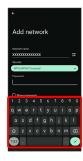

# 11

(SAVE)

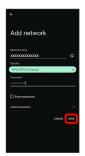

🏁 Handset is connected.

- $\cdot$  Entering a password is not required if an access point is not security protected.
- · If SAVE is hidden, tap 🗸 on the keyboard to display it.

# Deleting Connected Access Points

# 1

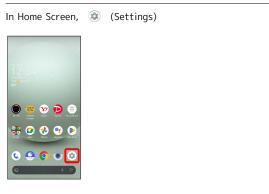

# 2

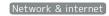

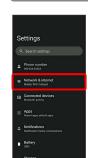

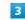

Wi-Fi and Mobile Network

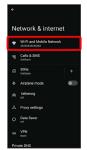

🥦 Wi-Fi and Mobile Network menu opens.

# 4

Tap connected access point

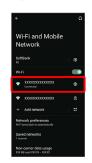

# 5

#### FORGET

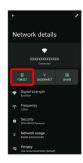

Handset disconnects from the access point.

 $\cdot$  After disconnecting from an access point connection, the password may need to be entered again to reconnect.

# Deleting Saved Access Points

# 1

| In Home Screen, | ٢ | (Settings) |  |  |
|-----------------|---|------------|--|--|
|                 |   |            |  |  |
|                 |   |            |  |  |

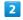

Network & internet

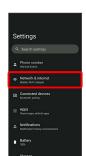

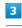

Wi-Fi and Mobile Network

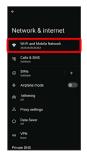

🏁 Wi-Fi and Mobile Network menu opens.

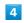

Saved networks

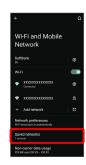

Tap access point

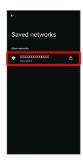

# 6

FORGET

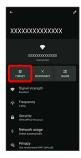

🏁 The access point is deleted.

# Using Wi-Fi Direct

Use Wi-Fi Direct to establish a Wi-Fi connection with other Wi-Fi Direct compatible devices with no need for an access point or Internet connection.

| 1                                                                                                    |
|----------------------------------------------------------------------------------------------------|
| In Home Screen, 😟 (Settings) Ə (Network & internet)                                                                                                    |
| Settings                                                                                                    |
| Q. Search settings                                                                                                    |
| ▲ Phone number                                                                                                    |
| thereads & interact     Mag. with states                                                                                                    |
| La Benerative serve                                                                                                    |
| Constraints and a second second se                                                                                                    |
| Batary     Come                                                                                                    |
|                                                                                                    |
| 2                                                                                                    |
| Wi-Fi and Mobile Network Ə (Wi-Fi) ( 🌑 )                                                                                                    |
| ← Q                                                                                                    |
| Wi-Fi and Mobile                                                                                                    |
| Network                                                                                                    |
| Schflände<br>Dennette / Ge<br>Wetz                                                                                                    |
| Nativox's preferences<br>Wifi Itum bask on unknowledy                                                                                                    |
| Non-carrier data usage                                                                                                    |
| This provide information and and the formation and the fit of the formation and the formation and |
| I panologi politika.<br>Crange<br>Crange                                                                                                    |
|                                                                                                    |
| 🏁 Wi-Fi is enabled.                                                                                                    |
| • Tap Wi-Fi to toggle on ( 🚺 )/off ( 🚺 ).                                                                                                    |
| 3                                                                                                    |
| Network preferences                                                                                                    |
|                                                                                                    |
| <ul> <li>↔ Ω</li> <li>Wi-Fi and Mobile</li> <li>Network</li> </ul>                                                                                                    |
| SoftBook Conversati /S                                                                                                    |
| WrFi 💿                                                                                                    |
| <ul> <li>▼ xxxxxxxxxxxxxxxxxxxxxxxxxxxxxxxxxxxx</li></ul>                                                                                                    |
| ▼ XXXXXXXXXXXXXXXXXXXXXXXXXXXXXXXXXXXX                                                                                                    |
| + Add antwork 27 Network proferences we want to a contractly                                                                                                    |
| We'reme to de advarsatory Nor-carrier de la consege El constant en consege El constant en constant                                                                                                    |
|                                                                                                    |

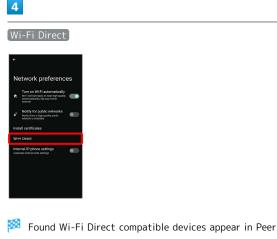

devices field.

· If target device does not appear, Tap 🕴 🗦 Search for devices and search again.

# 5

Tap target device  $\bigcirc$  Follow onscreen prompts for authentication

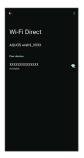

🏁 Handset connects to the device.

- · If connection is not accepted after a certain period, the connection request is canceled.
- To stop the connection, Tap the connected device  $\Rightarrow$  OK .

# Using Bluetooth® Function

Connect handset to other Bluetooth® devices (e.g., headset) for handsfree conversations, or connect to other Bluetooth®capable mobile phones, etc. to exchange data.

#### Bluetooth® Connectivity

The Bluetooth® function is a technology that enables wireless connection with PCs, Bluetooth® devices with handsfree functionality, etc. such as the following.

| Function      | Description                                             |
|---------------|---------------------------------------------------------|
| Sound output  | Listen to music, audio, etc. wirelessly.                |
| Handsfree     | Use Bluetooth <sup>®</sup> devices (e.g., headsets) for |
| conversation  | handsfree conversations.                                |
| Data exchange | Exchange data with Bluetooth® devices.                  |

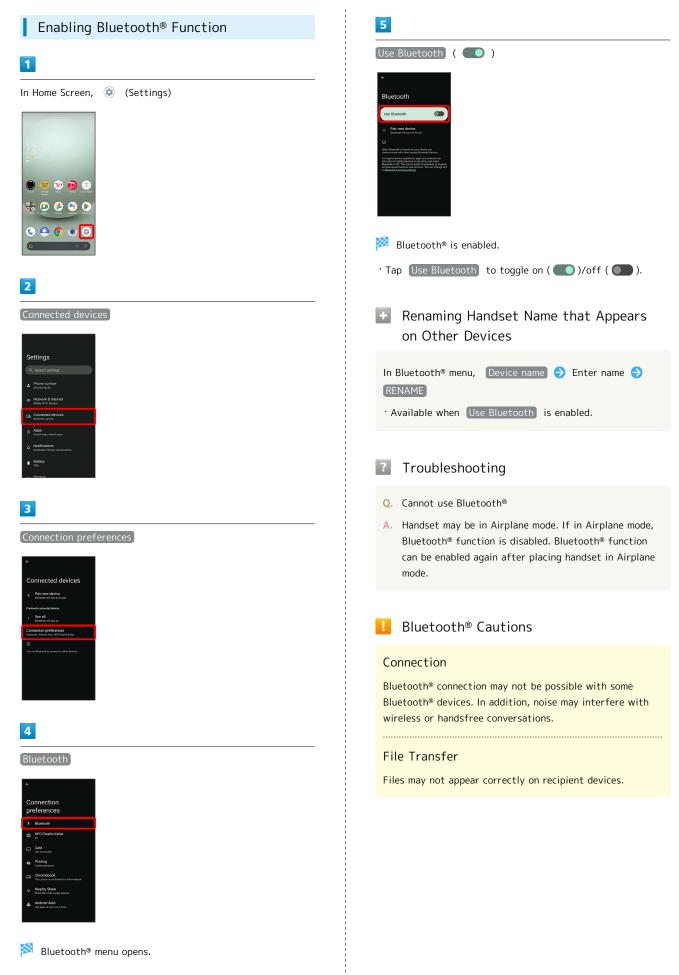

#### Pairing Bluetooth® Devices

Search for and pair nearby Bluetooth® devices. Paired Bluetooth® devices can be connected easily.

 $\cdot$  Set Bluetooth® devices pair to be discoverable on handset first.

#### 1

In Home Screen, 💿 (Settings)

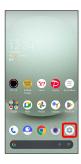

# 2

Connected devices

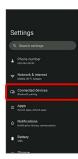

# 3

Pair new device

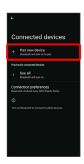

Found Bluetooth<sup>®</sup> devices appear in Available devices field.

# 4

Tap target device

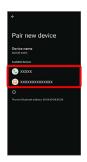

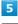

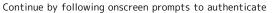

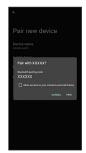

Pairing completes; handset connects to some devices (e.g., handsfree devices) automatically.

- Authentication procedure varies by device. Passkey entry may be required.
- Passkey is a 1 to 16-digit number or a set of characters/ symbols required for authentication between handset and other devices.

#### Connecting to Paired Bluetooth® Devices

Connect handset and paired Bluetooth® device.

• Enable the Bluetooth<sup>®</sup> function on handset and the paired Bluetooth<sup>®</sup> device beforehand.

#### 1

| In Home Screen,                                                                      | ٢ | (Settings) | € | Connected devices |
|--------------------------------------------------------------------------------------|---|------------|---|-------------------|
| Settings                                                                             |   |            |   |                   |
| Q. Search settings      Phone number     We333333344                                 |   |            |   |                   |
| Network & Internet<br>Mobile, W-R, horson     Connected devices<br>Extension, parage |   |            |   |                   |
| Apps<br>Recent apps, default apps                                                    |   |            |   |                   |
| Battery<br>100%                                                                      |   |            |   |                   |
| Storana                                                                              |   |            |   |                   |

🏁 Connected devices menu opens.

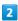

Tap target device

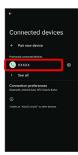

Handset connects to the device.

Connection by Accepting Connection Requests

Handset automatically accepts connection requests from paired devices. For unpaired devices, set handset to be discoverable, then perform pairing operation on other devices. When connection request arrives, follow onscreen prompts.

· If confirmation appears, follow onscreen prompts.

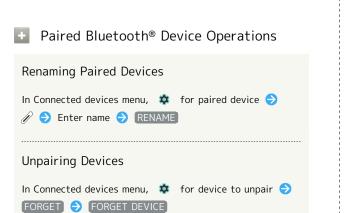

#### Receiving Data via Bluetooth®

See "Bluetooth®でデータを受信する(例:電話帳) (https:// www.softbank.jp/mobile/support/manual/smartphone/aquoswish3/detail/82812/)" (Japanese) and "Bluetooth®で電話帳デー タを取り込む (データ引継) (https://www.softbank.jp/mobile/ support/manual/smartphone/aquos-wish3/detail/82813/)" (Japanese) for details.

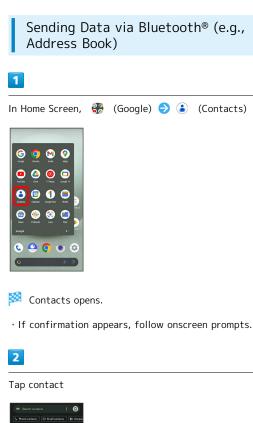

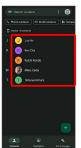

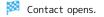

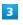

: 🔿 Share 🔿 Tap items to share ラ Continue

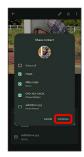

# 4

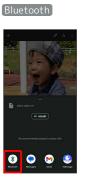

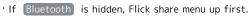

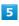

Tap target device

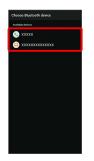

#### 🏁 Data is sent.

#### Sending to Several Contacts

In Contacts, Touch & Hold contact ( → Tap another contact ( → ) → < → Bluetooth → Tap target device

· If Bluetooth is hidden, Flick share menu up first.

# Handset Settings

| About Settings              | 110 |
|-----------------------------|-----|
| Data Usage Settings         | 111 |
| Battery Settings            | 116 |
| Sound & Vibration Settings  | 118 |
| Display Settings            | 124 |
| AQUOS Tricks Settings       | 129 |
| Security & Privacy Settings |     |
| Location Settings           | 147 |
| System Settings             | 148 |
| Other Handset Settings      | 155 |

I

# About Settings

The User Guide describes main setting options.

#### About Settings

Customize operation of handset functions. Tap search bar at top of Display to search for items in settings menu.

| Item                                           | Description                                                                                                    |
|------------------------------------------------|----------------------------------------------------------------------------------------------------|
| Phone number                                   | Check own phone number.                                                                                                    |
| Network &<br>internet                          | Make network and Internet settings for<br>Wi-Fi, mobile network, hotspot tethering,<br>etc.                                                                       |
| Connected<br>devices                           | Make Bluetooth® and other device connection settings.                                                                                                    |
| Apps                                           | Make application settings.                                                                                                    |
| Notifications                                  | Make notification settings.                                                                                                    |
| Battery                                        | Check battery usage and save battery<br>power by restricting some handset<br>features.                                                                            |
| Storage                                        | Check memory space of internal storage,<br>SD Card, and USB drive mount or unmount<br>SD Card, erase data on SD Card, etc.                                        |
| Sound &<br>vibration                           | Set ringtone, notification sound, etc.                                                                                                    |
| Display                                        | Set Display brightness, font size, etc.                                                                                                    |
| Wallpaper &<br>style                           | Make settings for wallpapers and icons, etc.                                                                                                    |
| AQUOS Tricks                                   | Set useful functions such as ScrollAuto,<br>Simple mode, and Clip Now.                                                                                            |
| Home<br>applications                           | Change the home application.                                                                                                    |
| Accessibility                                  | Set captions, magnification gestures, and other useful accessibility functions.                                                                                   |
| Security & privacy                             | Make settings for screen lock, face<br>authentication, application feature access<br>history and permissions, etc.                                                |
| Location                                       | Make settings for location information.                                                                                                    |
| Safety &<br>emergency                          | Make settings for emergency information and emergency calls.                                                                                                    |
| Passwords &<br>accounts                        | Make settings for password management<br>and Google Autofill. Make settings to<br>create/add accounts, sync accounts.                                             |
| Digital<br>Wellbeing<br>& parental<br>controls | Prevent excessive handset use by setting<br>timers for each application or showing<br>number of notifications received and<br>frequency of screen unlocking, etc. |
| Google                                         | Make settings for Google services.                                                                                                    |
| System                                         | Make settings for language, input, date and time, backup, reset, etc.                                                                                             |
| About phone                                    | Check and make settings for handset information.                                                                                                    |
| Troubleshooting                                | Check FAQ on Sharp Website and do a self-check.                                                                                                    |

# 1

| In Home Screen, (                                                                                                    | ) (Settings) |  |  |
|----------------------------------------------------------------------------------------------------|--------------|--|--|
|                                                                                                    |              |  |  |
| 2XK93<br>12:34                                                                                                    |              |  |  |
| 90 • 20140<br>87                                                                                                    |              |  |  |
| Image: No.12         Image: No.12         Image: No.12<                                                                                                    |              |  |  |
| Constant and the second second |              |  |  |
| 6 • 0 • 0<br>6 • •                                                                                                    |              |  |  |
| <b>8</b>                                                                                                    |              |  |  |
| 🟁 Settings appea                                                                                                    | r.           |  |  |
| 2                                                                                                    |              |  |  |

Select item to set

| Se | ettings                                             |
|----|-----------------------------------------------------|
| Q  | . Search settings                                   |
| *  | Phone number<br>09-333-3111                         |
|    | Network & internet<br>Noble, WrFL hospet            |
|    | Connected devices<br>Blastorh, pairing              |
|    | Apps<br>Recent apps, default apps                   |
|    | Notifications<br>Notification Natory, conversations |
| •  | Battery<br>10%                                      |
|    |                                                     |

🟁 Settings open.

# Data Usage Settings

Check the amount of your mobile data usage (per month) and restrict usage.

Data usage is only as tracked by handset, and may differ from actual data usage statement.

#### Checking Application Data Usage

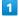

In Home Screen, (Settings) (Network & internet)

#### 2

SIMs

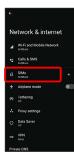

SIMs window opens.

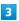

App data usage

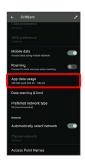

Check application data usage in Mobile data usage window.

| + | Mobile | Data | Usage | Operations |
|---|--------|------|-------|------------|
|---|--------|------|-------|------------|

Setting Whether to Permit Restriction on Use of Data when Data Saver Set

In Mobile data usage window, Tap application name  $\bigcirc$ 

- Tap Unrestricted data usage to toggle on ( )/off ( ).
- $\cdot$  See "Network & Internet" for details on Data Saver.

Setting Whether to Alert User when Mobile Data Usage Reaches Alert Amount

In SIMs window, Data warning & limit) ⊖ Set data warning

- Tap Set data warning to toggle on ( )/off ( ).
- When data usage reaches the alert amount, 🚺 appears on Status Bar.

Setting Whether to Use Restriction on Use of Mobile Data

In SIMs window, (Data warning & limit) → Set data limit

- Tap Set data limit to toggle on ( )/off ( ).
- $\cdot$  If confirmation appears, follow onscreen prompts.
- When data usage reaches the upper limit, 🖸 appears on Status Bar, and notification indicating that mobile data is disabled appears. Follow onscreen prompts.

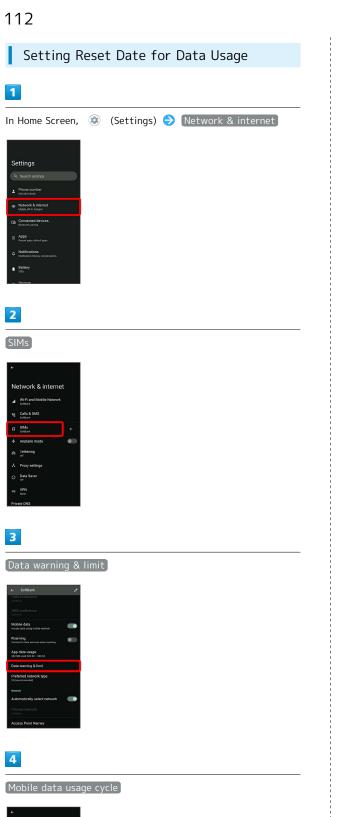

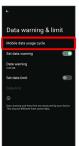

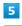

Flick date up/down to set reset date 😔 SET

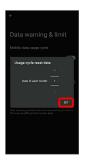

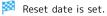

Setting an Alert Amount for Increased Data Usage

# 

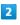

SIMs

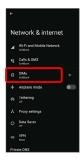

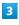

Data warning & limit

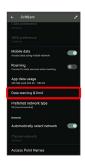

4

Data warning

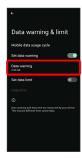

• Available when Set data warning is enabled.

#### 5

Enter amount for alert ラ 🗵

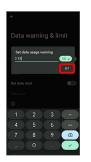

🏁 Amount for data alert is set.

- Tap MB / GB to change the unit (MB or GB).
- Data usages are approximate, and may differ from the actual data usage.

#### Changing Automatic Data Communication & Sync Settings

Customize settings to automatically lower amount of data communication.

Change settings in the following ways.

| Item                                | Description                                                                                                    |
|-------------------------------------|----------------------------------------------------------------------------------------------------|
| Location                            | Disable location information. See<br>"Location Settings" for details.                                                 |
| Automatic<br>syncing                | Disable automatic syncing of applications<br>and data set in your account. See<br>"Passwords & accounts" for details. |
| Background<br>data<br>communication | Restrict background data. See "Restrict<br>Background Mobile Data" for details.                                       |
| Communication<br>while abroad       | Set handset to not permit data while<br>using handset abroad. See "Changing<br>Roaming Setting" for details.          |

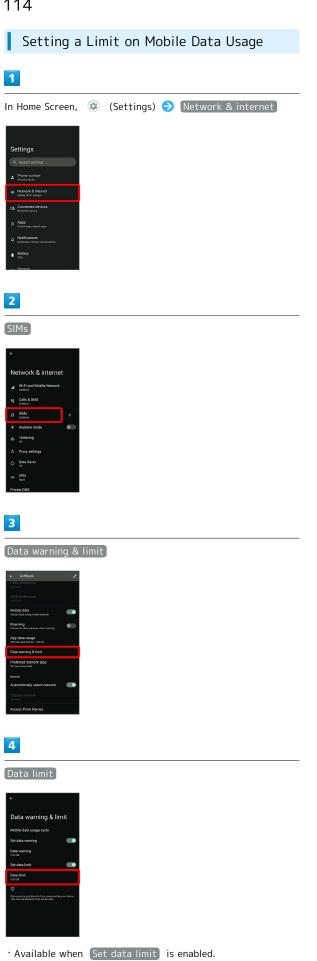

Enter amount for limit ⋺ 🗵

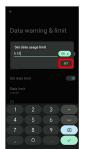

🏁 Limit on data is set.

• Tap MB / GB to change the unit (MB or GB).

 $\cdot$  Data usages are approximate, and may differ from the actual data usage.

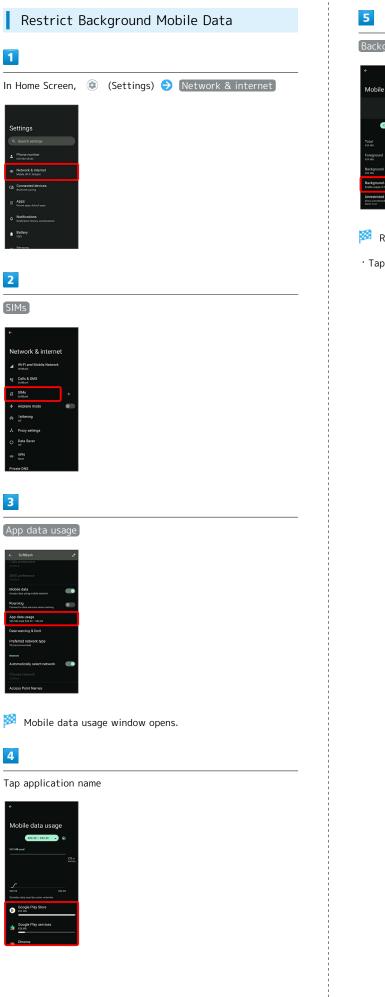

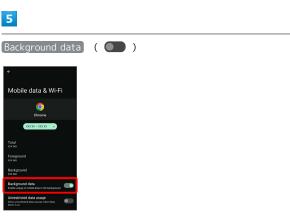

Restriction on background data is set.

• Tap Background data to toggle on ( )/off ( ).

# Battery Settings

Check battery usage, or save battery power by restricting some handset features.

#### Battery Settings

Settable items are the following.

| Item                    | Description                                                                                                    |
|-------------------------|----------------------------------------------------------------------------------------------------|
| XX%                     | Check battery strength.                                                                                                    |
| health level            | Check battery condition.                                                                                                    |
| Battery usage           | Check battery usage.                                                                                                    |
| Battery Saver           | Save battery power by restricting some handset features.                                                                                                    |
| Adaptive<br>Battery     | Set whether to limit battery usage of seldom-used applications.                                                                                                    |
| Intelligent<br>charging | Enable smart charging and charging adapts<br>to handset and ambient temperature for<br>smooth, long-life operation.<br>Also set whether to stop charging when<br>battery level reaches about 90% and<br>change to direct charging, and whether to<br>charge only when Display is off (screen<br>lock) and change to direct charging when<br>Display turns on. |
| Battery<br>percentage   | Set whether to show battery strength in<br>percent beside battery indicator on Status<br>Bar.                                                                                                    |

#### Battery Operations

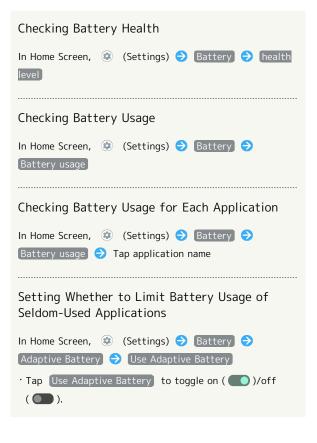

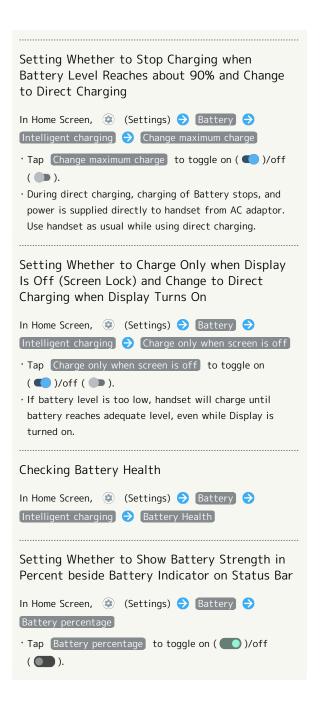

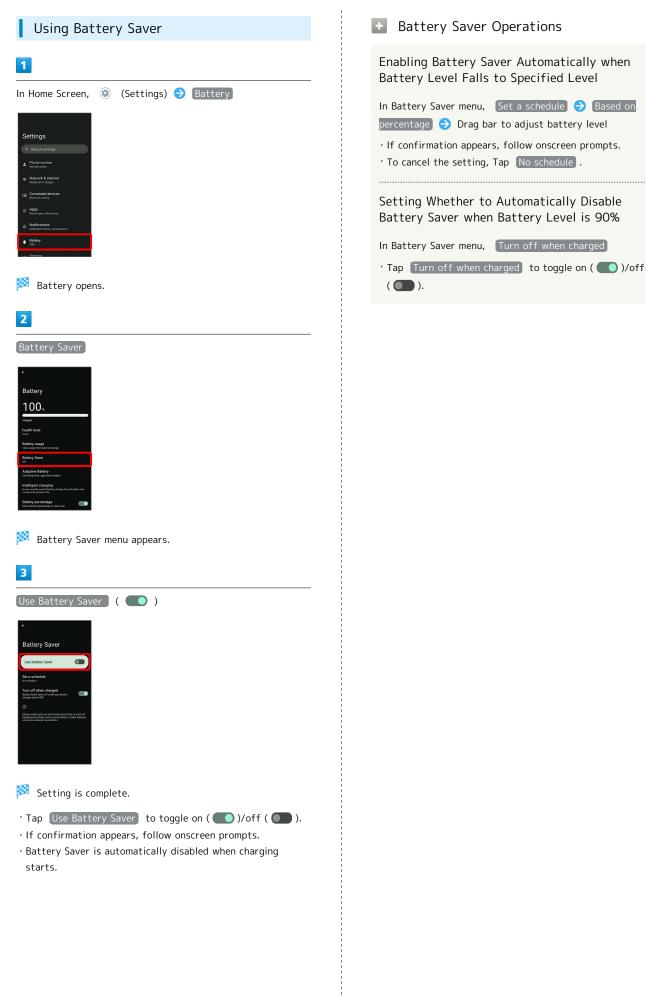

## Sound & Vibration Settings

Set ringtone, notification sound, etc.

#### Sound & Vibration Settings

Settable items are the following.

| Item                                        | Description                                                                                                    |
|---------------------------------------------|----------------------------------------------------------------------------------------------------|
| Media volume                                | Set volume for music, videos, etc.                                                                                           |
| Call volume                                 | Set volume for calls.                                                                                                    |
| Ring &<br>notification<br>volume            | Set ringtones for incoming calls, etc. and volume for notifications.                                                         |
| Alarm volume                                | Set volume for Alarm.                                                                                                    |
| Do Not<br>Disturb                           | Make detailed Manner mode settings.                                                                                          |
| Phone<br>ringtone                           | Set ringtone.                                                                                                    |
| Live Caption                                | Set whether to show captions for dialog in media, etc.                                                                       |
| Media <sup>1</sup>                          | Set whether to continue showing media<br>player in Quick Settings after deleting<br>controller in Notifications Window, etc. |
| Vibration &                                 | Set whether handset vibrates for incoming                                                                                    |
| haptics                                     | calls and keyboard Taps, etc.                                                                                                |
| Shortcut<br>to prevent<br>ringing           | Set whether Manner mode is activated by<br>Pressing Power Key and Volume Up Key,<br>etc.                                     |
| Default<br>notification<br>sound            | Set default notification sound.                                                                                              |
| Default alarm<br>sound                      | Set default alarm sound.                                                                                                    |
| Dial pad tones                              | Enable/Disable dial pad tones when<br>Tapping dialpad.                                                                       |
| Screen locking                              | Enable/Disable tone when Locking/                                                                                            |
| sound                                       | Unlocking Screen.                                                                                                    |
| Charging<br>sounds and<br>vibration         | Set whether tone sounds and handset vibrates when starting charging.                                                         |
| Touch sounds                                | Enable/Disable confirmation tones when tapping a Menu, etc                                                                   |
| Always show<br>icon when in<br>vibrate mode | Set whether to always show 💵 on<br>Status Bar when in Manner (vibrate) mode.                                                 |

1 Uses only for compatible applications.

#### Sound & Vibration Operations

Setting Volume for Calls In Home Screen, 🤢 (Settings) 🔿 Sound & vibration Drag "Call volume" bar to adjust  $\cdot$  Sound plays at set volume when releasing finger from •. Activating/Canceling Do Not Disturb In Home Screen, 😟 (Settings) ⋺ Sound & vibration Ə [Do Not Disturb] ⋺ [TURN ON NOW] / [TURN OFF NOW Setting Action for Conversations, Calls, and Messages When Do Not Disturb Is Set In Home Screen, 🤨 (Settings) 🔿 Sound & vibration ⇒ Do Not Disturb
⇒ People
⇒ Set each item Making Application Interruption Settings In Home Screen, 💿 (Settings) 🔿 Sound & vibration ଚ 🕞 Do Not Disturb 🗢 Apps ଚ Add apps ଚ Follow onscreen prompts Setting Whether to Allow Alarm/Media Sounds/ Touch Sounds/Reminders/Calendar events when Do Not Disturb Is Set In Home Screen, 🤨 (Settings) 🔿 Sound & vibration Ə [Do Not Disturb] ⋺ [Alarms & other interruptions] Alarms / Media sounds / Touch sounds / Reminders / Calendar events • Tap Alarms / Media sounds / Touch sounds / Reminders / Calendar events to toggle on ( )/off ( ). Setting Specific Hours or Events to Activate Do Not Disturb In Home Screen, 😨 (Settings) ⋺ Sound & vibration ⇒ Do Not Disturb ⇒ Schedules ⇒ Sleeping / Event 🔿 Set each item · Tap Add more to add schedule type. • Tap 🚺 for each schedule type to toggle on ( 🌑 ), 🚺 to toggle off ( 🚺 ). · Tap each schedule 
→ DELETE → DELETE to delete item.

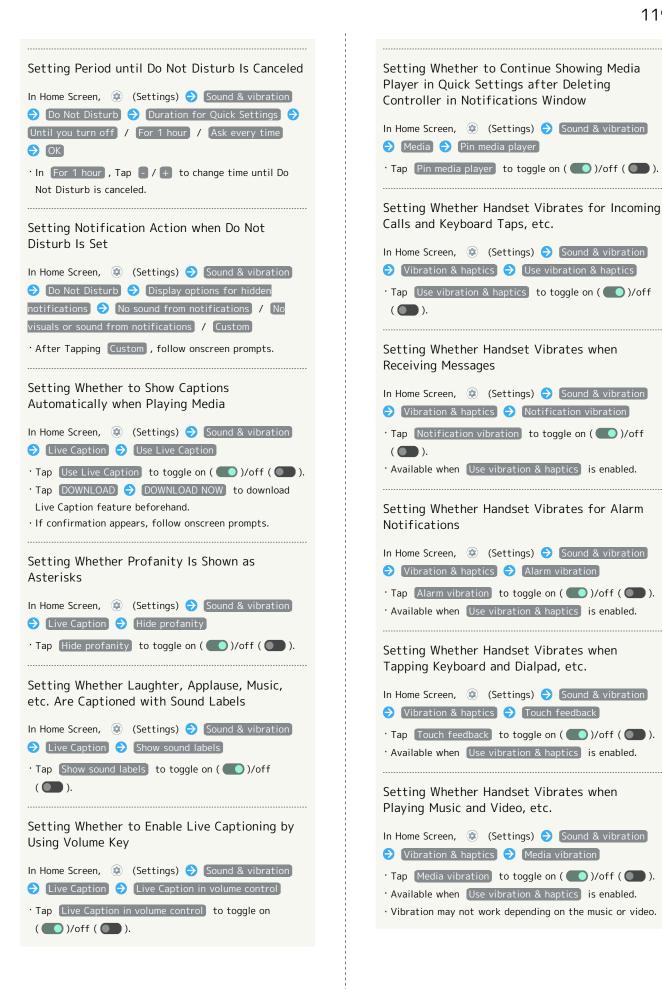

Handset Settings

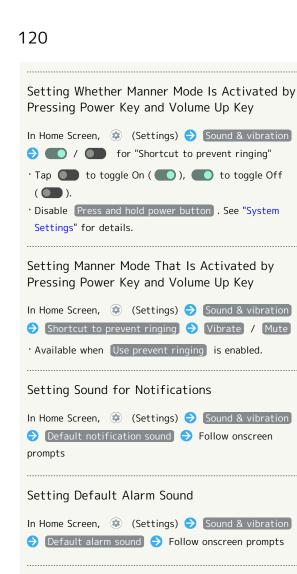

#### Setting Whether Dialpad Tones Sound

| In Home Screen, 🔅 (Settings) ラ Sound & vibration   |
|----------------------------------------------------|
| ➔ Dial pad tones                                   |
| • Tap Dial pad tones to toggle on ( 💽 )/off ( 💽 ). |
| · Disable Dial pad tones to save battery power.    |

Setting Whether Tone Sounds when Locking/ Unlocking Screen

- Tap Screen locking sound to toggle on ( )/off
   ).
- Disable Screen locking sound to save battery power.

Setting Whether Tone Sounds and Handset Vibrates when Starting Charging

In Home Screen, 💿 (Settings) ⋺ Sound & vibration

- Charging sounds and vibration
- Tap Charging sounds and vibration to toggle on
   ()/off ().
- Disable Charging sounds and vibration to save battery power.

Setting Whether Confirmation Tones Sound when Tapping a Menu, Etc. In Home Screen, ② (Settings) → Sound & vibration → Touch sounds · Tap Touch sounds to toggle on ( )/off ( ). · Disable Touch sounds to save battery power. Setting Whether to Always Show ① on Status Bar When in Manner (Vibrate) Mode In Home Screen, ③ (Settings) → Sound & vibration → Always show icon when in vibrate mode · Tap Always show icon when in vibrate mode to toggle

on ( 🚺 )/off ( 🚺 ).

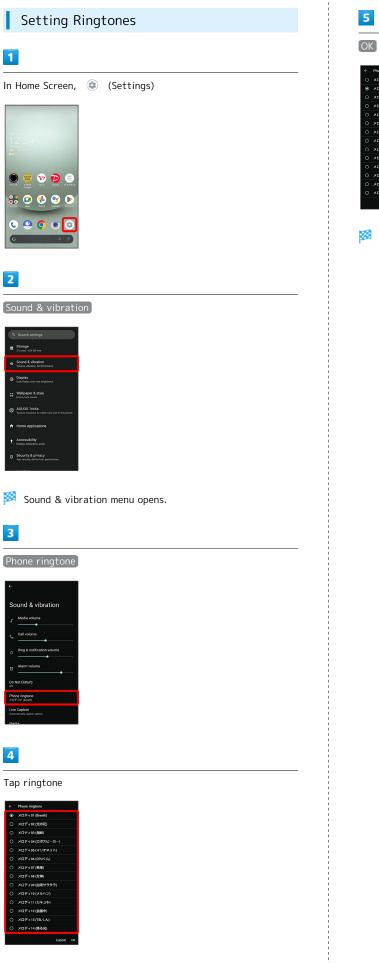

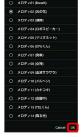

🏁 Setting is complete.

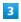

| ÷                                          |
|--------------------------------------------|
| Sound & vibration                          |
| J Media volume                             |
| Call volume                                |
| 0 Ring & notification volume               |
| U Alarm volume                             |
| Do Not Disturb                             |
| Phone ringtone                             |
| Live Caption<br>Assemblishy caption speech |
| Maria                                      |

4

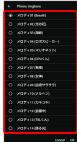

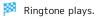

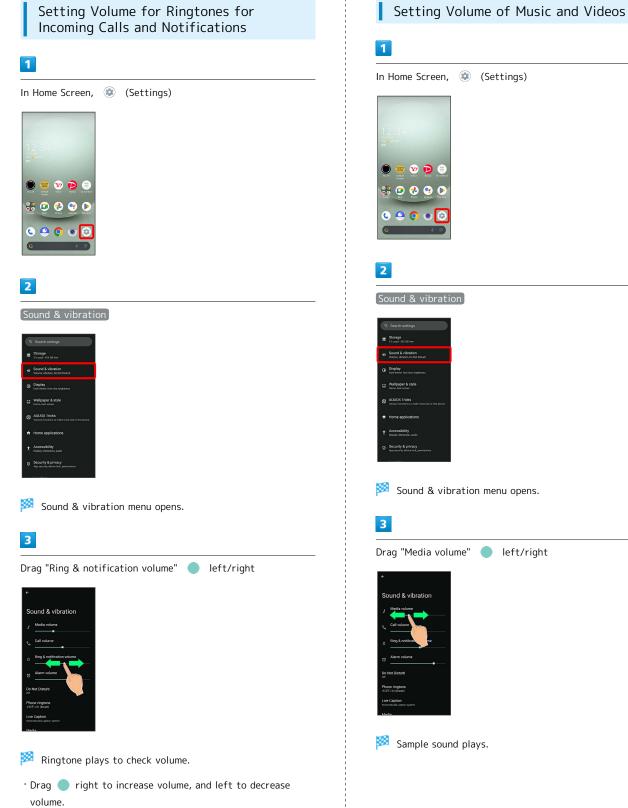

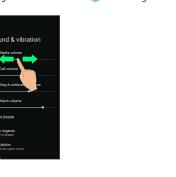

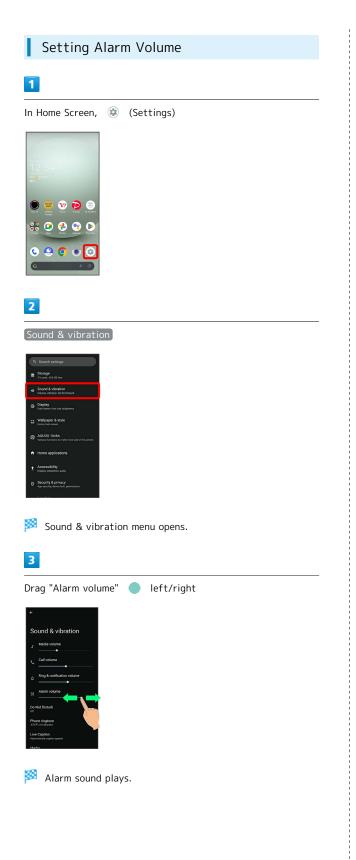

#### Setting Vibration for Incoming Calls

Make vibration settings for incoming calls.

## 1

I

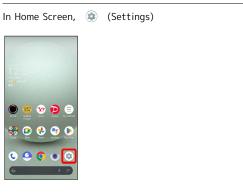

#### 2

Sound & vibration

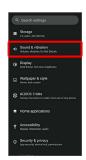

Sound & vibration menu opens.

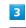

Vibration & haptics

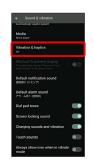

| [Ring vibration] | / | Vibrate | first | then rin | g gradually] |
|------------------|---|---------|-------|----------|--------------|
|                  |   |         |       |          |              |

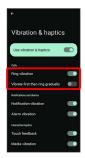

#### 🏁 Setting is complete.

- Tap (Ring vibration / Vibrate first then ring gradually) to toggle on ( )/off ( ).
- Available when Use vibration & haptics is enabled.
- Vibrate first then ring gradually is available when Ring vibration is enabled.

# **Display Settings**

Set Display brightness, font size, etc.

#### Display Settings

Settable items are the following.

| Item                         | Description                                                                                                    |
|------------------------------|----------------------------------------------------------------------------------------------------|
| Brightness<br>level          | Set Display brightness.                                                                                           |
| Adaptive<br>brightness       | Set whether to automatically adjust of<br>Display brightness for surroundings.                                    |
| Lock screen                  | Set notifications to show in lock screen, etc.                                                                    |
| Screen<br>timeout<br>(Sleep) | Set a period of inactivity after which<br>Display turns off automatically.                                        |
| Dark theme                   | Set whether to enable Dark theme and time for using Dark theme.                                                   |
| Display size<br>and text     | Set size of text, images, and icons.                                                                              |
| Text font                    | Set the font type of text on Display.                                                                             |
| Content                      | Set whether to display applications,                                                                              |
| display                      | Wallpapers, etc. on the entire screen,                                                                            |
| settings                     | using the area next to Front Camera.                                                                              |
| Basic settings               | Set picture quality of display.                                                                                   |
| Relax View                   | Set whether to use RelaxView for eye-<br>friendly image quality, and the time to<br>use RelaxView.                |
| Outdoor view                 | Set whether screen is easier to see in bright sunlight.                                                           |
| Screen color<br>temperature  | Set whether to make screen have natural<br>tints (screen color temperature) under<br>various lighting conditions. |
| Auto-rotate                  | Set whether to rotate Display with                                                                                |
| screen                       | handset orientation automatically.                                                                                |
| Screen saver                 | Set screen saver images and timing for activating screen saver.                                                   |

#### Display Operations

Setting Display Brightness

| In Home Screen, 🔹  | (Settings) ⋺ Display 🔿        |
|--------------------|-------------------------------|
| Brightness level 🔿 | Drag bar to adjust brightness |

Setting Whether to Automatically Adjust Display Brightness for Surroundings

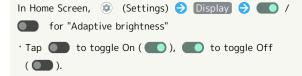

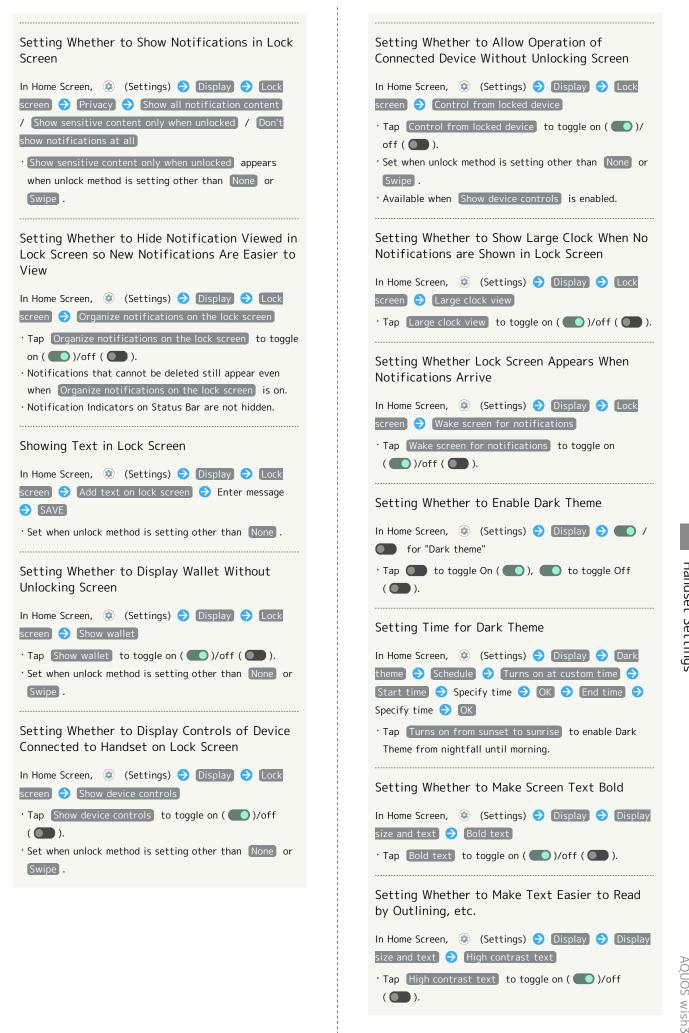

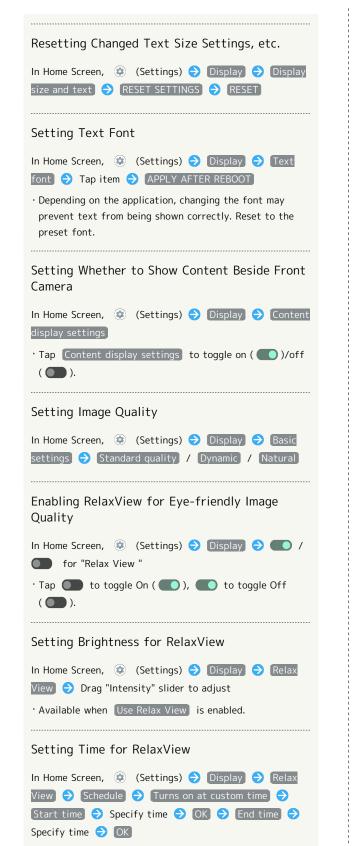

• Tap Turns on from sunset to sunrise to enable RelaxView from nightfall until morning.

Setting Whether Screen is Easier to See in Bright Sunlight

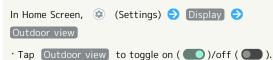

Adjusting Screen Color Temperature In Home Screen, 🤕 (Settings) 🔿 Display 🔿 Screen color temperature 🔿 Drag "Customize Color Temperature" slider to adjust Setting Whether to Rotate Display with Handset Orientation Automatically In Home Screen, 😟 (Settings) 🔿 Display 🔿 Autorotate screen Tap (Auto-rotate screen) to toggle on ( )/off ( ). · Disable Auto-rotate screen to save battery power.  $\cdot$  The feature may not follow the setting with certain applications. Setting Screen Saver Images and Display Options In Home Screen, 🐵 (Settings) 🔿 Display 🔿 Screen saver 🔿 Use screen saver 🔿 Clock / Colors / Photos · After Tapping Clock / Photos , next Tap CUSTOMIZE and follow onscreen prompts. • To check set screen saver, Tap Preview . Setting Timing for Activating Screen Saver In Home Screen, 🐵 (Settings) ラ Display ラ Screen saver) 🔿 [When to start] 🔿 Tap item · Available when Use screen saver is enabled.

| Setting Display Timeout                                                                                                    |  |
|----------------------------------------------------------------------------------------------------|--|
| 1                                                                                                    |  |
| In Home Screen, (Settings) (Settings) Display                                                                                                    |  |
| Comparison Comparison |  |
| 2                                                                                                    |  |
| Screen timeout (Sleep)                                                                                                    |  |
| <ul> <li>↓</li> <li>Display</li> <li>Markana</li> <li>Brogeneous level</li> <li>Adaptive broghnese</li> <li>Constrained</li> <li>Constrained</li> <li>Constraine<td></td></li></ul>                                                                                                    |  |
| 3                                                                                                    |  |
| Tap time                                                                                                    |  |
| <ul> <li>↓</li> <li>Screen timeout<br/>(Sleep)</li> <li>↓ 15 acconds</li> <li>④ 20 conds</li> <li>↓ 1 munds</li> <li>Ø 2 mindss</li> <li>Ø 3 mindss</li> <li>↓ 10 mindse</li> <li>↓ 30 mindse</li> </ul>                                                                                                    |  |
| 🏁 Set time until Display goes out.                                                                                                    |  |
| $\cdot$ Set a shorter time to save battery power.                                                                                                    |  |
|                                                                                                    |  |
|                                                                                                    |  |
|                                                                                                    |  |
|                                                                                                    |  |
|                                                                                                    |  |
|                                                                                                    |  |
|                                                                                                    |  |

#### Setting Font Size

#### 1

I

In Home Screen, 🔹 (Settings)

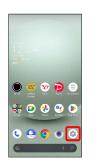

#### 2

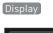

| •  | . Search settings                                                 |
|----|-------------------------------------------------------------------|
| =  | Storage<br>X%vaed+XXX 68 tree                                     |
| 49 | Sound & vibration<br>Volume, vibration, Do Net Disturb            |
| ۹  | Display<br>Dark theme, foot size, brightness                      |
| 8  | Wallpaper & style<br>Herne, lock acreen                           |
| ø  | AQUOS Tricks<br>Various functions to make more use of this phone. |
| •  | Home applications                                                 |
| t  | Accessibility<br>Display interaction, audio                       |
| 0  | Security & privacy<br>App security, device lock, permissions      |

🏁 Display menu opens.

# 3

#### Display size and text

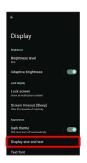

4

Drag "Font size" 🔵 left/right

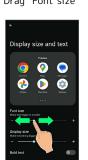

🏁 Font size is changed.

· Check the set font size in Preview.

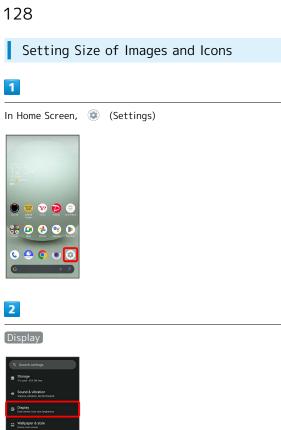

| "Display |  |
|----------|--|

size" 🔵 left/right

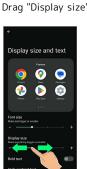

Image and icon sizes are changed.

- $\cdot$  The feature may not follow the setting with certain applications.
- $\cdot$  Check the set display size in Preview.

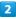

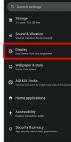

🏁 Display menu opens.

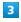

Display size and text

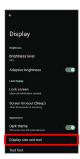

# AQUOS Tricks Settings

Set useful functions such as ScrollAuto, Simple mode, and Clip  $\operatorname{\mathsf{Now.}}$ 

#### AQUOS Tricks Settings

#### Settable items are the following.

| Item                                  | Description                                                                                                    |
|---------------------------------------|----------------------------------------------------------------------------------------------------|
| Rich color<br>technology<br>Mobile    | Set screen display and quality according<br>to use.<br>See "Display Settings" for details on each<br>item.                                                                                                    |
| Lock Home<br>Photo Shuffle            | Set whether to change Wallpaper for<br>Home Screen/lock screen randomly each<br>time lock screen/Home Screen appears,<br>etc. See "Changing Wallpaper" for details.                                                                                                    |
| ScrollAuto                            | Set screen to scroll up or down<br>automatically.<br>See "自動で画面をスクロールする(スクロー<br>ルオート)(https://www.softbank.jp/<br>mobile/support/manual/smartphone/<br>aquos-wish3/menu/27408/)"(Japanese)<br>for details.                                                              |
| Clip Now                              | Make settings for using Clip Now.<br>See "スクリーンショットを撮る (Clip<br>Now) (https://www.softbank.jp/mobile/<br>support/manual/smartphone/aquos-wish3/<br>menu/27407/)" (Japanese) for details.                                                                                |
| Gaming Menu                           | While playing a game, record game screen<br>or search for walkthrough sites and make<br>gaming screen and other settings.<br>See "ゲーミングメニューを利用する<br>(https://www.softbank.jp/mobile/<br>support/manual/smartphone/aquos-wish3/<br>menu/27409/)" (Japanese) for details. |
| Pay Trigger<br>and Quick<br>operation | Set what action occurs when pressing<br>Power Key, and make Navigation Bar<br>settings, etc.                                                                                                    |
| AQUOS Home                            | Switch to and make settings for the AQUOS-brand home application.                                                                                                    |
| Junior Mode                           | Make settings for using Junior mode.                                                                                                    |
| Simple mode                           | Set a simple and intuitive Home Screen<br>and easy-to-read text.                                                                                                    |
| Bright Keep                           | Set screen to turn on/off according to handset status.                                                                                                    |
| Tethering<br>Auto                     | Set Wi-Fi tethering to be enabled<br>automatically when at home or in a<br>specified location.<br>See "テザリングオートを利用する (https://<br>www.softbank.jp/mobile/support/manual/<br>smartphone/aquos-wish3/detail/82840/)"<br>(Japanese) for details.                           |
| Intelligent<br>charging               | Enable smart charging and charging adapts<br>to handset and ambient temperature for<br>smooth, long-life operation.<br>See "Battery Settings" for details.                                                                                                    |

# Pay Trigger and Quick Operation Settings

Set what action occurs when pressing Power Key, and make Navigation Bar settings, etc. Settable items are the following.

| Item                                 | Description                                                                          |
|--------------------------------------|--------------------------------------------------------------------------------------|
| Pay Trigger                          | Set whether long pressing Power Key starts application, and what application starts. |
| Press twice<br>to activate<br>camera | Set whether to activate Camera by pressing Power Key twice.                          |
| System<br>navigation                 | Make Navigation Bar settings.                                                        |

#### Operations with Pay Trigger and Quick Operation Settings

Setting Whether to Long Press Power Key to Start Application (Activate Pay Trigger)

In Home Screen, ② (Settings) <br/>
 AQUOS Tricks <br/>
 Pay Trigger and Quick operation <br/>
 Pay Trigger <br/>
 for "Launch app with pressing and holding the power key"<br/>
 Tap ● to toggle on (●), ● to toggle off (●).<br/>
 Setting Applications to be Used with Pay Trigger<br/>
In Home Screen, ③ (Settings) <br/>
 AQUOS Tricks<br/>
 Pay Trigger and Quick operation <br/>
 Launch app with pressing and holding the power key<br/>
 Tap ● to toggle on (●), ● Tap name of application

Saving Applications in the List (Pay Trigger Folder) Shown after Activating Pay Trigger

 In Home Screen, (♣) (Settings) → AQUOS Tricks →

 Pay Trigger and Quick operation → Pay Trigger →

 Pay Trigger folder → Follow onscreen prompts

Setting Whether to Open Pay Trigger Folder when Activating Pay Trigger

| In Home Screen,  | (Setting)     | js) ラ 🗛    | JOS Tricks |   |
|------------------|---------------|------------|------------|---|
| Pay Trigger and  | Quick operati | lon 🔿 Pa   | y Trigger  | € |
| Pay Trigger fold | er also opens | at startup |            |   |

• Pay Trigger folder is displayed when multiple applications are saved.

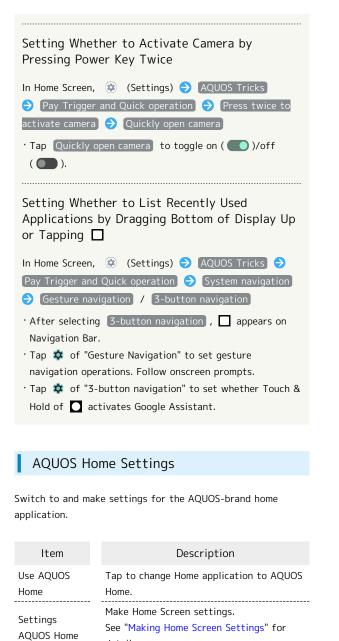

Changing Home Application to AQUOS Home

details.

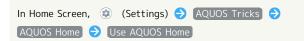

#### Junior Mode Settings

Make settings for using Junior mode. Settable items are the following.

| Item                                                                                                    | Description                                                                                                    |  |
|----------------------------------------------------------------------------------------------------|----------------------------------------------------------------------------------------------------|--|
| Using Family<br>Link                                                                                          | Monitor your child's usage and set parental controls.                                                                                      |  |
| Prioritize text<br>readability                                                                                | Set whether to use light theme and black text.                                                                                             |  |
| Junior Home                                                                                                   | Set whether to use Home with applications for children.                                                                                    |  |
| RelaxView                                                                                                    | Set whether to use RelaxView for eye-<br>friendly image quality, and the time to<br>use RelaxView.<br>See "Display Settings" for details.  |  |
| 緊急 SOS                                                                                                    | Set whether to make an emergency call<br>when Power Key is quickly pressed five or<br>more times.<br>See "Safety & emergency" for details. |  |
| + Junior M                                                                                                    | ode Operations                                                                                                    |  |
| Monitoring Y<br>Parental Cont                                                                                 | our Child's Usage and Setting<br>trols                                                                                                    |  |
| In Home Screen, ② (Settings) ➔ AQUOS Tricks ➔<br>Junior Mode ➔ Using Family Link ➔ Follow onscreen<br>prompts |                                                                                                    |  |
| Setting Whet<br>Text                                                                                          | her to Use Light Theme and Black                                                                                                    |  |
| In Home Screen, ② (Settings) ➔ AQUOS Tricks ➔<br>Junior Mode ➔ Prioritize text readability                    |                                                                                                    |  |
| • Tap Prioritize text readability to toggle on (                                                              |                                                                                                    |  |
| Setting Whet<br>for Children                                                                                  | her to Use Home with Applications                                                                                                    |  |
| In Home Screen,<br>Junior Mode 🖯                                                                              | <ul> <li>(Settings) → AQUOS Tricks →</li> <li>Junior Home</li> </ul>                                                                       |  |
|                                                                                                    | me to toggle on ( <b>()</b> /off ( <b>)</b> ).<br>a appears, follow onscreen prompts.                                                      |  |

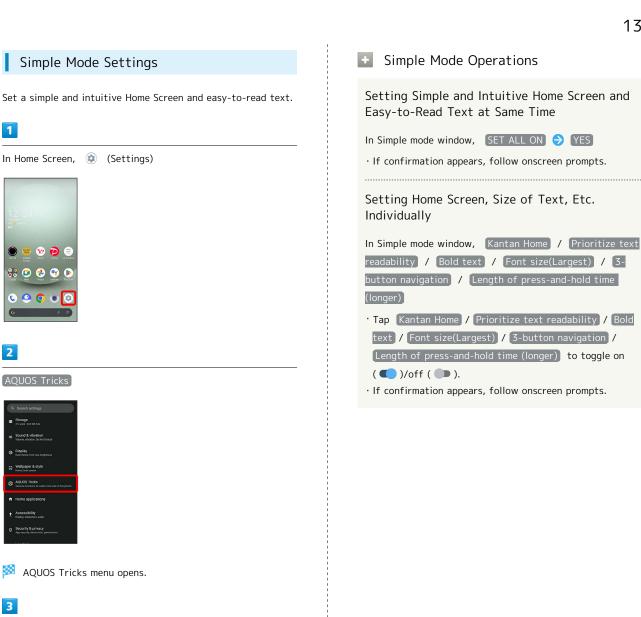

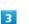

2

AQUOS Tricks

Simple mode

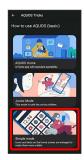

Simple mode window opens.

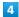

Set each item

🏁 Setting is complete.

Handset Settings

#### Bright Keep Settings

Set screen to turn on/off according to handset status. Settable items are the following.

| Item                                         | Description                                                                                                    |
|----------------------------------------------|----------------------------------------------------------------------------------------------------|
| Turn screen<br>on by holding                 | Set whether to turn on Display when<br>handset is picked up (e.g., from a desk)<br>and held still.                                                  |
| Keeps the<br>display while<br>held in hand   | Set whether to keep Display from turning off while handset is held.                                                                                 |
| In the home<br>screen, let's<br>darken early | Set whether to darken Home Screen<br>quickly when handset is put down (e.g., on<br>a desk) while Home Screen is displayed.                          |
| Keep display<br>outside of<br>home screen    | Set whether to keep Display from turning<br>off when handset is put down (e.g., on<br>a desk) while Display other than Home<br>Screen is turned on. |

#### 🚹 Bright Keep Operations

Setting Whether to Turn on Display when Handset Is Picked Up (E.G., from a Desk) and Held Still.

 In Home Screen, 
 ③
 (Settings) 
 ◆
 AQUOS Tricks 
 ◆

 Bright Keep
 ◆
 Turn screen on by holding

- Tap Turn screen on by holding to toggle on ( )/off
  ).
- Whether handset is picked up is determined from handset angle or vibration. Holding handset upright or moving while holding it may affect the determination.

# Setting Whether to Keep Display On while Holding Handset

 In Home Screen, 
 (Settings) → AQUOS Tricks →

 Bright Keep → Keeps the display while held in hand

- Tap Keeps the display while held in hand to toggle on
   ( )/off ( ).
- Hand-held state is determined from handset angle or vibration. Usage status may affect determination of hand-held state.

Setting Whether to Darken Home Screen Quickly when Handset Is Put Down (E.G., on a Desk) while Home Screen Is Displayed

Setting Whether to Keep Display from Turning Off when Handset Is Put Down (E.G., on a Desk) while Display Other Than Home Screen Is Turned On

| In Home Screen, 🤢 (Settings) ラ AQUOS Tricks ラ            |
|----------------------------------------------------------|
| Bright Keep 🔿 Keep display outside of home screen        |
| • Tap [Keep display outside of home screen] to toggle on |
| ( 🌑 )/off ( 🌑 ).                                         |

# Security & Privacy Settings

Make settings for screen lock, face authentication, application feature access history and permissions, etc.

#### Security & Privacy Settings

Settable items are the following.

 Notification appears above setting items that may be unsafe for security reason.

| Item                          | Description                                                                                                    |
|-------------------------------|----------------------------------------------------------------------------------------------------|
| App security                  | Scan handset for security issues and set whether to perform scan regularly, etc.                                                                                                    |
| Device lock                   | Set screen unlock option, and save face data.                                                                                                    |
| Google<br>Security<br>Checkup | Check the security of handset and logged-<br>in Google account.                                                                                                    |
| Find My<br>Device             | Set whether location is shown if handset is lost.                                                                                                    |
| Updates                       | With security update, check whether<br>system updates are required via the<br>network, and update manually as required.<br>See "Updating the System" for details on<br>security update.<br>Check also for Google Play system<br>updates.       |
| Privacy                       | Check application feature access history<br>and make settings for permissions.<br>See "Setting Required Permissions for<br>Applications" for details on Permission<br>manager.<br>See "Location Settings" for details on<br>location settings. |
| More security settings        | Make settings for encryption, credentials,<br>App pinning feature, etc.                                                                                                    |
| More privacy<br>settings      | Make settings for Google activity, etc.<br>See "Display Settings" for details on<br>notifications in lock screen.                                                                                                    |

Security & Privacy Operations

#### Setting Screen Not to Lock

| In Home Screen, | ٢ | (Settings)  | Ð | Security & privacy |
|-----------------|---|-------------|---|--------------------|
| Device lock     | € | Screen lock | Ð | None               |

- If method for unlocking screen is setting other than None or Swipe before changing setting, first Tap Screen lock and unlock screen.
- · If confirmation appears, follow onscreen prompts.

Setting Whether Traced Pattern is Visible when **Unlocking Screen** In Home Screen, 💿 (Settings) 🔿 Security & privacy) 🔿 Device lock 🔿 🗱 🛛 for "Screen lock" 🔿 Make pattern visible • Tap Make pattern visible to toggle on ( )/off ( ). · Set when unlock method is Pattern . Setting Time after Display Off until Screen Locks In Home Screen, 💿 (Settings) 🔿 Security & privacy) Oevice lock → ☆ for "Screen lock" → Lock after screen timeout) ⋺ Tap item · Set when unlock method is setting other than None or Swipe. Setting Whether Pressing Power Key Immediately Locks Screen In Home Screen, 😟 (Settings) 🔿 [Security & privacy] Device lock ⇒ ☆ for "Screen lock" ⇒ Power button instantly locks • Tap Power button instantly locks to toggle on ( 💽 )/ off ( **O**). · Set when unlock method is setting other than None or Swipe . Checking Security of Handset and Logged-in Google Account In Home Screen, 😟 (Settings) ラ Security & privacy) ➔ Google Security Checkup · Log in to a Google account beforehand. Checking for Google Play System Updates In Home Screen, 💿 (Settings) 🔿 Security & privacy ➡ Updates ➡ Google Play system update ➡ Follow onscreen prompts · Log in to a Google account beforehand. Checking Applications that Used Location, Camera, Microphone, etc. in Past 24 hours In Home Screen, (Settings) 🔿 Security & privacy Privacy ⇒ Privacy dashboard ⇒ Location / Camera / Microphone · Tap application to check/change access permissions for functions it is using. • Tap See other permissions to display other functions. Tap displayed function to check/change access

permissions for application functions.

133

# AQUOS wish3

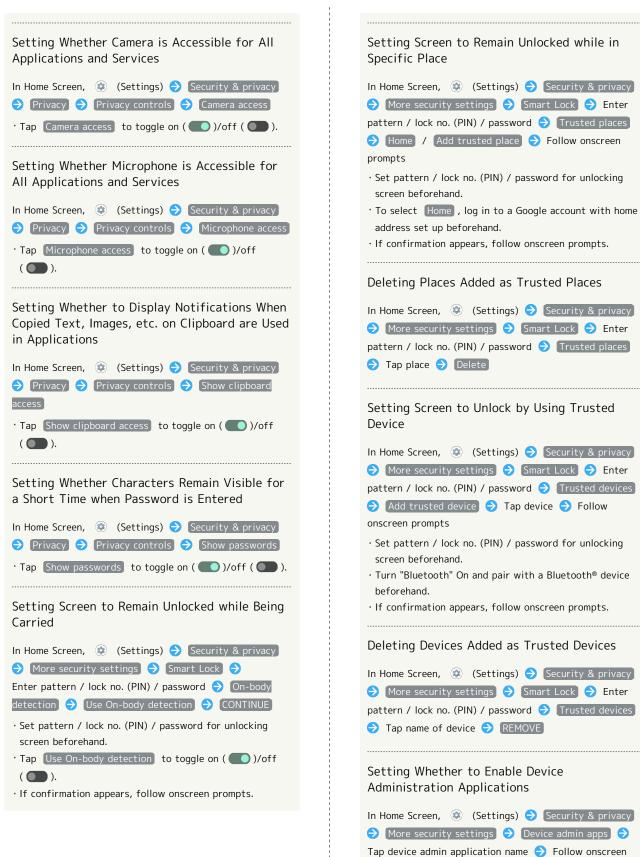

prompts

134

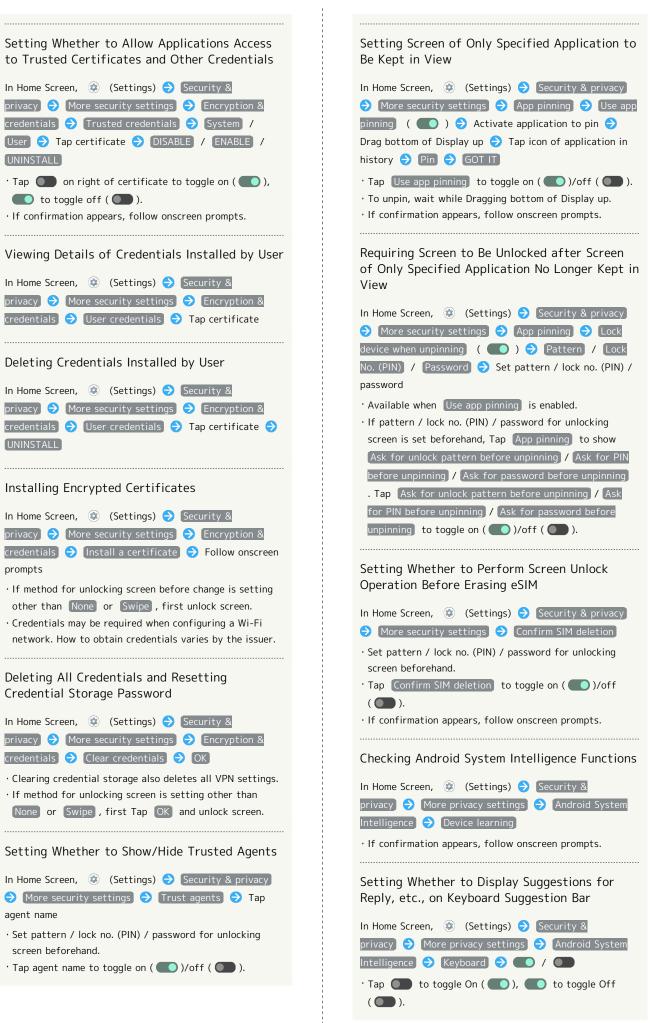

AQUOS wish3

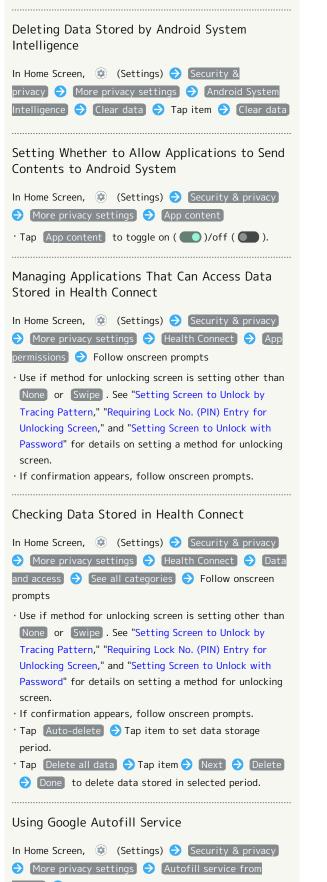

Google ⋺ Follow onscreen prompts

· Log in to a Google account beforehand.

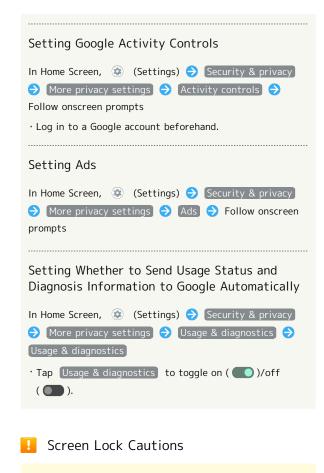

Make sure to make a note of and not forget pattern / lock no. (PIN) / password set for unlocking screen. If you forget the code, visit your nearest SoftBank Shop for recovery. Note that saved files and settings will be lost.

#### Main Security Codes

The following are main security codes required for handset use.

| Code                  | Description                                                                                                    |  |  |  |
|-----------------------|----------------------------------------------------------------------------------------------------|--|--|--|
| Center Access<br>Code | A four-digit code set in subscription<br>contract.<br>See "Center Access Code" for details.                        |  |  |  |
| SIM PIN               | A code for SIM Card/eSIM. SIM PIN is 9999<br>by default (change as needed).<br>See "Enabling SIM PIN" for details. |  |  |  |
| Lock No. (PIN)        | A code for unlocking screen.<br>See "Requiring Lock No. (PIN) Entry for<br>Unlocking Screen" for details.          |  |  |  |

#### Center Access Code

Center Access Code is a four-digit code set in subscription contract; necessary to use optional services from landlines, etc.

- Do not forget Center Access Code. If you forget the code, contact us for recovery. For details, contact Customer Service.
- Be careful not to reveal security codes to others. If misused by others, SoftBank Corp. is not liable for any resulting damages.

#### Enabling SIM PIN

When SIM PIN is enabled, PIN entry is required for handset use each time handset is powered on with SIM Card installed/eSIM enabled. It is effective for preventing unauthorized use by others.

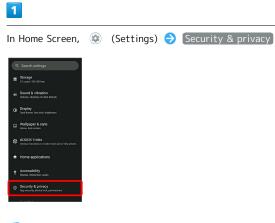

🧖 Security & privacy menu opens.

#### 2

More security settings

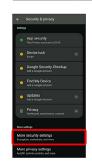

3

SIM card lock

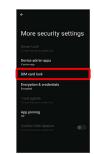

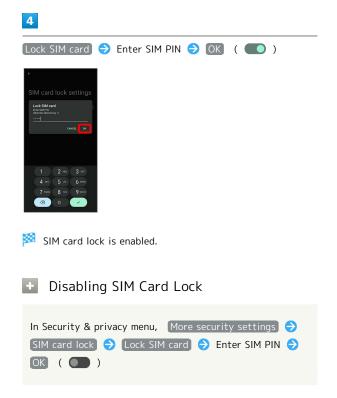

#### SIM PIN Entry Cautions

SIM PIN entry is required when changing SIM PIN, when powering handset on with SIM card lock enabled, etc.

- Entering incorrect SIM PIN three consecutive times activates PIN Lock. To cancel, Personal Unblocking Key (PUK) is required; contact Customer Service.
- Entering incorrect PUK ten consecutive times activates PUK Lock, disabling handset. For recovery, SIM Card/eSIM must be reissued at a SoftBank Shop (fees apply).

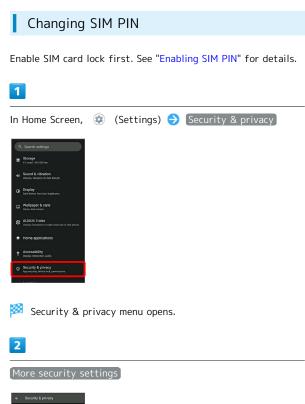

| Setting |                                                             |  |  |  |  |
|---------|-------------------------------------------------------------|--|--|--|--|
|         | App security<br>Hay Protect scanned at XXXX                 |  |  |  |  |
|         | Device lock<br>Swipe                                        |  |  |  |  |
|         | Google Security Checkup<br>Add a Google Account             |  |  |  |  |
|         | Find My Device<br>Add a Google Account                      |  |  |  |  |
|         | Updates<br>Add a Google Account                             |  |  |  |  |
|         | Privacy<br>Dashboard, permissions, controls                 |  |  |  |  |
| Mores   | More settings                                               |  |  |  |  |
| More    | More security settings<br>Encryption, oredentials, and more |  |  |  |  |
| More    | privacy settings<br>Lectivity contois, and more             |  |  |  |  |

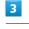

SIM card lock

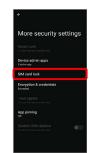

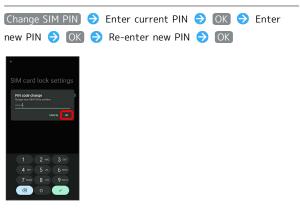

SIM PIN is changed.

Setting Screen to Unlock by Flicking Screen

# 1

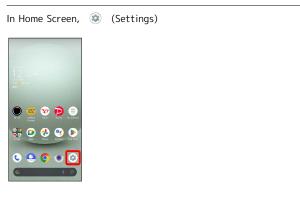

#### 2

Security & privacy

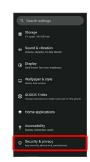

🏁 Security & privacy menu opens.

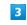

Device lock

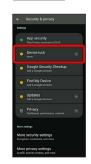

4

Screen lock

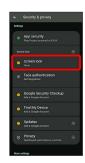

• If method for unlocking screen before change is setting other than None or Swipe , first unlock screen.

AQUOS wish3

5

# [Swipe]

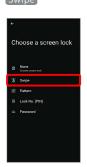

🏁 Setting is complete.

 $\cdot$  If confirmation appears, follow onscreen prompts.

# Setting Screen to Unlock by Tracing Pattern

# 1

| In Home Screen,                            | (Settings) |  |
|--------------------------------------------|------------|--|
|                                            |            |  |
| слева<br>12:34<br>частная<br>90 е пове     |            |  |
| EXTERNAL STATE                             |            |  |
| CON DE DE DE DE DE DE DE DE DE DE DE DE DE |            |  |
| C 🔍 🗘 💿                                    |            |  |
|                                            |            |  |
| 2                                          |            |  |

Security & privacy

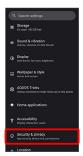

Security & privacy menu opens.

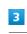

#### Device lock

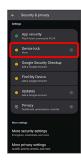

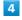

Screen lock

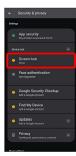

 $\cdot$  If method for unlocking screen before change is setting other than None or Swipe , first unlock screen.

Pattern

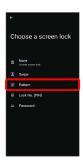

#### 6

Enter new pattern

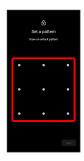

#### 7

Next

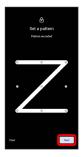

· Tap Clear to erase entered pattern.

#### 8

Enter new pattern again

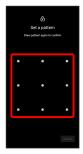

#### 9

#### Confirm

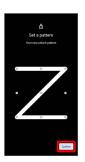

• If method for unlocking screen before change is setting other than None or Swipe , setting is complete.

#### 10

Select method of notification display

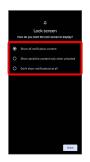

# 11

Done

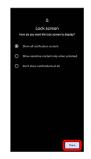

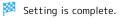

# Handset Settings

Requiring Lock No. (PIN) Entry for Unlocking Screen

#### 1

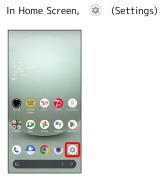

2

#### Security & privacy

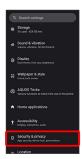

🏁 Security & privacy menu opens.

### 3

Device lock

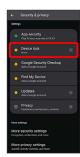

4

#### Screen lock

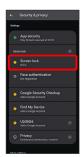

• If method for unlocking screen before change is setting other than None or Swipe , first unlock screen.

# 5

Lock No. (PIN)

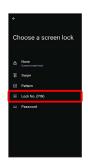

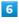

Enter new lock no. (PIN)

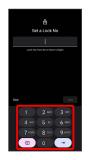

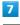

#### Next

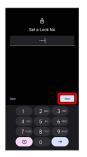

• Tap Clear to erase entered lock no. (PIN).

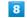

Enter new lock no. (PIN) again

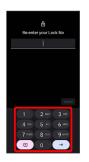

Confirm

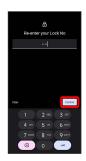

 $\cdot$  If method for unlocking screen before change is setting other than None or Swipe , setting is complete.

• Tap Clear to erase entered lock no. (PIN).

#### 10

Select method of notification display

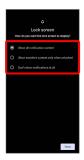

## 11

Done

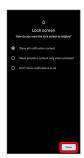

Setting is complete.

## Setting Screen to Unlock with Password

# 1

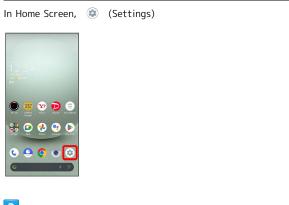

# 2

Security & privacy

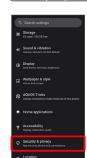

🏁 Security & privacy menu opens.

# 3

Device lock

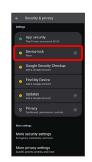

4

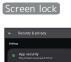

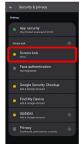

 $\cdot$  If method for unlocking screen before change is setting other than None or Swipe , first unlock screen.

## 5

#### Password

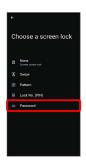

## 6

Enter new password

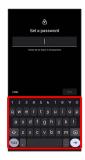

## 7

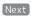

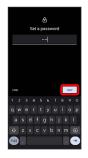

• Tap Clear to erase entered password.

## 8

Enter new password again

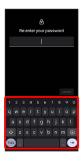

# 9

#### Confirm

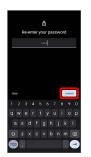

- If method for unlocking screen before change is setting other than None or Swipe , setting is complete.
- Tap Clear to erase entered password.

#### 10

Select method of notification display

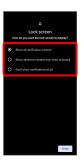

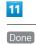

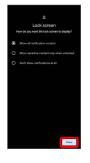

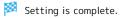

#### Using Face Authentication

When face data is saved, handset authenticates with face when Display is on, and screen unlocks.

#### 1

| In Home Screen,                                                  | ٢ | (Settings) | € | Security & privacy |
|------------------------------------------------------------------|---|------------|---|--------------------|
| Q. Search settings                                               |   |            |   |                    |
| Storage<br>Xhused-XXX 68 free                                    |   |            |   |                    |
| Sound & vibration<br>Volume, vibration, Do Net Disturb           |   |            |   |                    |
| Display     Dark theme fort size, brightness                     |   |            |   |                    |
| Harme, lock acrees                                               |   |            |   |                    |
| AQUOS Tricks<br>Venues functions to make more use of this phone. |   |            |   |                    |
| n Home applications                                              |   |            |   |                    |
| # Accessibility<br>Diselex interaction, audio                    |   |            |   |                    |
| Security & privacy     App security, device lock, permissions    |   |            |   |                    |
| 1                                                                |   |            |   |                    |

🏁 Security & privacy menu opens.

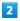

Device lock

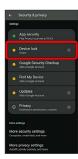

## 3

Face authentication

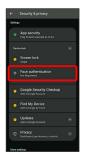

## 4

Follow onscreen prompts and set pattern / lock no. (PIN) / password for unlocking screen  $% \left( {\left| {{\rm{SN}} \right|_{\rm{T}}} \right)$ 

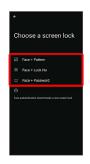

- $\cdot$  This is a backup method for unlocking the screen if unable to authenticate with your face.
- $\cdot$  Unlocks screen when unlock method is setting other than None or Swipe .
- See "Setting Screen to Unlock by Tracing Pattern,"
   "Requiring Lock No. (PIN) Entry for Unlocking Screen," and
   "Setting Screen to Unlock with Password" for details on setting a method for unlocking screen.

## 5

Next

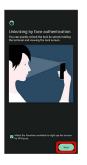

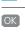

6

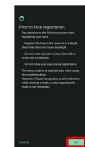

AQUOS wish3

#### 7

Align face with onscreen guides  $\bigcirc$  Make settings for "Face recognition even when you are wearing a mask"

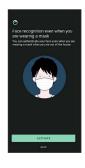

#### 8

Tap when to unlock screen ⋺ 🔀

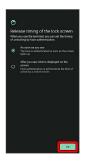

🏁 Face data is saved.

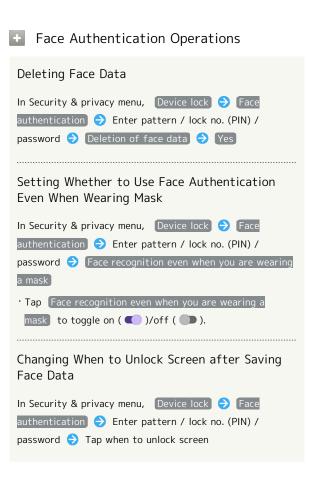

Checking Overview and Precautions for Face Authentication after Saving Face Data In Security & privacy menu, Device lock 
→ Face authentication 
→ Enter pattern / lock no. (PIN) / password 
→ 
§ 
→ Face authentication / Precautions

#### Face Authentication Cautions

#### Cautions for Saving Face Data

Access permission for camera is required when saving face data. To permit access, Tap WHILE USING THE APP .

• When Tapping ONLY THIS TIME / DON'T ALLOW , the face authentication may not operate normally.

# Cautions for Screen Unlock Using Face Authentication

When 4 hours or longer passed after Display is turned off, the screen cannot be unlocked with face authentication. To unlock screen, use unlock method (Pattern/Lock No.(PIN)/ Password). After unlocked, the screen can be unlocked with face authentication.

# Location Settings

Make settings for location information.

#### Location Settings

Settable items are the following.

| Item                                                      | Description                                                                                                    |
|-----------------------------------------------------------|----------------------------------------------------------------------------------------------------|
| Use location                                              | Set whether to use location information.                                                                                                    |
| App location<br>permissions                               | Check applications' permission to access<br>location, and set permission, permission or<br>not only while in use, and one-time-only<br>permission. |
| Location<br>permissions<br>without<br>Android<br>Services | Set access permissions for sources other than Android services.                                                                                    |
| Location<br>services                                      | Making Settings for Google Location<br>History, Emergency Location Service, etc.                                                                   |

#### Location Operations

Setting Whether to Use Location Information

In Home Screen, ② (Settings) → Location → Use location
• Tap Use location to toggle on ( )/off ( ).
• If confirmation appears, follow onscreen prompts.

Showing Applications that Recently Used Location

In Home Screen, 🤨 (Settings) 🔿 Location

 $\cdot$  Applications that recently used location appear below "Recent access."

Setting Whether to Permit Use of Location per Each Application

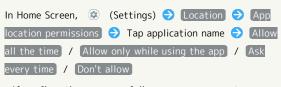

If confirmation appears, follow onscreen prompts.
 Allow all the time does not appear for some applications.

Setting Access Permissions for Sources Other than Android Services

In Home Screen, ② (Settings) → Location → Location permissions without Android Services → Follow onscreen prompts

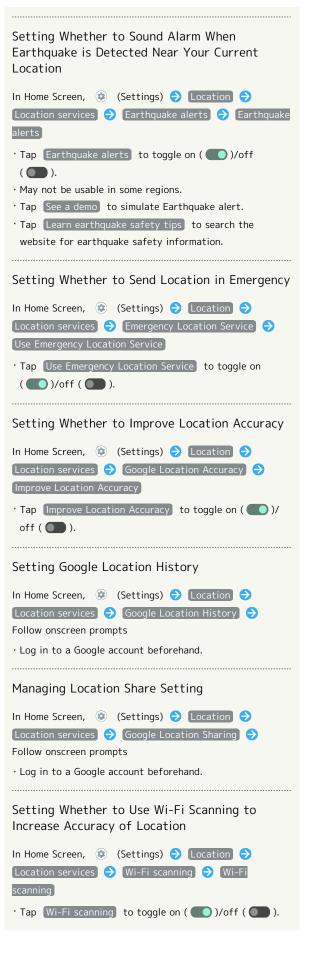

( ).

# System Settings

Make settings for language and input, date and time, backup, reset, etc.

#### System Settings

Settable items are the following.

| Item                 | Description                                                                                                    |  |
|----------------------|----------------------------------------------------------------------------------------------------|--|
| Languages &<br>input | Make settings for display language and text entry.                                                                                                    |  |
| Gestures             | Set whether to activate camera by<br>pressing Power Key twice, or to activate<br>Manner Mode by pressing Power Key and<br>Volume Up Key simultaneously, etc.                                                                                                    |  |
| Date & time          | Make settings for date and time.                                                                                                    |  |
| Backup               | Make settings such as whether to back up<br>application data, Wi-Fi passwords, etc. to<br>Google One.                                                                                                    |  |
| System<br>update     | Check whether system updates are<br>required via the network, and update<br>manually as required.<br>See "Updating the System" for details.                                                                                                    |  |
| Data transfer        | Import data from other mobiles, etc. using<br>Bluetooth® or SD Card.<br>See "Bluetooth®で電話帳データを取り込む<br>(データ引継) (https://www.softbank.jp/<br>mobile/support/manual/smartphone/<br>aquos-wish3/detail/82813/)" (Japanese)<br>and "SDカードからデータを取り込む (データ<br>引継) (https://www.softbank.jp/mobile/<br>support/manual/smartphone/aquos-wish3/<br>detail/82814/)" (Japanese) for details. |  |
| Reset options        | Reset network and application settings, all data on handset, etc.                                                                                                    |  |
| Power menu           | Open Power menu.                                                                                                    |  |
| + System C           | Operations                                                                                                    |  |

| In Home Screen, 😟 (Settings) ラ About phone ラ                                                                                                    |
|----------------------------------------------------------------------------------------------------|
| Build number 🛛 seven times ラ 😓 🏷 System ラ                                                                                                    |
| [Developer options]                                                                                                    |
| <ul> <li>Developer options open.</li> <li>If method for unlocking screen is setting other than</li> <li>None or Swipe , first Tap Build number 7 times and unlock screen.</li> </ul> |
| Adding Languages Shown on Display                                                                                                    |
| In Home Screen,                                                                                                    |

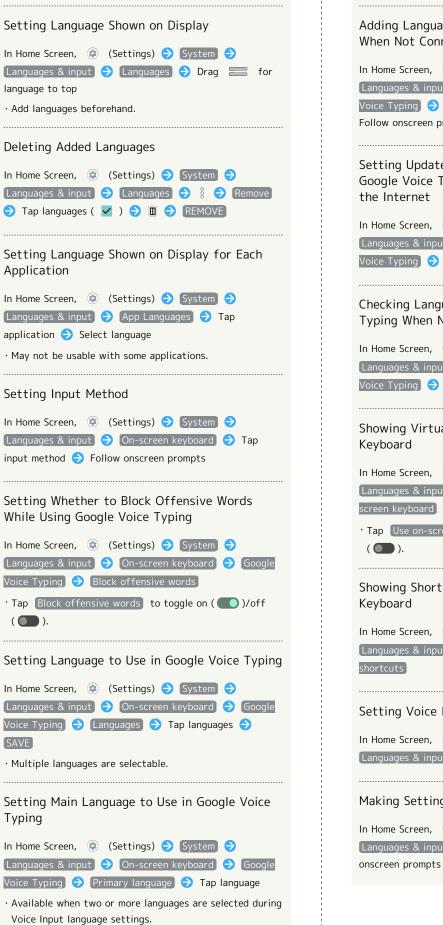

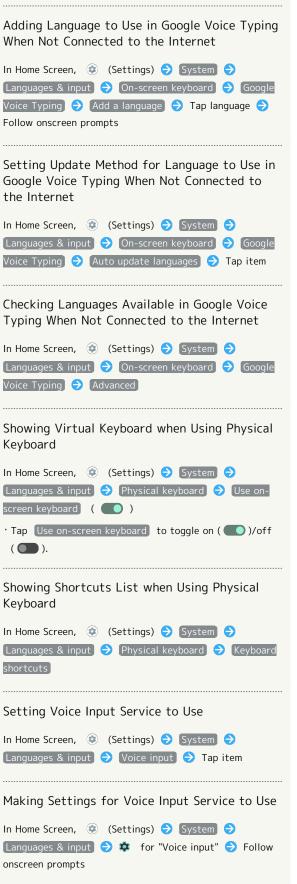

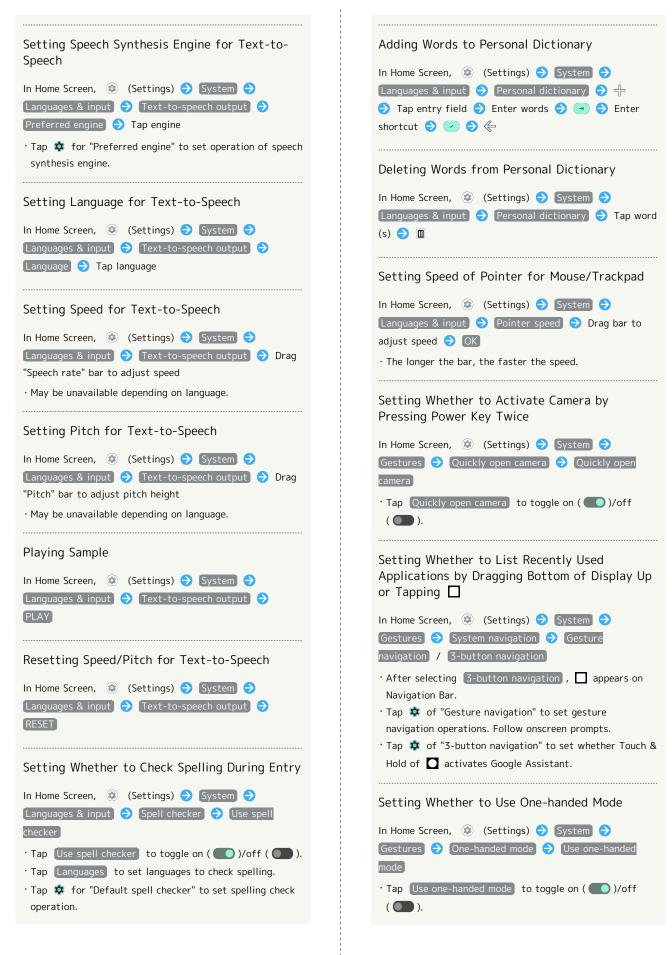

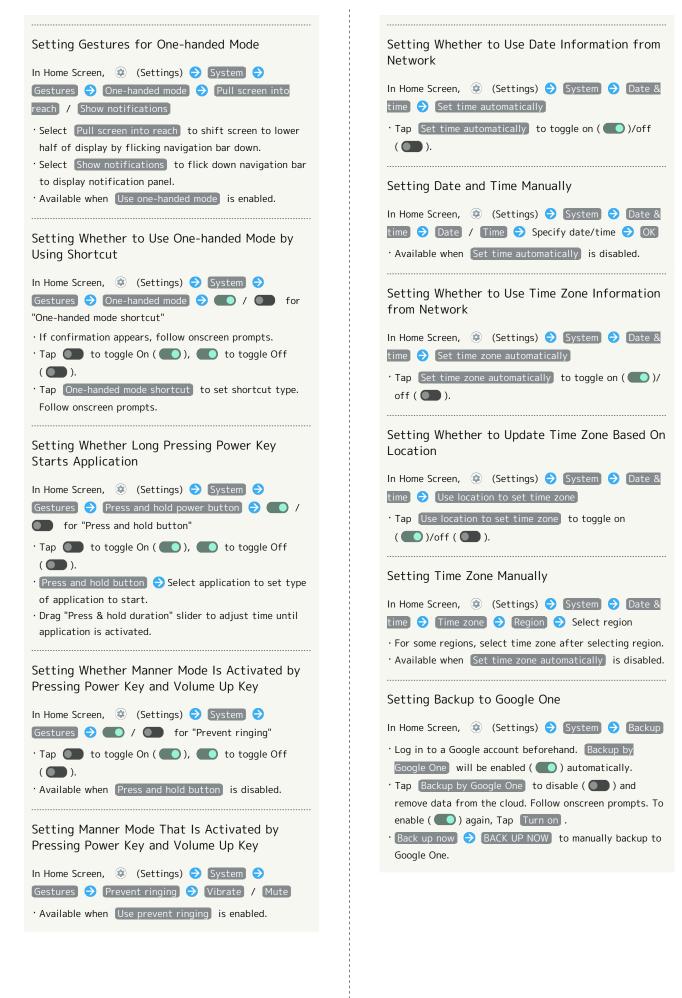

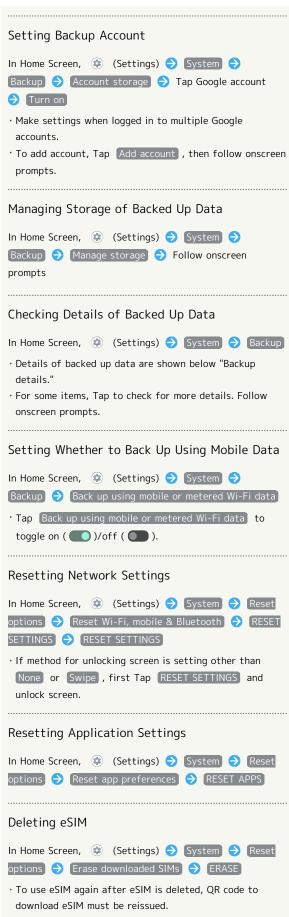

**Opening Power Menu** 

menu)

In Home Screen, 🐵 (Settings) 🔿 System 🔿 Power

• Even if eSIM is deleted, contract has not been canceled.

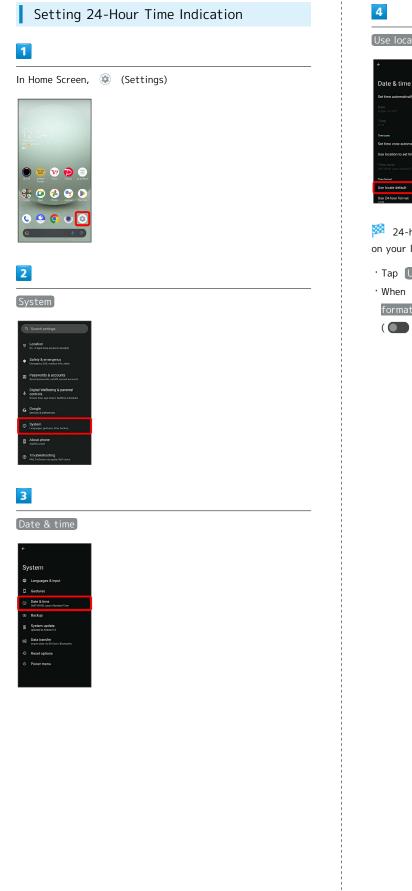

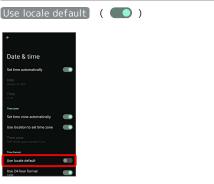

24-hour or 12-hour format is automatically set depending on your language and region.

- Tap Use locale default to toggle on ( )/off ( ).
- When Use locale default is disabled, Tap Use 24-hour format to toggle 24-hour format ( )/12-hour format ( ).

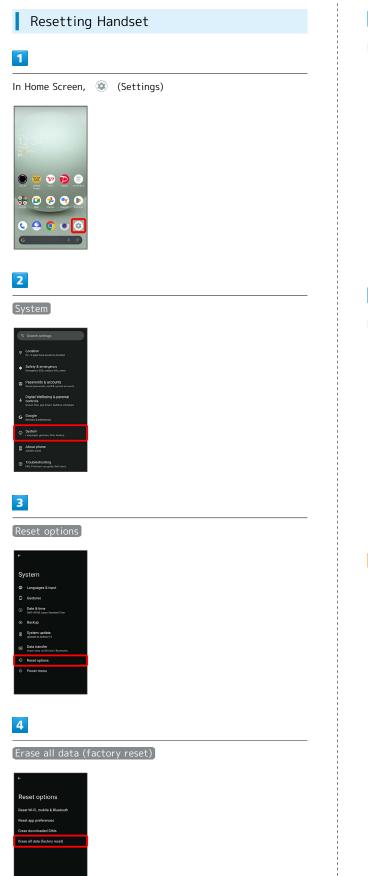

## 5

#### Erase all data

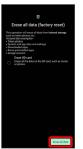

- To also erase SD Card data, Tap [Erase SD card] ( 🗹 ).
- $\cdot$  Unlocks screen when unlock method is setting other than None or Swipe .

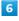

#### Erase all data

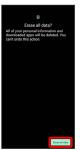

🏁 Handset is reset.

## Cautions when Erasing All Data (Factory Reset)

Observe the following when erasing all data (factory reset).

- Erasing all data (factory reset) deletes all data in internal storage irreversibly. Back up important data beforehand.
- $\cdot$  Deleted content cannot be restored. Reset with caution.

#### Phone Number

See "Checking Your Phone Number" for details on phone number.

#### Network & Internet

Make network and Internet settings for Wi-Fi, mobile network, hotspot tethering, etc. Settable items are the following.

| Item                           | Description                                                                                                    |
|--------------------------------|----------------------------------------------------------------------------------------------------|
| Wi-Fi and<br>Mobile<br>Network | Make settings for using Wi-Fi connection<br>and mobile network.<br>See "Connecting by Wi-Fi" for details on<br>using Wi-Fi connection.                                                                                                    |
| Calls & SMS                    | Set SIM to use when multiple SIMs are enabled.                                                                                                    |
| SIMs                           | Make settings for mobile network.<br>See "Global Roaming" for details on<br>roaming, automatic network selection, and<br>network selection.<br>See "Data Usage Settings" for details on<br>application data usage as well as data<br>usage alert and limit.<br>See "Download your service plan with<br>eSIM" for details on downloading eSIM. |
| Airplane mode                  | Set whether to stop signal-transmitting functions                                                                                                    |
| Tethering                      | Make tethering settings.<br>See "テザリング機能を利用する (https://<br>www.softbank.jp/mobile/support/manual/<br>smartphone/aquos-wish3/menu/27436/)"<br>(Japanese) for details.                                                                                                    |
| Proxy settings                 | Make proxy settings.                                                                                                    |
| Data Saver                     | Make settings for Data Saver.                                                                                                    |
| VPN                            | Add VPN destinations.                                                                                                    |
|                                |                                                                                                    |

Making Settings for Mobile Network

| In Home Screen, 🔹  | (Settings) ଚ | Network & internet |
|--------------------|--------------|--------------------|
| → Wi-Fi and Mobile | network 🔿 🗧  | 💠 for "SoftBank"   |
| ଚ Set each item    |              |                    |

#### Setting SIM to Use for Calls

| In Home Screen, 💿 (Settings) ⋺ Network & internet |
|---------------------------------------------------|
| → Calls & SMS → Calls → Follow onscreen prompts   |
| $\cdot$ Available when multiple SIMs are enabled. |
| • Alternatively, in Home Screen, 🐵 (Settings) ラ   |
| Network & internet 🔿 SIMs 🔿 Calls preference to   |
| set SIM to use. Follow onscreen prompts.          |

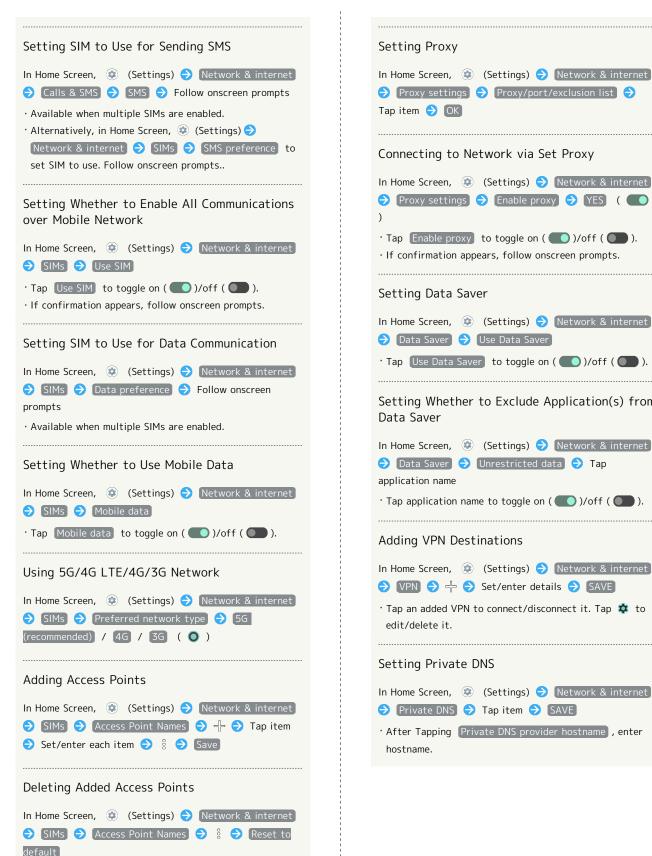

Setting Whether to Stop Signal-Transmitting

In Home Screen, 😟 (Settings) ラ Network & internet

Tap Airplane mode to toggle on ( )/off ( ).

Functions

🔿 [Airplane mode]

Connecting to Network via Set Proxy In Home Screen, 😟 (Settings) 🔿 Network & internet ଚ [Proxy settings] ଚ [Enable proxy] ଚ [YES] ( 🌅 Tap Enable proxy to toggle on ( )/off ( ).  $\cdot$  If confirmation appears, follow onscreen prompts. Setting Data Saver In Home Screen, 😟 (Settings) ⋺ Network & internet ラ [Data Saver] ⋺ [Use Data Saver] • Tap Use Data Saver to toggle on ( )/off ( ). Setting Whether to Exclude Application(s) from Data Saver In Home Screen, 😟 (Settings) ラ Network & internet ラ 🖸 Data Saver ラ Unrestricted data ラ Tap application name Tap application name to toggle on ( )/off ( ). Adding VPN Destinations In Home Screen, 💿 (Settings) 🔿 Network & internet ♦ VPN ♦ 4 ♦ Set/enter details ♦ SAVE • Tap an added VPN to connect/disconnect it. Tap 🄹 to edit/delete it. Setting Private DNS In Home Screen, 😟 (Settings) ラ Network & internet ラ [Private DNS] ラ Tap item ラ [SAVE] · After Tapping Private DNS provider hostname, enter hostname.

#### **Connected Devices**

Make Bluetooth<sup>®</sup> and other device connection settings. Settable items are the following.

 $\cdot$  Names and status of devices connected by Bluetooth® and USB appear at top of Display.

| Item                      | Description                                                                                                    |  |
|---------------------------|----------------------------------------------------------------------------------------------------|--|
| Pair new<br>device        | Search for and pair nearby Bluetooth®<br>devices.<br>See "Pairing Bluetooth® Devices" for<br>details.                                                                                                    |  |
| Connection<br>preferences | Make settings for Bluetooth® connection,<br>NFC/Osaifu-Keitai® operation, etc.<br>For details on Bluetooth®, see "Using<br>Bluetooth® Function."<br>For details on NFC/Osaifu-Keitai®,<br>see "NFC/あサイフケータイ®を利用す<br>る (https://www.softbank.jp/mobile/<br>support/manual/smartphone/aquos-wish3/<br>menu/27422/)" (Japanese).<br>For details on files received with<br>Bluetooth®, see "Bluetooth®でデータ<br>を受信する (例:電話帳) (https://<br>www.softbank.jp/mobile/support/manual/<br>smartphone/aquos-wish3/detail/82812/)"<br>(Japanese). |  |

#### Connected Device Operations

# Viewing Handset Screen on Other Device

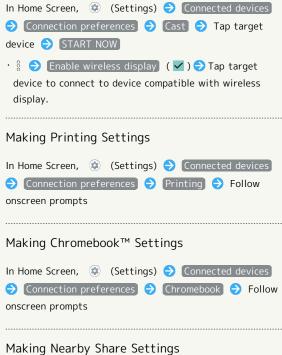

 In Home Screen, (2)
 (Settings) → Connected devices

 →
 Connection preferences
 →
 Nearby Share
 →
 Follow onscreen prompts

#### Making Android Auto™ Settings

| In Home Screen, 😨 (Settings) ラ Connected devices |
|--------------------------------------------------|
| ♦ Connection preferences ♦ Android Auto ♦ Follow |
| onscreen prompts                                 |
| · Log in to a Google account beforehand.         |

157

#### 🣙 Cautions for Using Cast

Connection with Miracast® device is not supported.

#### Apps

Make application settings. Settable items are the following.

• Any recently used applications appear in "Recently opened apps."

| Item                  | Description                                                                                                    |
|-----------------------|----------------------------------------------------------------------------------------------------|
| See all XX<br>apps    | Check and make settings for installed applications.                                                                                                    |
| Default apps          | Set applications used as default.                                                                                                    |
| Screen time           | Check history of total duration of handset<br>use. Also restrict usage of individual<br>applications.<br>See "Digital Wellbeing & Parental<br>Controls" for details. |
| Unused apps           | Open unused applications.                                                                                                    |
| Special app<br>access | Make settings for special application access.                                                                                                    |

#### Application Operations

#### Making Application Settings

| In Home Screen, ② (Settings) ⋺ Apps ⋺ See all XX<br>apps ⋺ Tap application name ⋺ Set each item                                                                                                    |
|----------------------------------------------------------------------------------------------------|
| View System Applications                                                                                                    |
| In Home Screen, ③ (Settings) ⋺ Apps ⋺ See all XX<br>apps ⊖ 🕴 ⊖ Show system                                                                                                    |
| Resetting Application Settings                                                                                                    |
| In Home Screen,        Image: Second Stress       Image: Second Stress       Im |
| Setting Digital assistant Applications                                                                                                    |
| In Home Screen, ② (Settings) <a> Apps</a> <a> Default</a><br>apps <a> Digital assistant app</a> <a> Follow onscreen</a><br>prompts                                                                                                    |
| Setting Default Applications for Browser, Home<br>Screen, Phone, Caller ID/Spam Applications,<br>SMS, etc.                                                                                                    |
| In Home Screen, ② (Settings) ⋺ Apps ⋺ Default<br>apps ⊖ Browser app / Call redirecting app / Caller                                                                                                    |

ID & spam app / Home app / Phone app / SMS app Tap application name

• Tap 🔹 for "Home app" to set Home Screen application.

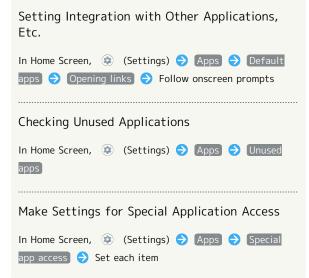

#### Notifications

Make notification settings. Settable items are the following.

| Item                                               | Description                                                                                                    |  |  |  |
|----------------------------------------------------|----------------------------------------------------------------------------------------------------|--|--|--|
| App settings                                       | Manage notifications per application.                                                                                                    |  |  |  |
| Notification<br>history                            | Set whether to show history of recent<br>notifications and notifications set to<br>snoozing.                                                                                                    |  |  |  |
| Conversations                                      | Check conversations set as high priority or with their settings changed.                                                                                                    |  |  |  |
| Bubbles                                            | Set whether to allow applications to show bubbles.                                                                                                    |  |  |  |
| Organize<br>notifications<br>on the lock<br>screen | Set whether to hide notification viewed in<br>lock screen so new notifications are easier<br>to view.                                                                                                 |  |  |  |
| Device & app<br>notifications                      | Manage notification access permissions for devices and applications.                                                                                                    |  |  |  |
| Notifications<br>on lock screen                    | Set type of notifications to show in lock screen.                                                                                                    |  |  |  |
| Sensitive<br>notifications                         | Set whether to show sensitive<br>notifications in lock screen.                                                                                                    |  |  |  |
| Do Not<br>Disturb                                  | Make settings for silent mode.<br>See "Sound & Vibration Settings" for<br>details on Do Not Disturb.                                                                                                  |  |  |  |
| Wireless<br>emergency<br>alerts                    | Make settings for Urgent News.<br>See "緊急速報メールを利用する (https://<br>www.softbank.jp/mobile/support/manual/<br>smartphone/aquos-wish3/menu/27411/)"<br>(Japanese) for details on emergency<br>broadcasts. |  |  |  |
| Hide silent<br>notifications<br>in status bar      | Set whether to hide silent notification on status bar.                                                                                                    |  |  |  |
| Allow<br>notification<br>snoozing                  | Set whether to allow notification snoozing.                                                                                                    |  |  |  |
| Notification<br>dot on app<br>icon                 | Set whether to show notification dot on application icon.                                                                                                    |  |  |  |
| Enhanced<br>notifications                          | Set whether notifications are reduced or<br>silenced depending on type and usage of<br>application that sent notifications.                                                                           |  |  |  |

#### Bubble Function

Bubble function is available only for compatible applications.

Notification Operations Setting Whether to Use Notifications for Each Application In Home Screen, 😟 (Settings) 🔿 Notifications 🔿 App settings 🔿 🚺 / 🚺 for apps • Tap 🚺 to toggle On ( 🌑 ), 💽 to toggle Off ( ). · Tap application names to set whether to use notifications for each notification type. Setting Whether to Show History of Recent Notifications and Notifications Set to Snoozing In Home Screen, 😟 (Settings) 🔿 Notifications 🔿 Notification history • Tap Use notification history to toggle show ( 🔵 )/ hide ( 🔵 ). · Notifications received after Use notification history is enabled are shown. Checking Conversations Set as High Priority or Changed their Settings In Home Screen, 😟 (Settings) 🔿 Notifications 🔿 Conversations Setting Whether to Allow Applications to Show **Bubbles** In Home Screen, 😟 (Settings) 🔿 Notifications 🔿 Bubbles 🔿 Allow apps to show bubbles • Tap Allow apps to show bubbles to toggle show ( 💽 )/hide ( 💽 ). Setting Whether to Hide Notification Viewed in Lock Screen so New Notifications Are Easier to View In Home Screen, 😟 (Settings) 🔿 Notifications 🔿 Organize notifications on the lock screen • Tap Organize notifications on the lock screen to toggle on ( )/off ( ).  $\cdot$  Notifications that cannot be deleted still appear even when Organize notifications on the lock screen is on. • Notification Indicators on Status Bar are not hidden. Managing Notification Access Permissions for **Devices and Applications** In Home Screen, 😟 (Settings) 🔿 Notifications 🔿 Device & app notifications  $\bigcirc$  Follow onscreen prompts

| Setting Type of Notifications to Show in Lock<br>Screen                                                                                                    |
|----------------------------------------------------------------------------------------------------|
| In Home Screen, ③ (Settings) → Notifications →<br>Notifications on lock screen → Show conversations,<br>default, and silent / Hide silent conversations and<br>notifications / Don't show any notifications |
| Setting Whether to Show Sensitive<br>Notifications in Lock Screen                                                                                                    |
| In Home Screen,                                                                                                    |
| Setting Whether to Hide Silent Notification on<br>Status Bar                                                                                                    |
| In Home Screen,                                                                                                    |
| Setting Whether to Allow Notification Snoozing                                                                                                    |
| In Home Screen, ② (Settings) → Notifications → Allow notification snoozing • Tap Allow notification snoozing to toggle show ( )/hide ( ).                                                                   |
| Setting Whether to Show Notification Dot on Application Icon                                                                                                    |
| <pre>In Home Screen, 	② (Settings) 	◆ Notifications 	◆ Notification dot on app icon ' Tap Notification dot on app icon to toggle show (</pre>                                                               |
| Setting Whether Notifications Are Reduced<br>or Silenced Depending on Type and Usage of<br>Application that Sent Notifications                                                                              |
| <pre>In Home Screen, ② (Settings) 	&gt; Notifications 	&gt; Enhanced notifications . Tap Enhanced notifications to toggle on ( ● )/off ( ● ) If confirmation appears, follow onscreen prompts.</pre>        |

#### Storage

Check memory space of internal storage, SD Card and USB drive, mount or unmount SD Card, erase data on SD Card, etc. Settable items are the following.

 $\cdot$  Available items vary depending on SD Card and USB drive status.

| Item                             | Description                                                                                                    |  |  |  |  |
|----------------------------------|----------------------------------------------------------------------------------------------------|--|--|--|--|
| This device                      | View information on internal storage<br>usage.                                                                                                    |  |  |  |  |
| SD card                          | Check data saved on SD Card.<br>Mount or unmount SD Card, etc.<br>For details on mounting/unmounting SD<br>Card, see "Internal Storage and SD Card." |  |  |  |  |
| (USB drive<br>name) <sup>1</sup> | Check data saved on USB drive.                                                                                                    |  |  |  |  |

1 Appears when the USB host function is in use. See "USB ホスト機能を利用する (https://www.softbank.jp/mobile/ support/manual/smartphone/aquos-wish3/menu/27432/)" (Japanese) for details.

#### E Checking Data Saved in Internal Storage

In Home Screen, ③ (Settings) → Storage → Document & other / Audio / Videos / Images → → AQUOS wish3

· If confirmation appears, follow onscreen prompts.

#### Wallpaper & style

Make settings for wallpapers and icons, etc. Settable items are the following.

| Item                       | Description                                                                                                    |  |  |  |
|----------------------------|----------------------------------------------------------------------------------------------------|--|--|--|
| CHOOSE AN<br>IMAGE         | Set Wallpaper for Home Screen/lock<br>screen.<br>See "Changing Wallpaper" for details.                                                                                 |  |  |  |
| Wallpaper<br>colors        | Set the color of icons and widgets to match Wallpaper.                                                                                                    |  |  |  |
| Basic colors               | Set the color of icons and widgets.                                                                                                    |  |  |  |
| Themed icons               | Set whether to show application icons in monochrome.                                                                                                    |  |  |  |
| Dark theme                 | Set whether to enable Dark theme and<br>time for using Dark theme.<br>See "Display Settings" for details.                                                              |  |  |  |
| Text font                  | Set the font type of text on Display.<br>See "Display Settings" for details.                                                                                           |  |  |  |
| Lock Home<br>Photo Shuffle | Set whether to change Wallpaper for<br>Home Screen/lock screen randomly each<br>time lock screen/Home Screen appears,<br>etc.<br>See "Changing Wallpaper" for details. |  |  |  |
| Lock screen                | Set notifications to show in lock screen,<br>etc.<br>See "Display Settings" for details.                                                                               |  |  |  |
| AQUOS Home<br>settings     | Make Home Screen settings.<br>See "Making Home Screen Settings" for<br>details.                                                                                        |  |  |  |

#### Wallpaper & Style Operations

Setting the Color of Icons and Widgets to Match Wallpaper

 In Home Screen, 
 (Settings) → Wallpaper & style

 → Wallpaper colors
 → Select color

#### Setting the Color of Icons and Widgets

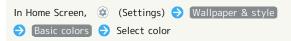

Setting Whether to Show Application Icons in Monochrome

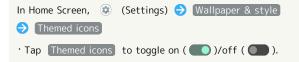

#### Home Applications

Change the home application. You can change to a home application installed via Google Play.

| Item         | Description                             |  |  |
|--------------|-----------------------------------------|--|--|
| AQUOS Home   | Change home application to AQUOS Home.  |  |  |
| AQUOS Junior | Change home application to AQUOS Junior |  |  |
| Home         | Home.                                   |  |  |
| AQUOS Kantan | Change home application to AQUOS Kantan |  |  |
| Home         | Home.                                   |  |  |

## Accessibility

Set captions, magnification gestures, and other useful accessibility functions. Settable items are the following.

| Item                     | Description                                                                                                    |  |  |  |
|--------------------------|----------------------------------------------------------------------------------------------------|--|--|--|
| Select to<br>Speak       | Set whether to read out tapped text on screen, etc. by using shortcuts.                                                                                                    |  |  |  |
| TalkBack                 | Set whether to use text to speech in order to use handset without looking at                                                                                                    |  |  |  |
| Display size<br>and text | screen.<br>Set size and color of text, images, and<br>icons on Display.<br>See "Setting Font Size" for details on Font<br>Size.<br>See "Setting Size of Images and Icons" for<br>details on Size of Images and Icons.<br>See "Display Settings" for details on text<br>thickness and readability, and how to<br>react actions                                                                                   |  |  |  |
| Color and<br>motion      | reset settings. Set the color of Display and icons, and animation of setting switch ( / / ), etc. See "Display Settings" for details on Dark theme.                                                                                                    |  |  |  |
| Extra dim                | Set whether to dim screen darker than minimum screen brightness.                                                                                                    |  |  |  |
| Magnification            | Set whether to enable enlarged view by using a shortcut,etc.                                                                                                    |  |  |  |
| Accessibility<br>Menu    | Set whether to use Accessibility Menu to<br>adjust volume, brightness, etc. by using<br>shortcuts.                                                                                                    |  |  |  |
| Switch Access            | Set whether to operate handset using<br>switches (Switch Access) instead of<br>touchscreen.                                                                                                    |  |  |  |
| Timing<br>controls       | Set time to hold down screen for Touch<br>& Hold, to display messages for a short<br>time, etc.                                                                                                    |  |  |  |
| System<br>controls       | Set navigation bar, whether to end call<br>when power key is pressed during call, and<br>whether to automatically rotate screen<br>according to handset orientation.<br>See "Pay Trigger and Quick Operation<br>Settings" and "System Settings" for<br>details on Navigation Bar.<br>See "System Settings" for details on One-<br>handed Mode.<br>See "Display Settings" for details on Auto-<br>rotate Screen. |  |  |  |
| Vibration &<br>haptics   | Set whether handset vibrates for arriving<br>calls and messages.<br>See "Sound & Vibration Settings" for<br>details.                                                                                                    |  |  |  |
| Live Caption             | Set whether to show captions<br>automatically when playing media, etc.<br>See "Sound & Vibration Settings" for<br>details.                                                                                                    |  |  |  |
| Caption<br>preferences   | Make settings for captions.                                                                                                    |  |  |  |

| Audio<br>description                                                                         | Set whether to read out description of screen content.                                                                 |  |  |
|----------------------------------------------------------------------------------------------|----------------------------------------------------------------------------------------------------|--|--|
| Audio<br>adjustment                                                                          | Set whether audio playback is monaural,<br>and left/right balance of audio.                                            |  |  |
| Accessibility<br>shortcuts                                                                   | Set size of shortcut button which opens<br>Accessibility Menu and whether to enable<br>shortcut from lock screen, etc. |  |  |
| Text-to-Make detailed voice-to-text settings.speech outputSee "System Settings" for details. |                                                                                                    |  |  |
| Accessibility Operations                                                                     |                                                                                                    |  |  |
| Setting Whether to Read Out Tapped Text on Screen by Using Shortcut                          |                                                                                                    |  |  |

| In Home Screen, 🔅 (Settings) ラ Accessibility ラ                         |
|------------------------------------------------------------------------|
| Select to Speak 🔿 🌑 / 💽 for "Select to Speak                           |
| shortcut"                                                              |
| · If confirmation appears, follow onscreen prompts.                    |
| • Tap 🚺 to toggle on ( 🌑 ), 🌑 to toggle off                            |
| ( ).                                                                   |
| • Tap Select to Speak shortcut to set shortcut type.                   |
| Follow onscreen prompts.                                               |
| • Tap Settings to set speed and pitch of sound, etc.                   |
| Follow onscreen prompts.                                               |
|                                                                        |
| Setting Whether to Use Text to Speech in                               |
| Order to Use Handset Without Looking at                                |
| Screen                                                                 |
| In Home Screen, 😟 (Settings) ラ Accessibility 🗦                         |
| TalkBack     Output     Output                                         |
|                                                                        |
| • When Use TalkBack is initially activated, instruction                |
| screen for using "TalkBack" will be displayed. Follow                  |
| onscreen prompts.<br>• Tap Use TalkBack to toggle on ( )/off ( ).      |
| <ul> <li>Tap Settings to set speed and pitch of sound, etc.</li> </ul> |
| Follow onscreen prompts.                                               |
|                                                                        |
| Satting Whather to Road Out Itams On Screen                            |
| Setting Whether to Read Out Items On Screen<br>by Using Shortcut       |
| by Using Shortcut                                                      |
| In Home Screen, 😟 (Settings) ラ Accessibility ラ                         |
| TalkBack ラ 🌑 / 🌑 for "TalkBack shortcut"                               |
| • If confirmation appears, follow onscreen prompts.                    |
| <sup>.</sup> Tap 🔲 to toggle on ( 🛑 ), 🌑 to toggle off                 |
| ( ).                                                                   |
| Tap TalkBack shortcut to set shortcut type Follow                      |

• Tap TalkBack shortcut to set shortcut type. Follow onscreen prompts.

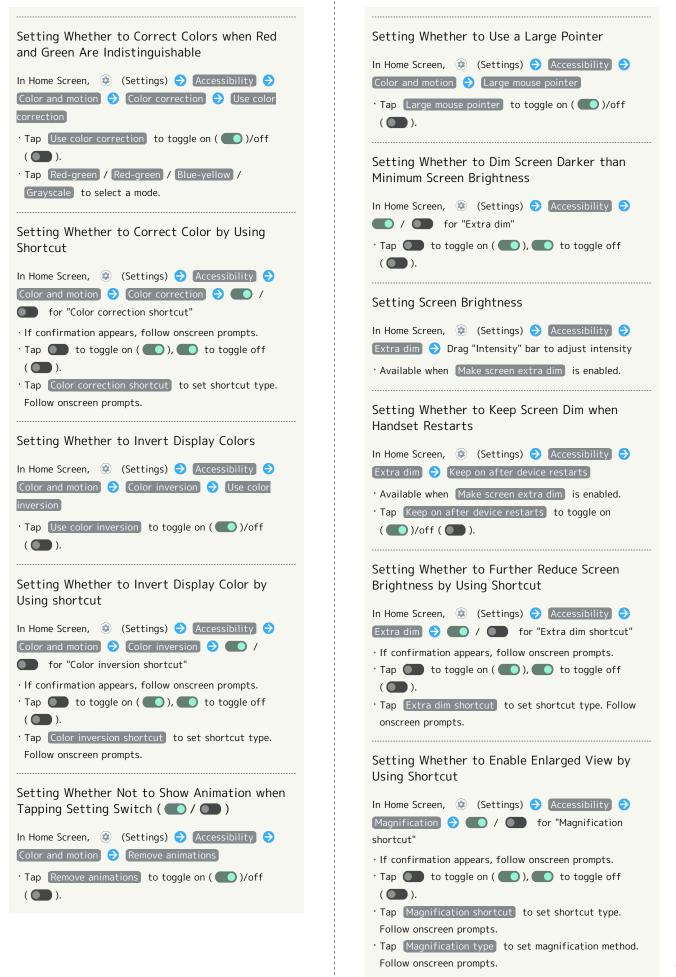

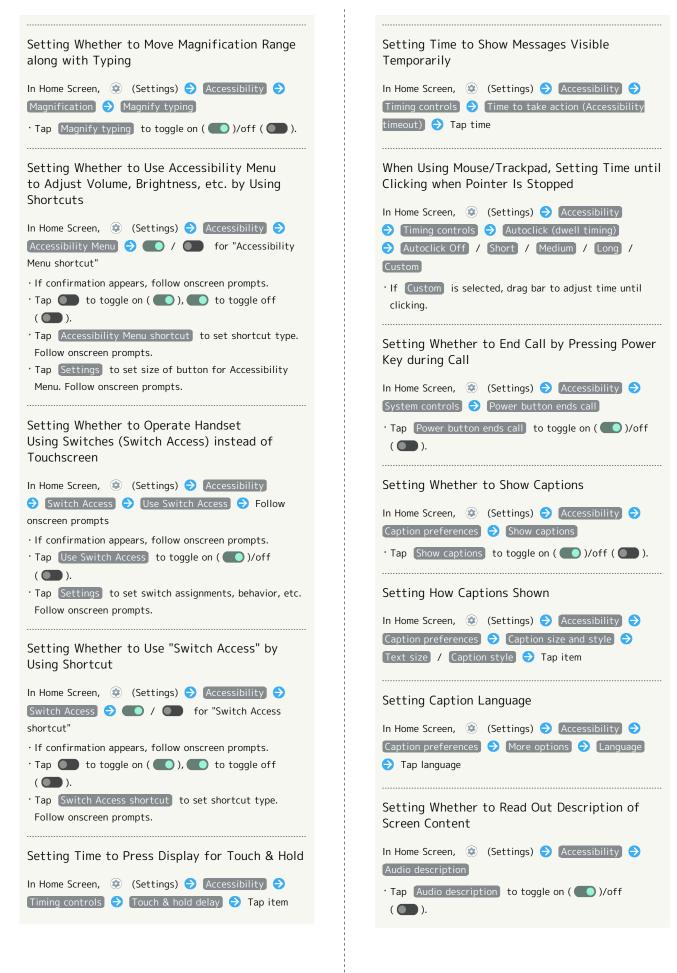

|                                                                                                    | Safe                                                                                                    |
|----------------------------------------------------------------------------------------------------|----------------------------------------------------------------------------------------------------|
| Setting Whether to Use Monaural Audio<br>Playback                                                                                                    | Make set                                                                                                    |
| In Home Screen, ④ (Settings) ➔ Accessibility ➔<br>[Audio adjustment] ➔ [Mono audio]                                                                                                    | Settable                                                                                                    |
| • Tap Mono audio to toggle on ( 🛑 )/off ( 🛑 ).                                                                                                    | Iter                                                                                                    |
| Setting Left/Right Balance of Audio                                                                                                    | OPEN<br>PERSONA<br>SAFETY                                                                                                  |
| In Home Screen, 😟 (Settings) 🔿 Accessibility 🔿                                                                                                    | Madical                                                                                                    |
| (Audio adjustment) → Drag "Audio balance" bar to adjust<br>left/right balance                                                                                                    | Medical<br>informat                                                                                                    |
|                                                                                                    | Emergen                                                                                                    |
| Setting Size and Transparency of Shortcut<br>Button That Opens Accessibility Menu                                                                                                    | contacts<br><br>Emergen                                                                                                    |
| In Home Screen, (i) (Settings) $\Rightarrow$ (Accessibility)                                                                                                    | SOS                                                                                                    |
| <ul> <li>Accessibility shortcuts</li> <li>Accessibility button &amp;</li> <li>gesture</li> <li>Set each item</li> </ul>                                                                  | Crisis ale                                                                                                    |
|                                                                                                    | Emergen                                                                                                    |
| Setting Whether to Enable Preset Accessibility<br>Functions by Long Pressing Volume Up/Down                                                                                              | Location<br>Service                                                                                                    |
| Keys Simultaneously in Lock Screen                                                                                                    | Earthqua<br>alerts                                                                                                    |
| In Home Screen, ② (Settings) ➔ (Accessibility) ➔<br>(Accessibility shortcuts) ➔ (Shortcut from lock screen)                                                                              |                                                                                                    |
| <ul> <li>Tap Shortcut from lock screen to toggle on ( )/ off ( )</li> <li>Make sure to set shortcuts to Accessibility functions to be enabled in Hold volume keys beforehand.</li> </ul> | Wireless<br>emergene<br>alerts                                                                                             |
|                                                                                                    | Em<br>Ca<br>Making<br>In Home<br>emerger<br>item<br>· Log in<br>Editing<br>Addres<br>In Home<br>emerger<br>item<br>In Home |
|                                                                                                    | emerger                                                                                                    |

----

#### ety & emergency

ttings for emergency information and emergency calls. items are the following.

| Item                                                                                                    | Description                                                                                                    |  |  |  |  |
|----------------------------------------------------------------------------------------------------|----------------------------------------------------------------------------------------------------|--|--|--|--|
| OPEN<br>PERSONAL<br>SAFETY                                                                                                    | Make settings for Personal Safety.                                                                                                    |  |  |  |  |
| Medical<br>information                                                                                                    | Check and edit your own medical<br>information (name, address, blood type,<br>allergies, etc.).                                                                                                    |  |  |  |  |
| Emergency<br>contacts                                                                                                    | Check and edit your emergency contacts.                                                                                                    |  |  |  |  |
| Emergency<br>SOS                                                                                                    | Set whether to make an emergency call<br>when Power Key is quickly pressed five or<br>more times.                                                                                                    |  |  |  |  |
| Crisis alerts                                                                                                    | Set whether to receive notifications about nearby natural disasters, etc.                                                                                                    |  |  |  |  |
| Emergency<br>Location                                                                                                    | Set whether to send location in an emergency.                                                                                                    |  |  |  |  |
| Service                                                                                                    | See "Location Settings" for details.                                                                                                    |  |  |  |  |
| Earthquake<br>alerts                                                                                                    | Set whether to sound alarm when an<br>earthquake is detected near your current<br>location.<br>See "Location Settings" for details.                                                                   |  |  |  |  |
| Wireless<br>emergency<br>alerts                                                                                                    | Make settings for Urgent News.<br>See "緊急速報メールを利用する (https://<br>www.softbank.jp/mobile/support/manual/<br>smartphone/aquos-wish3/menu/27411/)"<br>(Japanese) for details on emergency<br>broadcasts. |  |  |  |  |
| + Emergenc<br>Call Oper                                                                                                    | y Information and Emergency<br>ation                                                                                                    |  |  |  |  |
| Making Settin                                                                                                    | gs for Personal Safety                                                                                                    |  |  |  |  |
| In Home Screen, ④ (Settings) ➔ Safety &<br>emergency ➔ OPEN PERSONAL SAFETY ➔ Set each<br>item<br>· Log in to a Google account beforehand. |                                                                                                    |  |  |  |  |
| Editing Your Own Medical Information (Name,<br>Address, Blood Type, Allergies, etc.)                                                       |                                                                                                    |  |  |  |  |
| In Home Screen, ③ (Settings) → Safety &<br>emergency → Medical information → Set/enter each<br>item                                        |                                                                                                    |  |  |  |  |
| Setting Emergency Contacts                                                                                                    |                                                                                                    |  |  |  |  |
| In Home Screen, ② (Settings) → Safety &<br>emergency → Emergency contacts → Add contact<br>→ Tap contact                                   |                                                                                                    |  |  |  |  |

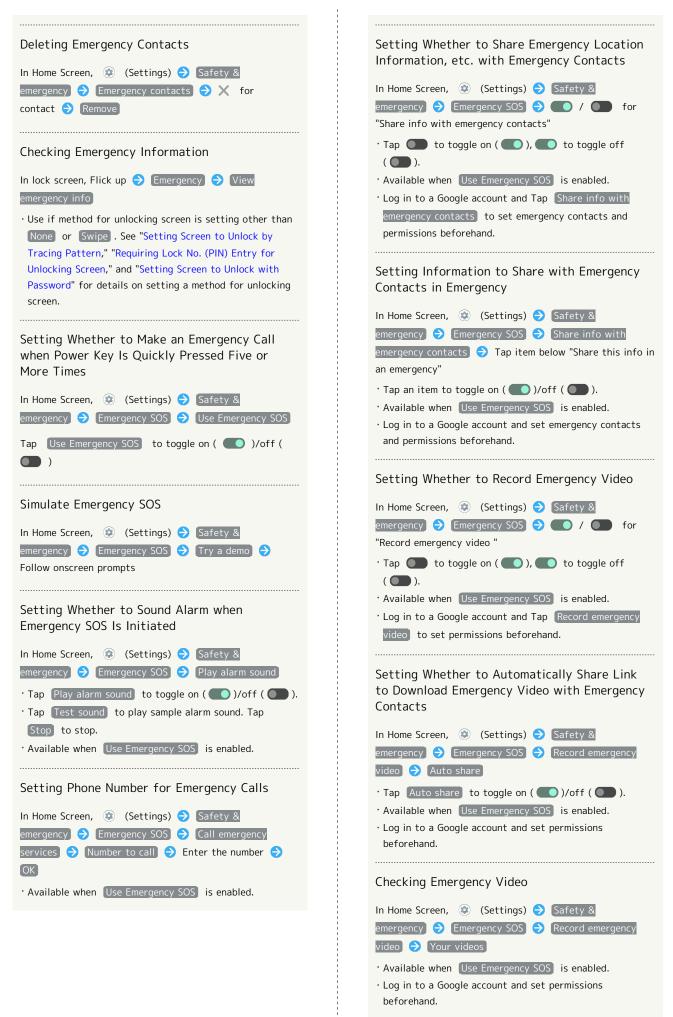

#### Setting Whether to Receive Notifications About Nearby Natural Disasters, etc.

| In Home Scr | een, | ٢      | (Setting | js) 🇧 |     | Safety &   |  |
|-------------|------|--------|----------|-------|-----|------------|--|
| emergency   | •    | Crisis | alerts   | € (   | Cri | sis alerts |  |

Tap Crisis alerts to toggle on ( )/off ( ).
Log in to a Google account and set permissions beforehand.

#### Passwords & accounts

Make settings for password management and Google Autofill. Also, make settings to create/add accounts, sync accounts. Settable items are the following.

| Item                           | Description                                                                                                    |
|--------------------------------|----------------------------------------------------------------------------------------------------|
| Passwords                      | Check passwords stored in Android,<br>Chrome, etc.                                                                      |
| Autofill                       | Set whether to use Google Autofill and                                                                                  |
| service                        | what to enter.                                                                                                    |
| Add account                    | Create or add accounts.                                                                                                 |
| Automatically<br>sync app data | Set whether to automatically sync data.                                                                                 |
| + Password                     | & Accounts Operations                                                                                                   |
| Checking Pase<br>etc.          | swords Stored in Android, Chrome,                                                                                       |
| In Home Screen,                | 😟 (Settings) 🔿 Passwords &                                                                                              |
| accounts 🔿 🕢                   | oogle below "Passwords" 🔿 Follow<br>s                                                                                   |
| • Log in to a Goo              | ogle account beforehand.                                                                                                |
| Using Google                   | Autofill Service                                                                                                    |
|                                | <ul> <li>(Settings)</li></ul>                                                                                           |
| -                              | ogle account beforehand.<br>ce to add Autofill service. Follow<br>ots.                                                  |
| Setting Whet                   | her to Use Google Autofill Feature                                                                                      |
|                                | <ul> <li>② (Settings) → Passwords &amp;</li> <li>below "Autofill service" → Use</li> <li>ogle</li> </ul>                |
| -                              | ogle account beforehand.<br>fill with Google to toggle on (                                                             |
| Setting Conte                  | ent of Google Autofill                                                                                                  |
|                                | <ul> <li>② (Settings) → Passwords &amp;</li> <li>below "Autofill service" → Set each</li> </ul>                         |
| -                              | ogle account beforehand.<br>Use Autofill with Google) is enabled.                                                       |
| Adding an Ac                   | count                                                                                                    |
| accounts 🔿 A                   | <ul> <li>(Settings) → Passwords &amp;</li> <li>dd account → Tap type of account to</li> <li>onscreen prompts</li> </ul> |

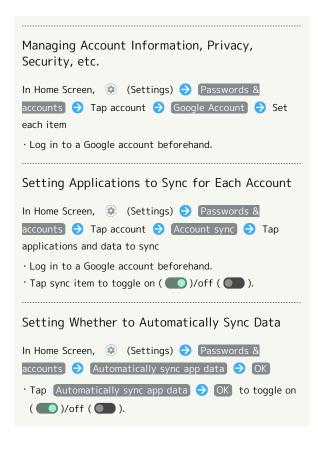

#### Digital Wellbeing & Parental Controls

Prevent excessive handset use by setting timers for each application or showing number of notifications received and frequency of screen unlocking, etc. Settable items are the following.

| Item                           | Description                                                                                           |
|--------------------------------|----------------------------------------------------------------------------------------------------|
| XX minutes/<br>XX hr, XX min   | View total duration of handset use today.                                                             |
| Dashboard                      | Check history of total duration of handset<br>use. Also restrict usage of individual<br>applications. |
| Bedtime mode                   | Activate Bedtime Mode at specified time.                                                              |
| Focus mode                     | Pause applications that might be a distraction. Also specify day and time.                            |
| Manage<br>notifications        | Manage application notifications.<br>See "Notifications" for details.                                 |
| Do Not<br>Disturb              | Make Do Not Disturb settings.<br>See "Sound & Vibration Settings" for<br>details.                     |
| Heads Up                       | Set whether to alert to be aware of<br>surroundings when using handset while<br>walking.              |
| Show icon in the app list      | Set whether to show Digital Wellbeing as application in app list.                                     |
| Set up<br>parental<br>controls | Set controls on usage as a parent/<br>guardian.                                                       |

#### Digital Wellbeing & Parental Controls Operations

Checking Handset Use Time, Frequency of Notifications, and Frequency of Screen Unlocking

| In Home Screer | n, 😨    | (Settings)   | ラ Di     | gital | Wellbe  | ing &        |
|----------------|---------|--------------|----------|-------|---------|--------------|
| parental contr | ols ଚ   | Dashboar     | d 🔿 (    | Scree | n time  | $\mathbf{r}$ |
| Screen time    | / Notif | fications re | eceived) | / [   | imes op | pened)       |

Checking Handset Use Time, Frequency of Notifications, and Number of Activations for Each Application

| In Home Screen, 😟 (Settings) ラ Digital Wellbeing & |
|----------------------------------------------------|
| parental controls 🔿 Dashboard Ə Show all XX apps   |
| ⇒ Tap application name ⇒ Screen time ⇒ Screen      |
| time / Notifications received / Times opened       |

 Tap Daily / Hourly to check use time, frequency of notifications, and number of activations per day or per hour.

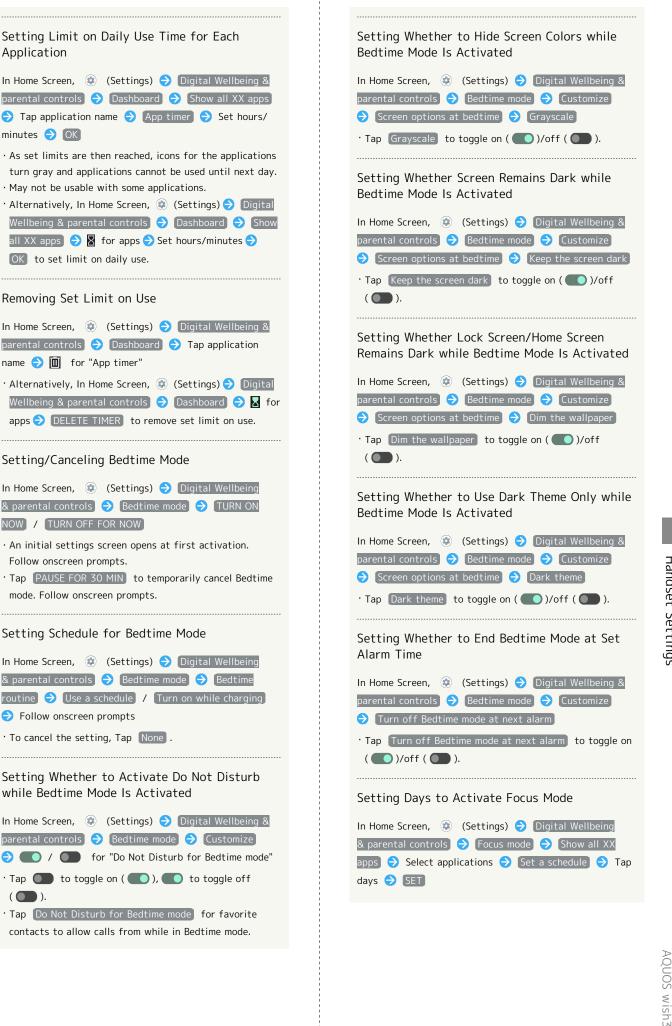

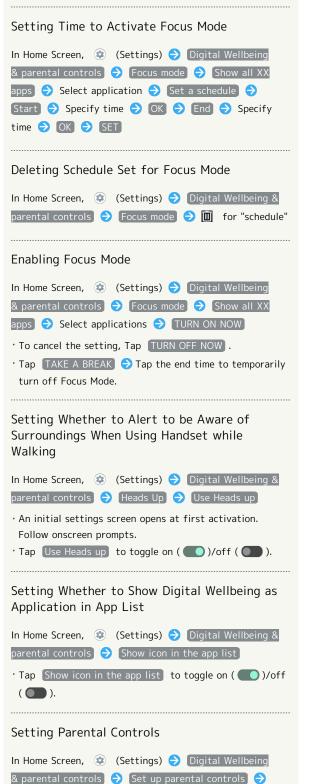

Follow onscreen prompts

#### Google

Make settings for Google services. Settable items are the following.

· Log in to a Google account beforehand.

| Item                                | Description                                                                                                    |
|-------------------------------------|----------------------------------------------------------------------------------------------------|
| Manage<br>your Google<br>Account    | Make settings for a Google account.                                                                                                    |
| Ads                                 | Make settings for your advertising ID.                                                                                                    |
| Autofill                            | Set whether to autofill information saved<br>to your Google account such as password,<br>or your SMS verification code, etc.                                                                                                    |
| Backup                              | Make backup settings.                                                                                                    |
| Devices &<br>sharing                | Set to whether to control directly from<br>Notifications Window when playing<br>media on TV or speaker equipped with<br>Chromecast, etc. on the same Wi-Fi<br>network, to set notifications about device<br>near Handset, or to share files using<br>Nearby Share. |
| Find My                             | Set whether location is shown if handset                                                                                                    |
| Device                              | is lost.                                                                                                    |
| Mobile data & messaging             | Set a phone number to allow you to reset<br>your Google account.                                                                                                    |
| Parental<br>controls                | Set controls on usage as a parent/<br>guardian.                                                                                                    |
| Personal<br>Safety                  | Set whether to silence notifications while driving.                                                                                                    |
| Personalize<br>using shared<br>data | Set whether to allow use of shared data.                                                                                                    |
| Set up &<br>restore                 | Make settings for work profile and nearby devices, and restore contacts from a backup.                                                                                                    |
| Settings for<br>Google apps         | Make settings for recording walking and<br>running activity, managing your weight,<br>etc. with services such as Google Fit <sup>™</sup> and<br>Google Play Instant.                                                                                               |

#### About Phone

Check and make settings for handset information. Items that can be set/checked are the following.

| Item                         | Description                                                                                  |
|------------------------------|----------------------------------------------------------------------------------------------|
| Device name                  | Change handset name.                                                                         |
| Phone number<br>(sim slot 1) | Check phone number.                                                                          |
| Phone number<br>(sim slot 2) | Check phone number.                                                                          |
| Legal<br>information         | Check third-party licenses, Google terms of service, etc.                                    |
| Regulatory<br>labels         | Check information on Technical<br>Conformance Certification or Checking<br>VCCI Information. |
| Battery<br>status            | Check depletion of Battery.                                                                  |
| SIM status<br>(sim slot 1)   | Check SIM Card status.                                                                       |
| SIM status<br>(sim slot 2)   | Check SIM Card status.                                                                       |
| Model                        | Check model name, serial number, etc.                                                        |
| IMEI (sim slot<br>1)         | Check IMEI barcode.                                                                          |
| IMEI (sim slot<br>2)         | Check IMEI barcode.                                                                          |
| Android<br>version           | Check the Android version.                                                                   |
| AQUOS UX<br>version          | Check the AQUOS UX version                                                                   |
| IP address                   | Check the IP address.                                                                        |
| Wi-Fi MAC<br>address         | Check the MAC address.                                                                       |
| Device Wi-Fi<br>MAC address  | Check the Wi-Fi MAC address of the device.                                                   |
| Bluetooth<br>address         | Check the Bluetooth® address.                                                                |
| Up time                      | Check handset operation time.                                                                |
| Build number                 | Check the build number.                                                                      |

#### About Phone Operations

#### Changing Handset Name

| In Home Screen, | (Settings)               | €  |
|-----------------|--------------------------|----|
| Device name) 🔿  | Enter handset name ラ ा 🖯 | OK |

Your Phone Number, Checking Battery Level, and Other Handset Status

In Home Screen, 😟 (Settings) 🔿 About phone

- Next, Battery status to check battery depletion.
- Next, IMEI (sim slot 1) / IMEI (sim slot 2) to check IMEI barcode.

Checking Third-Party Licenses, Google Terms of Service, Etc.

 In Home Screen, ②
 (Settings) 
 About phone

 Legal information

 Follow onscreen prompts

#### Checking Technical Conformance Certification

Handset conforms to technical standards under the Radio Law and Telecommunications Business Law.

In Home Screen, ② (Settings) → About phone → Regulatory labels

#### Checking VCCI Information

Handset conforms to technical standards under the VCCI regulations, and is indicated by the conformance mark on handset electronic nameplate.

In Home Screen, ② (Settings) <a> About phone</a> <a> Regulatory labels</a>

## Troubleshooting

Check FAQ on Sharp Website and do a self-check.

| Item                    | Description                                                                                              |
|-------------------------|----------------------------------------------------------------------------------------------------|
| FAQ                     | Check FAQ on Sharp Website.                                                                              |
| Search for<br>settings  | Search for items in settings menu.                                                                       |
| Proficient use<br>guide | Activate 🔵 (My AQUOS) to view<br>information on getting the most out of<br>your AQUOS smartphone/tablet. |
| Self check              | Perform a self-check.                                                                                    |
| Power menu              | Open Power menu.                                                                                         |

#### Troubleshooting Operations

Checking FAQ on Sharp Website
 In Home Screen, (Settings) → Troubleshooting
 → FAQ
 If confirmation appears, follow onscreen prompts.
 Searching for Items in Settings Menu

 In Home Screen, ②
 (Settings) 
 Troubleshooting

 ♦
 Search for settings
 ♦
 Enter search text
 ♦
 ۹

Search results appear.

Activating (My AQUOS) to View Information on Getting the most out of your AQUOS Smartphone/Tablet

 In Home Screen, 
 Image: Settings)
 Image: Troubleshooting

 →
 Proficient use guide

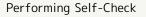

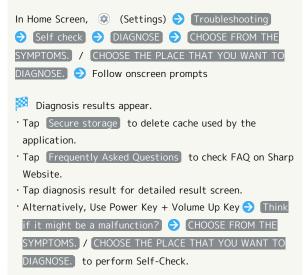

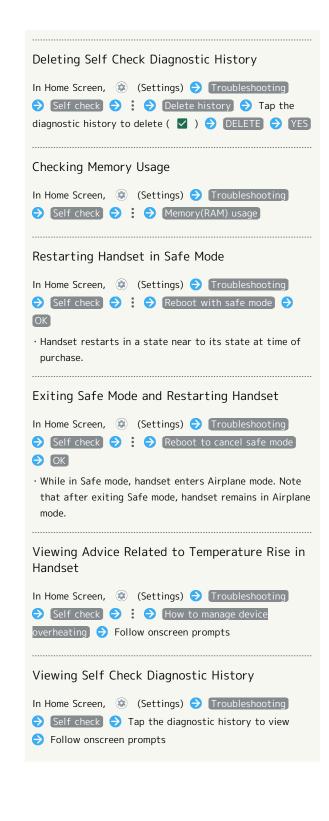

# Global Services

| Global  | Roaming            | 17 | 74 |
|---------|--------------------|----|----|
| Calling | from Outside Japan | 17 | 75 |

# **Global Roaming**

Handset is Global Roaming Service eligible. Use the same handset number outside Japan.

Handset connects to an appropriate cellular provider automatically by default.

A specific carrier can also be selected manually.

Change carrier and roaming settings.

#### Setting a Cellular Provider I

# 1

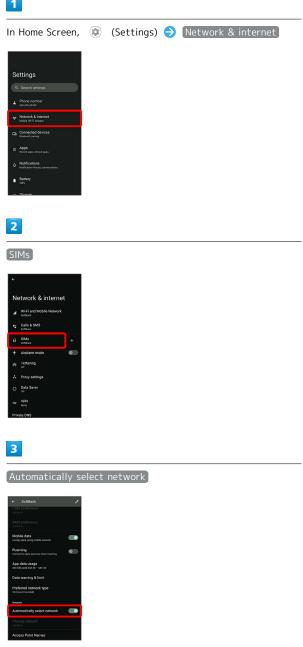

🏁 Handset searches for all available networks.

# 4

#### Tap provider

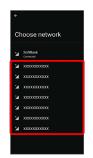

🏁 Cellular provider is set.

 $\cdot$  To set an appropriate cellular provider automatically, Tap Automatically select network ( ).

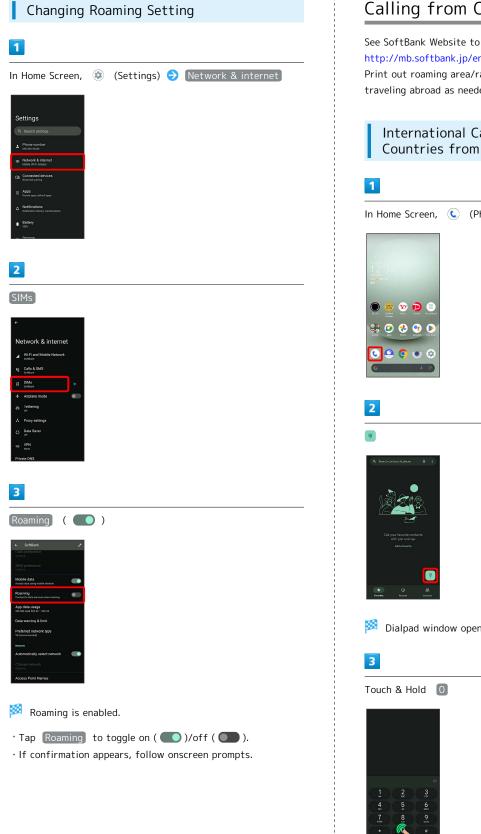

# Calling from Outside Japan

See SoftBank Website to learn about roaming areas/rates, etc. http://mb.softbank.jp/en/global\_services/

Print out roaming area/rate information to carry while traveling abroad as needed.

International Calls to Japan and Other Countries from Abroad

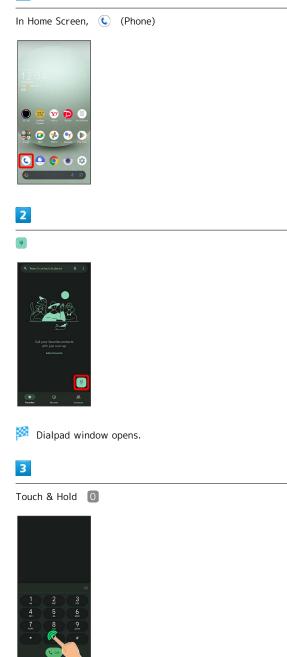

🏁 "+" appears.

### 4

Enter country code then other party number (omit first 0)

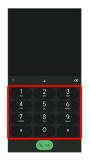

 $\cdot$  Do not omit first O from phone numbers when dialing Italy (39).

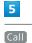

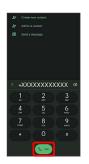

🏁 Handset dials number. Call begins when other party answers.

#### Calling Landlines & Mobiles within Current Country

Place calls the same way you would within Japan.

 $\cdot$  Do not enter country code or omit first O from phone numbers.

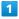

In Home Screen, 🕓 (Phone)

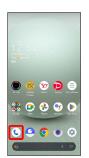

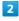

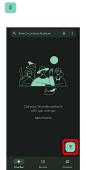

Dialpad window opens.

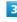

Use onscreen dialpad to enter number

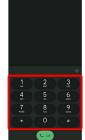

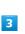

Call

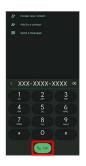

Handset dials number. Call begins when other party answers.

**Global Services** 

## Warranty/Specifications/ Customer Service

| Warranty   | & After-Sales | Service | 180 |
|------------|---------------|---------|-----|
| Specificat | ions          |         | 180 |
| Customer   | Service       |         | 181 |

### Warranty & After-Sales Service

#### Warranty

- $\cdot$  Handset warranty is for 1 year from date of purchase.
- Repair may be made free of charge under the terms of repair service. See SoftBank Website for terms of repair service.

https://www.softbank.jp/mobile/support/product/ warranty/ (Japanese)

• Warranty covers handset. Cables and complimentary sample accessories are not covered by warranty.

#### Cautions

#### Damages

SoftBank Corp. is not responsible for any damages for user or third party resulting from lost opportunities to make a call, etc. due to breakage, malfunction, or trouble of product.

#### Malfunction/Repairs

Information/settings on handset may be lost/changed due to malfunction or repairs. It is recommended that you keep a separate copy of contacts and other important information. SoftBank Corp. is not responsible for loss/ change of data (contacts, images, sound, etc.) or settings due to damage or repairs.

#### Disassembly/Modification

Disassembly/modification of handset is prohibited under the Radio Law. Note that handset cannot be accepted for repairs if modified.

#### After-Sales Service

To request repairs, contact Customer Service or a nearby SoftBank Shop. Have details of symptoms ready.

- During the warranty period, repairs are made under the terms of repair service.
- After the warranty period, if handset can be repaired, repairs will be made at cost.

Repair parts (for maintaining product performance) are stocked for approximately 4 years after end of production. However, repair may not be possible even at cost within this period due to stock conditions.

#### 🖗 Further inquiries

For more information on after-sales service, contact a nearby SoftBank Shop or Customer Service.

### Specifications

Some information may differ due to specification changes.

#### Handset

Handset specifications are as follows.

- $\cdot$  Times in the table vary with location, status, settings, etc.
- LCD Display employs precision technology; however, some pixels may remain on/off.
- Please note that the temperature of handset may increase due to processing during continuous use or when operating under high loads.

| Item                                    | Description                                                                                                    |
|-----------------------------------------|----------------------------------------------------------------------------------------------------|
| Dimensions (W<br>x H x D)               | Approx. 70 mm x 147 mm x 8.9 mm<br>(without protruding parts)                                                                 |
| Weight                                  | Approx. 161 g                                                                                                    |
| Internal<br>Battery<br>Capacity         | 3,730 mAh                                                                                                    |
| Continuous<br>Talk Time¹                | 4G LTE:Approx. 2,270 minutes                                                                                                  |
| Continuous<br>Standby Time <sup>2</sup> | 4G:Approx. 660 hours<br>4G LTE:Approx. 630 hours<br>5G:Approx. 550 hours <sup>3</sup>                                         |
| Charging<br>Time <sup>4</sup>           | AC Adaptor (USB Type-C <sup>™</sup> quick charge<br>AC Adaptor for USB PD-PPS [ZSDBAV]<br>(SBAC22-TCPD)): Approx. 130 minutes |

- 1 Average measured with handset fully charged, in strong signal conditions at rest.
- 2 Average measured with handset fully charged, without calls or operations, in strong signal conditions at rest, and with data communication and Urgent News disabled. May vary with battery strength, ambient temperature, settings, etc.
- 3 This is the approximate time in a 5G standalone environment.
- 4 Measured when charging with handset powered off.

#### Materials (Handset)

| Parts                                                                                                    | Materials Used/Surface Finish            |
|----------------------------------------------------------------------------------------------------|------------------------------------------|
| Display<br>Surface (Glass<br>Part)                                                                                                    | Tempered glass/AF coating                |
| Outer Casing<br>(Resin part)                                                                                                    | PC resin/coating, hard coating, printing |
| Power Key,<br>Volume Key<br>(Up/Down)                                                                                                    | Aluminum/anodizing                       |
| Camera Panel                                                                                                    | Tempered glass/AF coating, hard coating  |
| Camera<br>Ornament,<br>Opening for<br>Earphones-<br>Microphone<br>Jack Part,<br>Opening for<br>External<br>Connection<br>Jack, Card<br>Tray<br>(exterior) | PC resin/coating, hard coating           |
| Earpiece<br>Ornament                                                                                                    | PET resin                                |
| Card Tray                                                                                                    | POM resin + stainless steel              |
| Card Tray<br>Gasket                                                                                                    | Silicone rubber                          |

### **Customer Service**

If you encounter any difficulties or are unsure of anything, contact customer service.

#### SoftBank Customer Support

- · From a SoftBank handset, dial toll free at 157
- · From a landline/IP phone, dial toll free at 0800-919-0157
- · Business hours : Call 10:00am 7:00pm / Chat 9:00am 8:00pm

#### Smartphone Technical Support Center

- · From a SoftBank handset, dial toll free at 151
- $\cdot$  From a landline/IP phone, dial toll free at 0800-1700-151
- Business hours : Mon. Fri. 9:00am 7:00pm / Sat., Sun., and Holiday 9:00am - 5:00pm / 9:00am - 8:00pm (for general information)

# Safety Precautions

| Safety Precautions                                  | 184 |
|-----------------------------------------------------|-----|
| Important Product Information                       | 192 |
| Handset & Hardware Care                             | 193 |
| General Notes                                       | 196 |
| Radio Wave Exposure and Specific Absorption Rate (S | AR) |
| Information                                         | 198 |
| Water, Dust, & Shock Resistance                     | 200 |

### Safety Precautions

Read Safety Precautions before using handset. Observe precautions to avoid injury to self or others, or damage to property.

### Safety Precautions

These labels show degree of risk from improper use.

| Label | Description                                                       |
|-------|-------------------------------------------------------------------|
|       | Great risk of death or serious injury <sup>1</sup>                |
|       | Risk of death or serious injury <sup>1</sup>                      |
|       | Risk of minor injury <sup>2</sup> or property damage <sup>3</sup> |

1 Serious injury: This refers to loss of sight, injury, burns (high- and low-temperature), electric shock, broken bones, injuries with residual aftereffects from poisoning, etc., and injuries requiring hospital admission for treatment or longterm hospital attendance as an outpatient.

2 Minor injury: This refers to injuries, burns (high- and lowtemperature), electric shock, etc. that do not require hospital admission for treatment or long-term hospital attendance as an outpatient.

3 Property damage:This refers to extended damage to buildings, furniture, livestock, pets, etc.

These symbols signify prohibited/compulsory actions.

| Symbol                       | Description                    |
|------------------------------|--------------------------------|
| Prohibited                   | Prohibited actions             |
| Do Not<br>Disassemble        | Disassembly prohibited         |
| Avoid Liquids<br>Or Moisture | Exposure to liquids prohibited |
| Do Not Use<br>Wet Hands      | Use with wet hands prohibited  |
| Compulsory                   | Compulsory actions             |
| Disconnect<br>Power Source   | Unplug from outlet             |

Handset, SIM Card, AC Adaptor (Optional Accessory) (Common)

### A DANGER

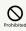

Do not use, store, or leave in extreme heat or where heat collects, such as fire, heat sources, under a kotatsu (blanketed warming table) or blanket, direct sunlight, inside vehicles in the hot sun, etc.

May cause fire, burns, injury, electric shock, etc.

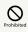

Keep away from cooking appliances (microwave ovens, induction stoves, etc.) and pressure vessels (e.g., pressure cookers).

May cause fire, burns, injury, electric shock, etc.

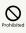

Do not subject to or place directly on sand, soil, or mud. Do not touch with dirty hands.

May cause fire, burns, injury, electric shock, etc. For details on water and dust resistance, see "Water, Dust, & Shock Resistance"

## 

Do not charge handset while it is wet with water or other liquids (drinking water, sweat, sea water, pet urine, etc.).

Do not charge handset near water (in the bathroom, near a humidifier, etc.).

May cause fire, burns, injury, electric shock, etc. For details on water resistance, see "Water, Dust, & Shock Resistance"

# 

Do not apply excessive force to or break handset. Particularly when carrying handset in your clothes pocket, do not bump it or place it between objects.

Internal Battery breakage may cause fire, burns, injury, etc.

\* Examples of where to be careful

 $\cdot$  Sitting or squatting with handset in your pants or skirt pocket

 $\cdot$  Handset becoming caught in a sliding door or vehicle door when in a jacket pocket

 $\cdot$  Stepping on handset when it is on something soft such as a sofa, bed, or futon or on the floor

 $\cdot$  Handset becoming caught in a seat on a train or bus

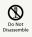

Do not disassemble or modify.

May cause fire, burns, injury, electric shock, etc.

## 

Do not try to remove Internal Battery from handset.

May cause fire, burns, injury, etc.

## 

Handset Back Cover cannot be removed. Do not try to remove. Even if handset bulges due to bulges of Internal Battery, etc., do not try to remove Back Cover or press it with excessive force.

May cause fire, burns, injury, etc.

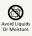

Do not wet with water or other liquids (drinking water, sweat, sea water, pet urine, etc.).

May cause fire, burns, injury, electric shock, etc. For details on water resistance, see "Water, Dust, & Shock Resistance"

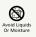

Do not let water or other liquids (drinking water, sweat, sea water, pet urine, etc.) enter charging terminals or External Connection Jack.

May cause fire, burns, injury, electric shock, etc. For details on water resistance, see "Water, Dust, & Shock Resistance"

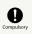

Use optional accessories specified by SoftBank Corp.

Using third party accessories or those whose manufacturer, distributor, or specifications are unclear may result in fire, burns, injury, electric shock, etc.

### A WARNING

# Prohibited

Do not drop, stomp, throw or subject to excessive force or strong impact/vibration.

May cause fire, burns, injury, electric shock, etc.

## Prohibited

Keep conductive materials (metal strip, pencil lead, etc.) away from charging terminals and External Connection Jack. Do not let dust enter them.

May cause fire, burns, injury, electric shock, etc.

## Prohibited

Do not cover/wrap with a blanket, etc. while using or charging.

May cause fire, burns, etc.

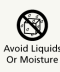

When caring for equipment, ensure that no disinfectant or water enters gaps, External Connection Jack, Earphones-Microphone Jack, Earpiece, Mic/Recorder Mic, Mic, or Speaker.

Handset breakage may cause electric shock, etc.

# Compulsor

If charging continues even after specified Charging Time, stop charging.

Failure to do so may cause fire, burns, injury, etc. due to overcharge or for other reasons.

# Compulso

When entering very dusty locations or locations where flammable gases are generated, be sure to power off handset beforehand and stop any charging in progress.

May ignite flammable gases, etc. and cause explosion, fire, etc.

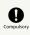

Use in facilities such as gas stations should be in accordance with the facility guidelines.

Do not charge handset in facilities such as gas stations. Take care not to drop handset in facilities such as gas stations and in particular do not use while refueling. May ignite flammable gases, etc. and cause explosion, fire, etc.

## Compulsory

If there is abnormal odor/sound, smoke, overheating, discoloration, distortion, or other abnormalities during use, charging, or storage, do the following while exercising caution.

- Unplug from the outlet.
- $\cdot$  Power off handset.

Failure to follow the above steps may cause fire, burns, injury, electric shock, etc.

### 

# 

Do not use if broken.

May cause fire, burns, injury, etc.

# 

Do not place on unstable surfaces; take added care when vibration is set.

Handset or related hardware may fall, resulting in injury, etc.

# 

Do not use or store in a location that is subject to excessive dust, high humidity, or high temperatures.

May cause fire, burns, electric shock, etc. For details on water and dust resistance, see "Water, Dust, & Shock Resistance"

# 

For use by a child, explain instructions and supervise use.

May cause accidental swallowing, injury, electric shock, etc.

# 

Do not leave within the reach of small children or where pets can touch.

Take particular care with storage locations for small parts such as Card Tray.

May cause accidental swallowing, injury, electric shock, etc.

# Compulsory

Use handset with caution, as it may become hot with continued use or while charging. Be careful not to place handset in clothes pocket, etc. and fall asleep, allowing unintentional continued contact.

Handset or AC Adaptor may become hot after continued use of applications, call functions, data communication and video viewing functions, etc. or while charging. Continuous direct contact with hot surfaces may cause skin redness, itching, rash, or low-temperature burns depending on your individual physical condition. Handset

### 🕂 DANGER

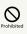

Do not throw into a fire or apply heat.

May cause fire, burns, injury, etc.

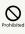

Do not pierce with a sharp object (nail, etc.), hit with a hard object (hammer, etc.), step on, or otherwise subject to excessive force.

May cause fire, burns, injury, etc.

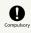

If substance in handset gets in eyes, mouth, etc., rinse with clean water and consult a doctor immediately.

Substances in handset may cause loss of sight or other physical harm.

### A WARNING

# 

Do not shine Mobile Light close to eyes. Maintain a safe distance, especially from small children.

May cause visual impairment or other problems; may temporarily affect eyesight or startle, leading to injury or other accident.

# Prohibited

Do not point Mobile Light at drivers when it is turned on.

May hinder driving performance, leading to an accident.

### $\bigcirc$

Do not stare at Display for a long period when it is flickering.

May cause spasms, loss of consciousness, etc.

# 

Do not let water or other liquids (drinking water, sweat, sea water, pet urine, etc.) or a foreign object (metal strip, flammable material, etc.) enter SIM/SD Card Slot.

In addition, insert SIM Card and SD Card into correct openings in correct orientation.

May cause fire, burns, injury, electric shock, etc.

## 

Do not expose Camera lens to direct sunlight for an extended period.

May cause fire, burns, injury, etc. due to light-collecting mechanism of the lens.

## Compulsor

Power off handset or activate Airplane mode before boarding an airplane.

Handset use on airplanes is restricted; follow the instructions given by the respective airlines.

Radio waves may adversely affect an airplane's electronic devices.

If you engage in a prohibited activity while using handset on an airplane, you may be punished by law.

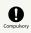

Regarding handset use in a hospital, follow the instructions given by the respective medical institution.

Power off handset where handset use is prohibited. Radio waves may adversely affect an airplane's electronic devices or electronic medical devices.

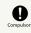

When you are on a handsfree call, while ringtone is playing loudly, when in standby, etc., be sure to keep handset at a safe distance from your ears.

When you attach earphones-microphone to handset and play games, videos, or music, adjust the volume to a comfortable level beforehand.

When making a handsfree call, handset emits sound loudly. Even in standby, the ringtone or alarm may ring suddenly. Listening to loud sound continuously for a long time may cause hearing impairment or other difficulty. In addition, not being able to hear surroundings may cause an accident.

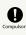

If you have a weak heart, adjust ringtone vibration and volume as needed.

Handset suddenly vibrating and ringing for a new call may startle you and adversely affect your heart.

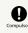

If you are using an electronic medical device, check with its manufacturer or vendor on radio wave effects before using handset.

Radio waves may adversely affect electronic medical devices, etc.

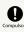

Power off handset near electronic devices that employ high precision control systems or weak signals.

Radio waves may cause electronic devices to malfunction or may adversely affect the operation.

Take added care near these devices:Hearing aids, implanted pacemakers/defibrillators and other electronic medical devices; other automatic control devices. If you are using an implanted pacemaker, implanted defibrillator, or other electronic medical device, check with its manufacturer or the vendor on radio wave effects.

## Compulsory

If Display or Camera lens breaks, be careful with broken parts and exposed handset parts.

Touching the broken or exposed parts may cause burns, injury, electric shock, etc.

## Compulsor

If Internal Battery leaks or there is abnormal odor, discontinue use immediately and keep sources of flame away.

Leaked fluid may catch fire, causing the battery to ignite, burst, etc.

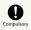

Do not let your pet bite handset.

May cause Internal Battery to ignite, burst, overheat, or leak, causing fire, burns, injury, etc.

### 

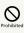

When using the motion sensor and electromagnetic sensor, make sure of the safety around you and hold handset firmly; do not swing with excessive force.

Failure to do so may cause injury or other accident.

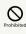

If Display breaks and substance in handset leaks, do not let it get on your skin (face, hands, etc.) or clothes.

May harm sight, skin, etc.

If substance in handset gets in eyes, mouth, etc. or on your skin or clothes, immediately rinse with clean water. If substance in handset gets in eyes, mouth, etc., rinse and

consult a doctor immediately.

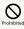

#### Do not dispose of handset with regular trash.

May cause fire, burns, injury, etc. May also adversely affect the environment. When handset is no longer needed, take it to a SoftBank shop, or follow the local regulations regarding handset collection.

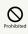

If substance in Internal Battery leaks, do not let it get on your skin (face, hands, etc.) or clothes.

May harm sight, skin, etc.

If substance in handset gets in eyes, mouth, etc. or on your skin or clothes, immediately rinse with clean water.

If substance in handset gets in eyes, mouth, etc., rinse and consult a doctor immediately.

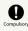

Before using handset in a vehicle, check with the manufacturer or dealer of the vehicle on radio wave effects.

In rare cases, radio waves may adversely affect operation of on-vehicle electronic devices, depending on the type of vehicle. If this occurs, discontinue use immediately.

## Compulsor

For any skin abnormalities associated with handset use, discontinue use and consult a doctor immediately.

Handset use may cause itchiness, skin irritation, rashes, etc. depending on your physical condition. For details on materials used for handset parts, see "Materials (Handset)."

### Compulso

Earpiece and Speaker use magnetic parts; check that nothing metal (cutter blades, staples, etc.) is adhering.

Metal strip on handset may cause injury, etc.

## Compulso

See Display in a sufficiently bright place at a reasonable distance.

Seeing in a dark place or at a close distance may deteriorate vision or cause other problems.

#### AC Adaptor (Optional Accessory)

### 

## 

Do not use AC Adaptor if the cord is damaged.

May cause fire, burns, electric shock, etc.

### 

Do not touch AC Adaptor if thunder is audible.

May cause electric shock, etc.

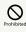

Do not short-circuit charging terminals when AC Adaptor is plugged into the outlet. In addition, keep your hands and other body parts away from charging terminals.

May cause fire, burns, electric shock, etc.

## Prohibited

Do not place a heavy object on top of AC Adaptor cord; do not apply excessive force by pulling, etc.

May cause fire, burns, electric shock, etc.

## 

When plugging/unplugging AC Adaptor, keep metal objects away.

Failure to do so may cause fire, burns, electric shock, etc.

## 

Do not use a voltage converter (travel converter for overseas use, etc.) when charging with AC Charger.

May cause ignition, overheating, electric shock, etc.

## 

When AC Adaptor is connected to handset, do not apply excessive force to the connection.

May cause fire, burns, injury, electric shock, etc.

#### Do Not Use Wet Hands

Do not touch AC Adaptor cord, charging terminals, or power plug with wet hands.

May cause fire, burns, electric shock, etc.

## Compulsory

Use at the specified power supply voltage.

When charging handset overseas, use AC Adaptor designed for overseas use.

Use at other power supply voltages may cause fire, burns, electric shock, etc.

AC Adaptor:AC 100 V (connect to a household AC outlet only)

AC Adaptor designed for overseas use:AC 100 V - 240 V (connect to a household AC outlet only)

## Compulsor

Wipe off any dust on the power plug.

Using Charger when dust is on plug may cause fire, burns, electric shock, etc.

## Compulsor

Plug AC Adaptor into the outlet firmly.

Failure to do so may cause fire, burns, electric shock, etc.

# Compulsor

When unplugging from the outlet, grasp AC Adaptor and pull, without forcefully pulling cord.

Pulling the AC Adaptor cord may damage the cord, causing fire, burns, electric shock, etc.

# Compulsor

When inserting/removing USB Type-C plug into/ from handset, insert/remove it straight into/ from Jack, without forcefully pulling cord.

Inserting/removing in an incorrect orientation may cause fire, burns, injury, electric shock, etc.

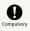

If charging terminals become bent or deformed, discontinue use immediately. In addition, do not use AC Adaptor by restoring the terminals to their original state.

May cause fire, burns, injury, electric shock, etc. due to short-circuiting of charging terminals.

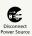

When not using AC Adaptor, unplug it from the outlet.

Leaving it plugged in may cause fire, burns, injury, electric shock, etc.

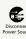

If splashed with water or other liquids (drinking water, sweat, sea water, pet urine, etc.), unplug from the outlet immediately.

Splashing can cause short-circuiting, causing fire, burns, electric shock, etc.

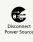

Before cleaning, unplug AC Adaptor from the outlet.

Cleaning AC Adaptor without unplugging it may cause fire, burns, electric shock, etc.

### 

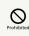

Do not touch AC Adaptor for long periods when it is plugged into the outlet.

May cause burns, etc.

### SIM Card

### 

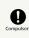

When handling SIM Card, be careful with cut edges so as not to damage your hands or other body parts.

Cut edges may be sharp and cause injury.

Handset Use & Electronic Medical Devices

### 🕂 WARNING

## Compulsor

If you are using an electronic medical device (implanted pacemaker, implanted defibrillator, etc.), carry or use handset at least 15 cm away from where the device is.

Radio waves may adversely affect operation of electronic medical devices.

## Compulse

Before using an electronic medical device other than an implanted pacemaker or implanted defibrillator outside a medical institution (for home treatment, etc.), check with its manufacturer on radio wave effects.

Radio waves may adversely affect operation of electronic medical devices.

# Compulsor

In a situation where you may not be able to maintain a distance of at least 15 cm from other persons, such as when your movement is restricted, disable radio wave emission by activating Airplane mode, powering off handset, etc.

There may be persons with an electronic medical device (implanted pacemaker, implanted defibrillator, etc.) nearby. Radio waves may adversely affect operation of electronic medical devices.

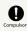

Regarding handset use in a medical institution, follow the instructions given by the medical institution.

Radio waves may adversely affect operation of electronic medical devices.

### Important Product Information

#### General Use

- If your SIM Card or handset (with SIM Card inserted) is lost or stolen, suspend your service immediately. For details, contact Customer Service.
- Handset transmissions may be disrupted inside buildings, tunnels or underground, or when moving into/out of such places; may affect calls.
- $\cdot$  Use handset without disturbing others.
- Handsets are radios as stipulated by the Radio Law. Under the Radio Law, handsets must be submitted for inspection upon request.
- Handset use near landlines, TVs or radios may cause interference.
- · Beware of eavesdropping.
- Because this service is completely digital, the possibility of signal interception is greatly reduced. However, some transmissions may be overheard.
- Eavesdropping

Deliberate/accidental interception of communications constitutes eavesdropping.

- Beware of harmful/malicious websites. Take added care when posting personal information.
- $\cdot$  Handset uses LCD display.

Therefore, if you view screen with polarizing sunglasses on, the screen may appear darker or distorted, depending on the characteristics of the sunglasses and the viewing angle.

 An export license may be required to carry handset into other countries if it is to be used by or transferred to another person. However, no such license is required when taking handset abroad for personal use on a vacation or business trip and then bringing it back.

Export control regulations in the United States provide that an export license granted by the US government is required to carry handset into Cuba, Iran, North Korea, Sudan or Syria.

 Many different kinds of applications can be installed on handset from Google Play (provided by Google LLC).
 SoftBank Corp. is not responsible in any way for userinstalled applications (quality, reliability, legality, fitness for a purpose, credibility, accuracy, etc.) or resulting malfunctions (viruses, etc.).

#### Heat from Handset Use

• Depending on how or where used, interior of handset may become hot. Handset may then power off as a safety precaution.

Let handset cool before powering on handset.

#### Camera

- Mind etiquette when using Camera.
- $\cdot$  Test Camera before shooting special moments.
- $\cdot$  Do not use Camera in places where shooting is prohibited.
- Shot images may not be used/transferred without copyright holder (photographer) permission, except for personal use.

#### Urgent News (Application)

- When Urgent News is received, handset notifies user via message, alert, and by vibrating.
- $\cdot$  Urgent News is enabled by default (can also be disabled).

• By default, Alert sounds at maximum volume even when Manner mode is set, and vibration is enabled regardless of Manner mode setting (can be changed).

 See "緊急速報メールを利用する (https://www.softbank.jp/ mobile/support/manual/smartphone/aquos-wish3/ menu/27411/)" (Japanese) for details on Urgent News settings.

• Alerts are not received during calls/transmissions or in poor signal conditions.

(Alerts can be received during voice calls over VoLTE.)

- Depending on usage/situation, handset may receive alerts for other areas or no alerts.
- SoftBank Corp. cannot be held liable for any damages associated with this service, including accidents resulting from received information, reception timing or reception failure.

# Technical Regulations Conformity Certification

Handset conforms to technical regulations pursuant to the Radio Law and the Telecommunications Business Law. To check technical regulations conformity certification information (e.g.,  $\bigoplus$ ):

In Home Screen, ③ (Settings) → About phone) → Regulatory labels

#### Voluntary Control of Radio Interference

Handset conforms to technical regulations pursuant to the Rules for Voluntary Control Measures of VCCI; the corresponding conformity mark is shown on electronic rating plate on handset. To check the electronic rating plate: In Home Screen, ③ (Settings) → About phone → Regulatory labels

### Handset & Hardware Care

#### Handset & Hardware Care

- Use handset within 5℃ 35℃ and 35% 85% humidity.
   For use in bathrooms, see "Cautions for Use in a Bathroom."
- Avoid extreme temperature or direct sunlight.
- Handset/Internal Battery may become warm during operation or while charging. This is normal.
- $\cdot$  Warranty does not cover malfunctions resulting from misuse.
- Wipe clean with a dry, soft cloth (such as for eye glasses).
   Wiping forcefully may scratch Display.
- $\cdot$  Allowing moisture or smudges to remain on Display may leave blemishes.
- $\cdot$  Wiping with alcohol, thinner, benzine, detergent, etc. may remove print or fade colors.
- · Avoid scratching Display.
- $\cdot$  Avoid heavy objects or excessive pressure. May cause malfunction or injury.
  - $\cdot$  Do not sit or squat with handset in your pants or
- skirt pocket. Be careful in particular when wearing heavy clothing.

· Do not place heavy objects on handset inside handbags, packs, etc.

- Handset back cover is not removable. Do not try to remove it; may cause damage or malfunction, or affect water and dust resistance.
- Connect only specified products to Jacks. Other devices may malfunction or cause damage.
- $\cdot$  Do not power off while using SD Card; may result in data loss or malfunction.
- $\cdot$  When walking outside, moderate handset volume to avoid accidents.
- If thunder is audible while outdoors, discontinue use; there is a risk of lightning strike or electric shock.
- When holding handset, do not block Earpiece, Mic, Speaker, or Recorder Mic.
- Proximity Sensor prevents Touchscreen misoperation during calls. Do not cover or place a sticker/label over Proximity Sensor; Display may remain off during calls, disabling handset operation.
- If your hair is between Earpiece and your ear during calls, Proximity Sensor may not function properly.
   Display may remain on; touching Display accidentally may end the call.
- Do not cover Light Sensor or place a sticker/label over it; may hinder ambient light detection, resulting in malfunction of Light Sensor.
- Handset Earpiece is located at the center of Display upper end. If other party's voice is hard to hear during calls, hold handset so that Earpiece is next to your earhole for better audibility.

#### Display (Touchscreen)

• Touchscreen is designed to be touched lightly with fingers. Do not press Display strongly with fingers or press on it with sharp objects (fingernails, ballpoint pens, pins, etc.).

- Touchscreen may not respond even if touched in these situations. Operating the display as follows may cause it to malfunction:
  - Use with gloves
  - Use with long fingernails
  - Use with objects on/against Display
  - $\cdot$  Use by sticking protective film or sticker, etc. on Display
  - · Use while wet
  - · Use when your fingers are wet or sweaty
  - $\cdot$  Use underwater

#### Earphones-Microphone

Some earphones-microphones may not work properly.

• Do not subject Earphones-Microphone Jack to strong impact while using earphones-microphone; may affect water and dust resistance.

#### Forcing Power Off

If handset has stopped processing or won't respond to operation, power off forcibly as follows. Press and hold Power key and Volume Up key simultaneously for at least 8 seconds.

· Display goes out and handset powers off.

#### Bluetooth<sup>®</sup> Function

SoftBank Corp. is not liable for any damages resulting from data/information leakage due to use of handset Bluetooth<sup>®</sup> function.

#### Precautions

The frequency band utilized by handset Bluetooth® function is shared with industrial, scientific or medical equipment, including household microwave ovens, and used by radio stations, amateur radio stations, etc. (hereafter "other radio stations").

1. Before using Bluetooth<sup>®</sup>, visually check that no other radio stations sharing the same frequency band are in use nearby.

2. Should interference occur between handset and other radio stations, move it to a different location or cancel Bluetooth® function immediately.

3. For additional information and support, contact Customer Service.

#### Frequency Band

This radio station utilizes 2.4 GHz band.

FH:FH-SS modulation, with a maximum interference range of about 40 m.

XX:Other modulation, with a maximum interference range of about 80 m.

It is not possible for the radio station to avoid using the frequency band of a mobile unit identification apparatus.

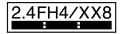

#### Wi-Fi (Wireless LAN)

Wireless LAN (hereafter "Wi-Fi") uses radio waves to enable communication between compatible devices within range. However, it is advisable for the user to configure security settings to avoid risk of data interception.

- Do not use Wi-Fi near electrical appliances, audiovisual equipment or office automation equipment; may affect Wi-Fi transmission speed, availability, clarity, etc. (Especially when a microwave oven is in use.)
- If there are multiple access points nearby, handset may not detect access points correctly.

#### ■Precautions

The frequency band utilized by handset Wi-Fi is shared with industrial, scientific or medical equipment, including household microwave ovens, and used by radio stations, amateur radio stations, etc. (hereafter "other radio stations").

 Before using Wi-Fi, visually check that no other radio stations sharing the same frequency band are in use nearby.
 Should interference occur between handset and other radio stations, move it to a different location or disable Wi-Fi immediately.

3. For additional information and support, contact Customer Service.

· Frequency Band

This radio station utilizes 2.4 GHz and 5 GHz bands.  $\cdot$  2.4 GHz band

 $\mathsf{DSSS}\text{-}\mathsf{OFDM}$  modulation, with a maximum interference range of 40 m.

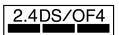

Handset supports Wi-Fi channels 1 - 13. Handset does not connect to access points set to other channels.

 $\cdot$  Channels in 5 GHz band

Three bands are available within 5 GHz frequency band:5.2 GHz, 5.3 GHz, and 5.6 GHz (W52, W53, and W56).

- · W52 (5.2 GHz band; channels 36, 40, 44, 48)
- · W53 (5.3 GHz band; channels 52, 56, 60, 64)
- W56 (5.6 GHz band; channels 100, 104, 108, 112, 116, 120, 124, 128, 132, 136, 140, 144)

Use of 5.2 GHz or 5.3 GHz band wireless LAN for outdoor communication is prohibited by law (excluding communication with the access points and relay stations of high-output data communications systems operating in the 5.2 GHz band).

#### ■Simultaneous Use with Bluetooth®

Wi-Fi (IEEE 802.11b/g/n) and Bluetooth® transmit on the 2.4 GHz band. Enabling handset Bluetooth® or using Bluetooth® devices near handset may affect Wi-Fi transmission speed, availability and clarity. Should interference occur, cancel handset Bluetooth® or discontinue Bluetooth® device use.

- $\cdot$  Available channels vary by country.
- $\cdot$  For use of Wi-Fi aboard aircraft, check with airline beforehand.

• In some countries/regions, there are restrictions on the use of Wi-Fi. Check the local laws and regulations before using Wi-Fi on handset abroad.

195

### General Notes

"A302SH" here refers to this mobile phone "AQUOS wish3."

#### Portrait Rights

Portrait rights protect individuals' right to refuse to be photographed or to refuse unauthorized publication/use of their photographs. Portrait rights consist of the right to privacy, which is applicable to all persons, and the right to publicity, which protects the interests of celebrities. Therefore, photographing others including celebrities and publicizing/distributing their photographs without permission is illegal; use Camera responsively.

#### Copyrights

Copyright laws protect sounds, images, computer programs, databases, other materials and copyright holders. Duplicated material is limited to private use only. Use of materials beyond this limit or without copyright holder permission may constitute copyright infringement, and be subject to criminal punishment. Comply with copyright laws when using images shot with Camera.

The software contained in handset is copyrighted material; copyright, moral right and other related rights are protected by copyright laws. Do not copy, modify, alter, disassemble, decompile or reverse-engineer the software; do not separate it from hardware in whole or part.

#### Open Source Software

 Handset contains software based on GNU General Public License (GPL), GNU Lesser General Public License (LGPL), and other licenses.

To check details of relevant software licenses:

• The source code of software based on GPL, LGPL, and Mozilla Public License (MPL) is provided on the following website free of charge.

https://k-tai.sharp.co.jp/support/developers/oss/
(Japanese)

#### **Regulatory Information**

In some countries/regions including Europe<sup>\*1</sup>, there are restrictions on the use of 5GHz WLAN that may limit the use to indoors only.

Please check the local laws and regulations beforehand.

\*1 Belgium [BE], Bulgaria [BG], Czech Republic [CZ], Denmark [DK], Germany [DE], Estonia [EE], Ireland [IE], Greece [EL], Spain [ES], France [FR], Croatia [HR], Italy [IT], Cyprus [CY], Latvia [LV], Lithuania [LT], Luxembourg [LU], Hungary [HU], Malta [MT], Netherlands [NL], Austria [AT], Poland [PL], Portugal [PT], Romania [RO], Slovenia [SI], Slovakia [SK], Finland [FI], Sweden [SE], United Kingdom (Northern Ireland) [UK(NI)], Switzerland [CH], Liechtenstein [LI], Iceland [IS] and Norway [NO].

Norway:Use of this radio equipment is not allowed in the geographical area within a radius of 20 km from the centre of Ny-Alesund, Svalbard.

Hereby, SHARP CORPORATION declares that the radio equipment type A302SH is in compliance with Directive 2014/53/EU.

The full text of the EU declaration of conformity is available at the following internet address: https://jp.sharp/k-tai/

Manufacturer's Address: SHARP CORPORATION, 1 Takumi-cho, Sakai-ku, Sakai-shi, Osaka 590-8522, Japan

# Frequency Range of Supported Bands in EU

| Item              | Description                                                                                                    |
|-------------------|----------------------------------------------------------------------------------------------------|
| GSM 900           | Tx 880.2 to 914.8 MHz<br>Rx 925.2 to 959.8 MHz                                                                                                    |
| DCS 1800          | Tx 1710.2 to 1784.8 MHz<br>Rx 1805.2 to 1879.8 MHz                                                                                                    |
| WCDMA FDD I       | Tx 1922.4 to 1977.6 MHz<br>Rx 2112.4 to 2167.6 MHz                                                                                                    |
| WCDMA FDD<br>VIII | Tx 882.4 to 912.6 MHz<br>Rx 927.4 to 957.6 MHz                                                                                                    |
| LTE Band 1        | Tx 1922.5 to 1977.5 MHz<br>Rx 2112.5 to 2167.5 MHz                                                                                                    |
| LTE Band 3        | Tx 1710.7 to 1784.3 MHz<br>Rx 1805.7 to 1879.3 MHz                                                                                                    |
| LTE Band 8        | Tx 880.7 to 914.3 MHz<br>Rx 925.7 to 959.3 MHz                                                                                                    |
| LTE Band 38       | Tx 2572.5 to 2617.5 MHz<br>Rx 2572.5 to 2617.5 MHz                                                                                                    |
| Bluetooth         | Tx 2402 to 2480 MHz<br>Rx 2402 to 2480 MHz                                                                                                    |
| WLAN 2.4 GHz      | Tx/Rx 2412 to 2472 MHz (BW:20MHz)<br>Tx/Rx 2422 to 2462 MHz (BW:40MHz)                                                                                                    |
| WLAN 5 GHz        | W52 (U-NII 1):<br>Tx/Rx 5180 to 5240 MHz (BW:20 MHz)<br>Tx/Rx 5190 to 5230 MHz (BW:40 MHz)<br>Tx/Rx 5210 MHz (BW:80 MHz)<br>W53 (U-NII 2A):<br>Tx/Rx 5260 to 5320 MHz (BW:20 MHz)<br>Tx/Rx 5270 to 5310 MHz (BW:40 MHz)<br>Tx/Rx 5290 MHz (BW:80 MHz)<br>W56 (U-NII 2C):<br>Tx/Rx 5500 to 5700 MHz (BW:20 MHz)<br>Tx/Rx 5510 to 5670 MHz (BW:40 MHz)<br>Tx/Rx 5530 to 5610 MHz (BW:80 MHz) |
| NFC               | Tx/Rx 13.56 MHz                                                                                                    |
| GNSS              | GPS:Rx L1 (1575.42 MHz)<br>GLONASS:Rx G1 (1598.0625 to 1605.375<br>MHz)<br>Galileo:Rx E1 (1575.42 MHz)<br>BeiDou:Rx B1 (1561.098 MHz)                                                                                                    |

### Maximum Transmit Power

| Item              | Description               |
|-------------------|---------------------------|
| GSM 900           | +33 dBm (Power Class 4)   |
| DCS 1800          | +30 dBm (Power Class 1)   |
| WCDMA FDD I       | +24 dBm (Power Class 3)   |
| WCDMA FDD<br>VIII | +24 dBm (Power Class 3)   |
| LTE Band 1        | +23 dBm (Power Class 3)   |
| LTE Band 3        | +23 dBm (Power Class 3)   |
| LTE Band 8        | +23 dBm (Power Class 3)   |
| LTE Band 38       | +23 dBm (Power Class 3)   |
| Bluetooth         | +16.5 dBm (Power Class 1) |
| WLAN 2.4 GHz      | +19 dBm                   |
| WLAN 5 GHz        | +19 dBm                   |
| NFC               | Ο dBµA/m at 10m           |

### Battery Cautions

Use specified Charger only.

Non-specified equipment use may cause Internal Battery to leak, overheat, burst or ignite, and may cause Charger to overheat, ignite, malfunction, etc.

Battery is built into handset. Do not dispose of handset with ordinary refuse; take it to a SoftBank Shop for appropriate disposal.

Charge handset in ambient temperature 5°C - 35°C; Internal Battery may leak/overheat and performance may deteriorate outside this range.

#### Mobile Light

Do not shine Mobile Light in eyes. May temporarily affect eyesight or startle, leading to accidents.

#### Volume Level Caution

To prevent possible hearing damage, do not listen at high volume levels for long periods.

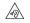

#### FCC Notice

This device complies with part 15 of the FCC Rules. Operation is subject to the following two conditions:

(1) This device may not cause harmful interference, and (2) this device must accept any interference received, including interference that may cause undesired operation.

Changes or modifications not expressly approved by the manufacturer responsible for compliance could void the user's authority to operate the equipment.

#### ■FCC Information to User

This equipment has been tested and found to comply with the limits of a Class B digital device, pursuant to Part 15 of the FCC Rules.

These limits are designed to provide reasonable protection against harmful interference in a residential installation. This equipment generates, uses and can radiate radio frequency energy and, if not installed and used in accordance with the instructions, may cause harmful interference to radio communications.

However, there is no guarantee that interference will not occur in a particular installation; if this equipment does cause harmful interference to radio or television reception, which can be determined by turning the equipment off and on, the user is encouraged to try to correct the interference by one or more of the following measures:

1. Reorient/relocate the receiving antenna.

2. Increase the separation between the equipment and receiver.

3. Connect the equipment into an outlet on a circuit different from that to which the receiver is connected.

4. Consult the dealer or an experienced radio/TV technician for help.

# Radio Wave Exposure and Specific Absorption Rate (SAR) Information

[A302SH] here refers to this mobile phone [AQUOS wish3] .

Specific Absorption Rate (SAR) Information of This Product (for Japan)

This mobile phone 【A302SH】 complies with the Japanese technical regulations and international guidelines regarding exposure to radio waves.

This mobile phone was designed in observance of the Japanese technical regulations regarding exposure to radio waves (\*1) and the limits of exposure recommended in the international guidelines, which are equivalent to each other. The international guidelines were set out by the International Commission on Non-Ionizing Radiation Protection (ICNIRP), which is in collaboration with the World Health Organization (WHO), and the permissible limits include a substantial safety margin designed to assure the safety of all persons, regardless of age and health conditions.

The technical regulations and the international guidelines set out the limits of exposure to radio waves as the Specific Absorption Rate, or SAR, which is the value of absorbed energy in any 10 grams of human tissue over a 6-minute period. The SAR limit for mobile phones is 2.0 W/kg. The highest SAR value for this mobile phone when tested for use near the head is 0.673 W/kg (\*2), and that when worn on the body is 0.565 W/kg (\*2). There may be slight differences of the SAR values in individual product, but they all satisfy the limit.

The actual value of SAR of this mobile phone while operating can be well below the indicated above. This is due to automatic changes in the power level of the device to ensure it only uses the minimum power required to access the network.

This mobile phone can be used at positions other than against your head. By using accessories such as a belt clip holster that maintains a 1.5 cm separation with no metal (parts) between it and the body, this mobile phone is certified the compliance with the Japanese technical regulations.

The World Health Organization has stated that "a large number of studies have been performed over the last two decades to assess whether mobile phones pose a potential health risk. To date, no adverse health effects have been established as being caused by mobile phone use."

Please refer to the WHO website if you would like more detailed information.

https://www.who.int/news-room/fact-sheets/detail/ electromagnetic-fields-and-public-health-mobile-phones

Please refer to the websites listed below if you would like more detailed information regarding SAR.

Ministry of Internal Affairs and Communications Website: https://www.tele.soumu.go.jp/e/sys/ele/index.htm Association of Radio Industries and Businesses Website: https://www.arib-emf.org/01denpa/denpa02-02.html (in Japanese only)

List of SAR information of smartphone/3G model of SoftBank https://www.softbank.jp/mobile/support/sar/ (Japanese)

\*1 The technical regulations are provided in Article 14-2 of the Radio Equipment Regulations, a Ministerial Ordinance of the Radio Act.

\*2 Including other radio systems that can be simultaneously used with 5G/LTE/3G (or LTE/3G or 3G).

#### European RF Exposure Information

This mobile phone 【A302SH】 is a radio transmitter and receiver. It is designed not to exceed the limits for exposure to radio waves recommended by the international guidelines. The guidelines were developed by the International Commission on Non-Ionizing Radiation Protection (ICNIRP) and include safety margins designed to assure the protection of all persons, regardless of age and health conditions. The guidelines use a unit of measurement known as the Specific Absorption Rate, or SAR. The SAR limit for mobile phones is 2.0 W/kg. The highest SAR value for this mobile phone when tested for use near head is 0.326 W/kg, and that when worn on the body at the separation distance of 0.5 cm from the body is 1.107 W/kg (\*3). For electronic safety, maintain the separation distance with accessories containing no metal, that position handset a minimum of the above distance. Use of other accessories may not ensure compliance with the guidelines.

\*3 The tests are carried out in accordance with the international guidelines for testing.

Simplified Declaration of Conformity for 【A302SH】 Hereby, SHARP CORPORATION declares that the radio equipment type 【A302SH】 is in compliance with Directive 2014/53/EU. The full text of the EU declaration of conformity is available at the following internet address: https://jp.sharp/k-tai/.

#### FCC RF Exposure Information

This mobile phone 【A302SH】 is a radio transmitter and receiver. It is designed and manufactured not to exceed the emission limit for exposure to radio frequency (RF) energy required by the Federal Communications Commission (FCC). The limit is based on standards that were developed by independent scientific organizations through periodic and thorough evaluation of scientific studies. The standards include a substantial safety margin designed to assure the safety of all persons, regardless of age and health conditions. The exposure standard for mobile phones employs a unit of measurement known as the Specific Absorption Rate (SAR). The SAR limit set by the FCC is 1.6 W/kg. The tests are performed in positions and locations as required by the FCC. The highest SAR value for this handset when tested for use near the head is 0.84 W/kg, and that when

Body-worn Operation: This mobile phone was tested for typical body-worn operations with the separation distance of 1.5 cm from the body. To maintain compliance with FCC RF exposure requirements, use accessories that maintain the above separation distance between the user's body and the mobile phone. The use of belt clips, holsters and similar accessories should not contain metallic components in its assembly. The use of accessories that do not satisfy these requirements may not comply with the FCC RF exposure requirements and should be avoided.

worn on the body as shown below is 0.42 W/kg.

The FCC has granted an equipment authorization for this mobile phone with all reported SAR levels evaluated as in compliance with the FCC RF exposure requirements. Filed SAR information of this mobile phone can be found by searching FCC ID APYHRO00327 in the FCC ID Search webpage: https:// www.fcc.gov/oet/ea/fccid.

Additional information on SAR can be found on the FCC website at https://www.fcc.gov/general/radio-frequency-safety-0.

#### FCC ID Location

The device is electronically labeled and the FCC ID can be displayed from Home Screen as follows: In Home Screen, (Settings)  $\rightarrow$  About phone  $\rightarrow$  Regulatory labels.

### Water, Dust, & Shock Resistance

#### Handset Water, Dust, & Shock Resistance

Handset has IPX5<sup>1</sup>-, IPX7<sup>2</sup>-equivalent water protection and IP6X<sup>3</sup>-equivalent dust protection with Card Tray closed firmly leaving no gap between handset and Card Tray. Handset also complies with MIL standards for shock resistance<sup>4</sup>.

1 IPX5 compliant means that a handset continues to function as a phone after being subjected to a water jet (approximately 12.5 liters/min.) discharged from a nozzle (inner diameter:6.3 mm), from all directions (approximately 3 m from handset) for at least 3 minutes.

2 IPX7 compliant means that a handset continues to function as a phone without water intrusion after being gently submerged into a tank of 1 m depth filled with still tap water at room temperature, and left at the bottom for approximately 30 minutes.

3 IP6X compliant means that a handset continues to function as a phone and its safety is maintained after being agitated in a device containing dust of 75  $\mu m$  or smaller in diameter for 8 hours and then removed from the device.

#### 4 MIL Standards

Handset has been independently tested as per guidelines complying with MIL-STD-810H as established by the U.S. Department of Defense. For details about the test, see the following website.

https://jp.sharp/products/aquos-wish3/s/ (Japanese)

- Water and dust resistance may be affected under some circumstances. Warranty does not cover malfunctions resulting from misuse.
- Handset is compliant with IPX5 and IPX7 water protection standards as well as IP6X dust protection standard.
   However, ingress of dirt, sand, mud, metal powder, food, beverage, sea water, etc. may cause malfunction.

#### ■Handset Care

· Close Card Tray firmly leaving no gap between handset and Card Tray. Any debris (single hair, grain of sand, minute fiber, etc.) trapped between gasket and contacting surface may allow ingress of water/dust.

• If handset is exposed to liquids with Card Tray open, they may enter handset and cause electric shock or malfunction. Discontinue use and power off.

 $\cdot$  If handset is wet, wipe it with a dry cloth.

 $\cdot$  Never open/close Card Tray with wet hands or while handset is wet or has a foreign object adhered to it.

• Do not use Earphones-Microphone Jack or External Connection Jack while it is wet or obstructed by sand/ dirt; may affect water and dust resistance or may cause malfunction, burns or fire due to electric shock, shortcircuiting, etc.

 $\cdot$  Handset is only water resistant against fresh/tap water between 5°C - 35°C.

#### Precautions

- Do not subject handset to soap, detergent, bath powder/oil, sea/pool/spa water, hot water, etc.
- Rinse off sea/pool water, beverage, dirt, sand, mud, etc. immediately with fresh/tap water between 5°C - 35°C; residue may cause malfunction if allowed to dry.
- Do not soak handset in bath or pool; never use it in water (including key operation).
- Handset is not resistant to water pressure. Avoid highpressure water/shower (over 6 liters/min.) and water immersion.
- Do not expose handset to high humidity for long periods; avoid prolonged use in bath/shower rooms.
- Volume may be low when an opening such as Mic, Recorder Mic, Earpiece or Speaker is wet; dry handset before use (see "Drying Handset").
- AC Adaptor and other optional accessories are not waterproof or dustproof. Do not use in high humidity or where exposed to water (e.g., outdoors, in bathrooms, at sinks, etc.). May cause fire, electric shock, or malfunction.
- Do not subject handset to strong impact (e.g., from a fall); do not poke Mic, Earpiece, Speaker, Recorder Mic, etc. with a sharp object; may affect water and dust resistance.
- Avoid placing handset directly on sand. Sand may penetrate Earpiece, Speaker, etc., resulting in low volume.
- To prevent condensation, warm handset to room temperature before bringing it from a cold place into a warm place such as a bathroom. If condensation occurs, leave handset at room temperature until it is dry.
- $\cdot$  Handset does not float on water.
- $\cdot$  Keep handset out of heavy rain.

#### Cautions for Use in a Bathroom

- Do not let handset get wet with liquids other than tap water at room temperature (spa water, soapy water, detergent solutions, bubble bath water, etc.); do not submerge it in a bathtub.
- May cause malfunction.

If handset gets exposed to liquids other than tap water or falls in a bathtub, wash it, remove moisture and let handset dry naturally in the way specified in "Washing Handset" and "Drying Handset."

 $\cdot$  Use handset at 5°C - 40°C with humidity of 99% or less, for up to 2 hours.

Note that this does not guarantee continuous operation of all functions.

- After exposing handset to water, be sure to remove moisture and let it dry naturally in the way specified in "Drying Handset."
- Let handset dry naturally after using it in a bathroom or when condensation occurs inside Camera lens, etc.
- · Be careful not to splash hot water on handset.
- Extreme temperature changes may cause condensation.
   Wait until handset reaches room temperature before bringing it from a cold place into a warm bathroom.
   In addition, do not splash cold water on handset when it is warm in a bathroom.
- May cause malfunction.
- · Never charge handset in a bathroom.
- Depending on the layout and condition of a bathroom, handset may not receive a signal (call functions and data communication may be unavailable).
- If operated with wet hands, handset may not respond or may malfunction.
- Do not use in a bath room with earphones or other external device connected.

#### Charging Cautions

 Never connect a USB Type-C plug while handset or AC Adaptor is wet.

Handset is water resistant; however, if a USB Type-C plug is inserted while it is wet, liquid (tap water, beverage, sea water, pet urine, etc.) or a foreign object adhered to handset or a USB Type-C plug may cause overheating, burnout, fire, malfunction, burns, etc. due to electric shock, short-circuiting, etc.

• Do not use AC Adaptor where water is regularly in use (kitchens, bathrooms, shower rooms, etc.); may cause fire or electric shock.

#### Care & Maintenance

- Proper care of Card Tray gasket is crucial for continued handset water and dust resistance. Observe the following:
   Do not remove or damage gasket.
- Keep it clean.
- $\cdot$  If Card Tray is damaged or deformed, contact a SoftBank Shop.
- Do not insert a sharp object into Card Tray gap, Earphones-Microphone Jack or External Connection Jack.
- To maintain water and dust resistance, it is recommended to replace Card Tray every 2 years regardless of its condition.
   Customer-requested Card Tray replacement incurs fees and requires handset submission. For details, contact a SoftBank Shop or Customer Service.

#### Washing Handset

Wipe off dirt, sand, beverage, etc., gently with a cloth. Then hold handset approximately 10 cm below faucet or shower head and wash with low-pressure tap water (6 liters/min. or lower) at room temperature (5°C - 35°C). Wash with your hands, holding Card Tray so it makes no gap with handset; do not use a brush or sponge. Dry handset before use; after drying it well, power on.

- Before washing handset, make sure that Card Tray is closed firmly leaving no gap between handset and Card Tray.
- $\cdot$  Do not use a washing machine or ultrasonic cleaner.
- Earphones-Microphone Jack and External Connection Jack tend to accumulate dust, sand, etc.; rinse and dry them completely before use. Any residue may cause malfunction, burns or fire.
- Do not put a cotton swab, cloth, etc. into Earphones-Microphone Jack or External Connection Jack; may affect water resistance, causing malfunction.

#### Drying Handset

After exposing handset to water, be sure to dry Earpiece, Volume Keys, Power Key, Speaker, External Connection Jack, Mic/Recorder Mic, Earphones-Microphone Jack, Mic, and Camera panel.

#### 1

Wipe handset surface with dry cloth

### 2

Holding handset firmly by its sides, shake it about 20 times

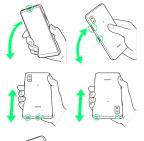

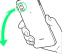

- $\cdot$  When shaking handset, hold it firmly so as not to drop it.
- $\cdot$  Shake with circled  $\bigcirc$  portion downward to drain water from all holes and gaps.

#### 3

Pat against dry cloth to remove moisture from openings and grooves

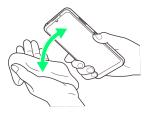

• Water may be trapped in openings; pat against a dry cloth to remove it.

#### 4

Leave handset on dry cloth for approximately 2 - 3 hours at room temperature

🏁 Handset is dried.

#### Cautions

#### When Removing Moisture

Do not put a cotton swab, cloth, etc. into openings; may affect water and dust resistance.

#### After Drying Procedure

Do not use handset in wet conditions.

- $\cdot$  Calls may fail, or moisture may transfer to clothes, bag, etc.
- Moisture may short-circuit Earphones-Microphone Jack, External Connection Jack or other parts.
- $\cdot$  Exposure to cold may freeze moisture and cause malfunction.

### A

| About Settings               | 110 |
|------------------------------|-----|
| About the User Guide         | 3   |
| Adding/Deleting Applications | 92  |
| Address Book                 | 62  |
| Applications                 | 90  |
| AQUOS Tricks Settings        |     |

## AQUOS wish3 User Guide Index

### В

| Basic | Operations  | 26  |
|-------|-------------|-----|
| Batte | ry Settings | 116 |

### C

| Calling from Outside Japan175                     |
|---------------------------------------------------|
| Capturing Photos/Videos78                         |
| Charging Handset17                                |
| Checking Notifications (Notifications Window)45   |
| Checking Notifications (Quick Settings Window)47  |
| Confirmation when First Activating Applications86 |
| Connecting by Wi-Fi98                             |
| Customer Service181                               |

### D

| Data Usage Settings | 111 |
|---------------------|-----|
| Display Settings    | 124 |

### e

| eSIM | <br> | <br>8 |
|------|------|-------|
|      |      |       |

### G

| General Notes  | 196 |
|----------------|-----|
| Global Roaming | 174 |
| Google Account | 21  |

### B

| Handset | & Hardware Care193 | 3 |
|---------|--------------------|---|
| Handset | Phone Number       | 2 |
| Handset | Screens            | 5 |

### O

| Icons at Display Top (Status Bar)43 |
|-------------------------------------|
| Important Product Information192    |
| Internal Storage and SD Card13      |

## 

Location Settings......147

## 204

# M

| Making Initial Settings | Making | Initial | Settings | 19 |
|-------------------------|--------|---------|----------|----|
|-------------------------|--------|---------|----------|----|

# 0

| Optional Services55       |  |
|---------------------------|--|
| Other Handset Settings155 |  |

# Ρ

| Package Contents          | , |
|---------------------------|---|
| Parts & Functions         | , |
| Placing/Answering Calls50 | 1 |
| Power On/Off18            | ) |

# R

| Radio Wave Exposure and Specific Absorption Rate (SAR) |
|--------------------------------------------------------|
| Information 198                                        |

# S

| Safety Precautions                   |     |
|--------------------------------------|-----|
| Security & Privacy Settings          |     |
| Sending Messages (+メッセージ (+Message)) |     |
| SIM Card                             | 11  |
| Sound & Vibration Settings           | 118 |
| Specifications                       | 180 |
| System Settings                      | 148 |

# T

# U

| Unlocking Screen            | 24  |
|-----------------------------|-----|
| Updating the System         |     |
| Using Airplane Mode         |     |
| Using Bluetooth® Function   | 104 |
| Using Gmail                 | 67  |
| Using Manner Mode           | 28  |
| Using the Internet (Chrome) | 72  |
| Using Touchscreen           |     |

## V

| Viewing & Managing Photos/Videos (Photos)82 |
|---------------------------------------------|
|---------------------------------------------|

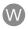

| Warranty & After-Sales Service  | 180 |
|---------------------------------|-----|
| Water, Dust, & Shock Resistance | 200 |

### AQUOS wish3 User Guide

October 2023, First Edition SoftBank Corp.

Visit SoftBank Shop for assistance

Model : AQUOS wish3 Manufacturer : SHARP CORPORATION